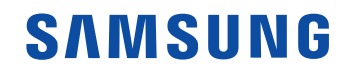

# ユーザー マニュアル

QH43C QH50C QH55C QH65C QH75C QM43C QM50C QM55C QM65C QM75C QM85C

色と外観は製品によって異なる場合があり、本マニュアルの内容は性能の向上のために予告なく変 更されることがあります。

© Samsung このマニュアルの著作権は、Samsung が保有しています。このマニュアルの一部または全部について、Samsung の許可なく使用または複製することはできません。Samsung 以外の商標は、各所有者に帰属するものとします。

# 目次

### [ご使用になる前に](#page-3-0)

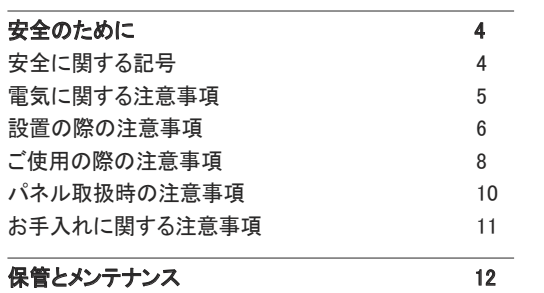

### [準備](#page-12-0)

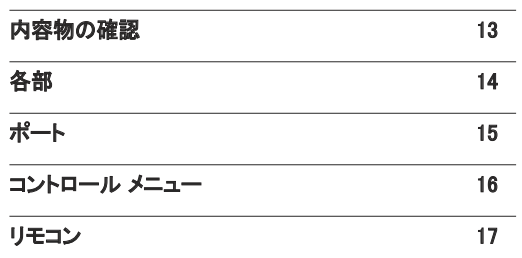

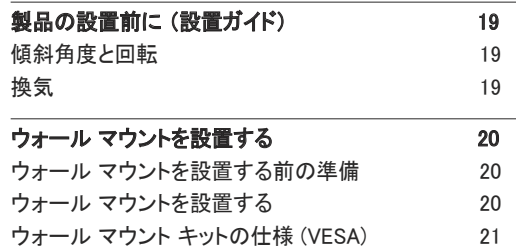

### [入力信号デバイスの接続と使用](#page-21-0)

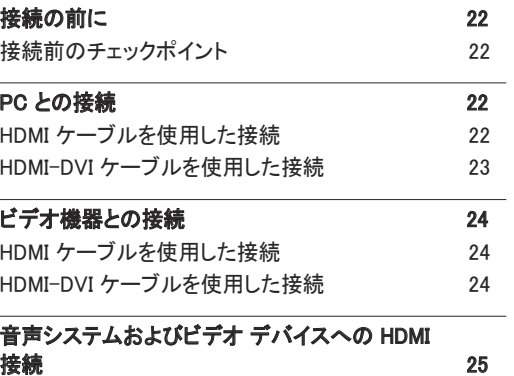

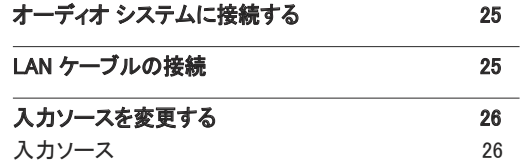

### [複数のディスプレイの制御](#page-26-0)

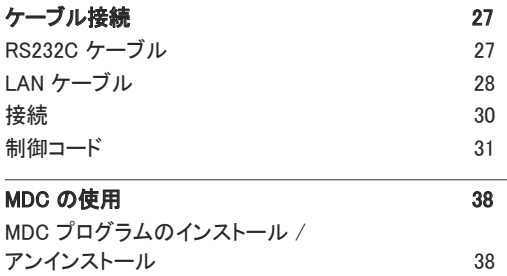

# 目次

### [ホーム画面](#page-38-0)

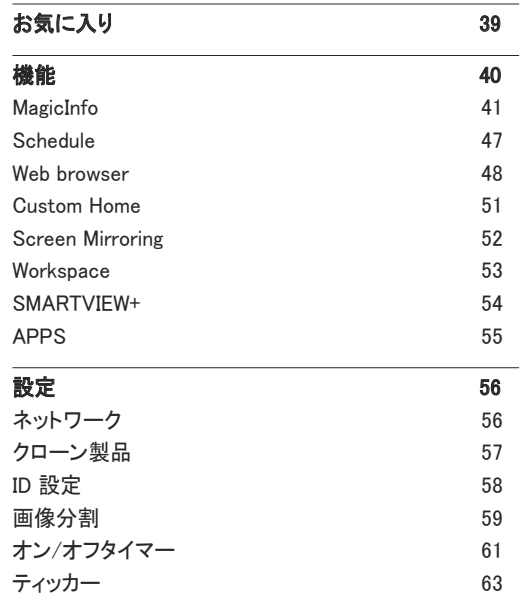

#### [メニュー](#page-63-0)

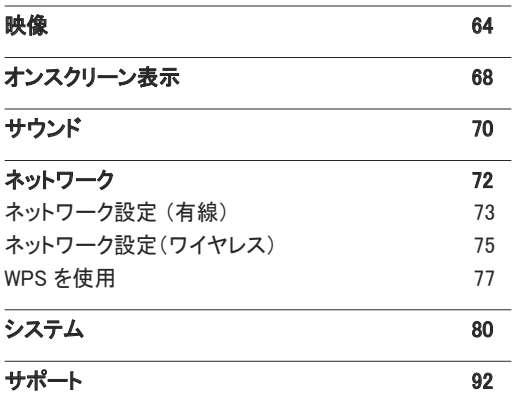

### [トラブルシューティング ガイド](#page-93-0)

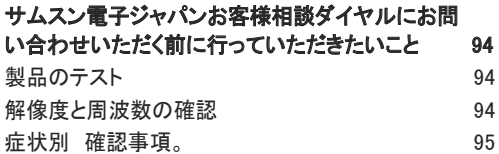

#### [仕様](#page-100-0)

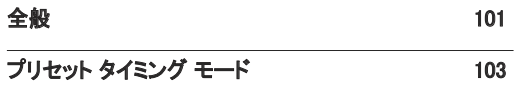

### [付録](#page-103-0)

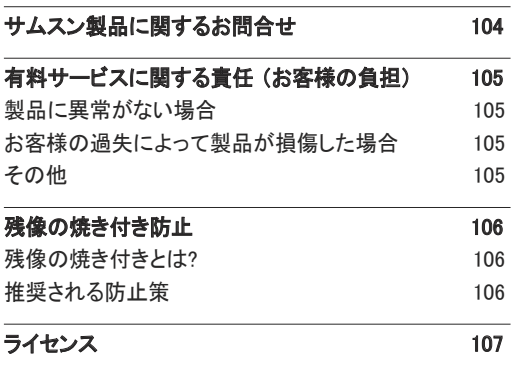

# <span id="page-3-0"></span>ご使用になる前に 第 1 章

# 安全のために

以下の安全に関する注意事項は、怪我や器物の破損を避けるためのものです。以下をお読みにな り、製品を正しく使用してください。

# 安全に関する記号

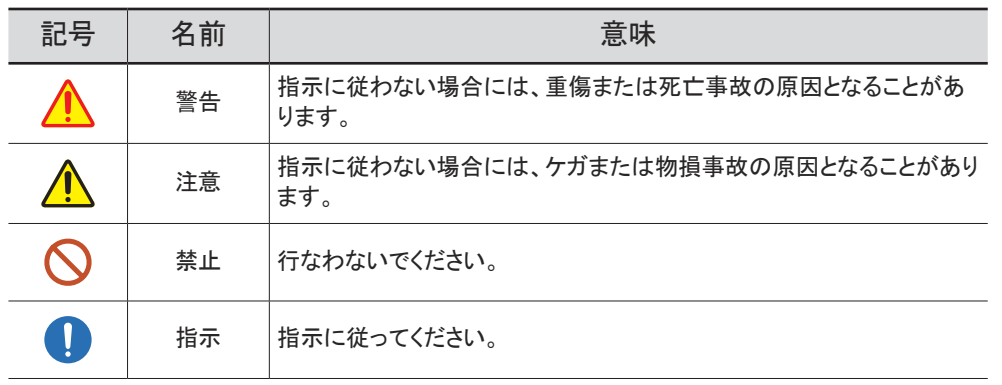

#### 注意

#### 感電する危険があります。開けないでください。

注意: 感電の危険をなくすため、カバー (または背面) を外さないでください。内部には、ユーザーが対応 可能な部品はありません。修理はすべて正規の修理業者にご依頼ください。

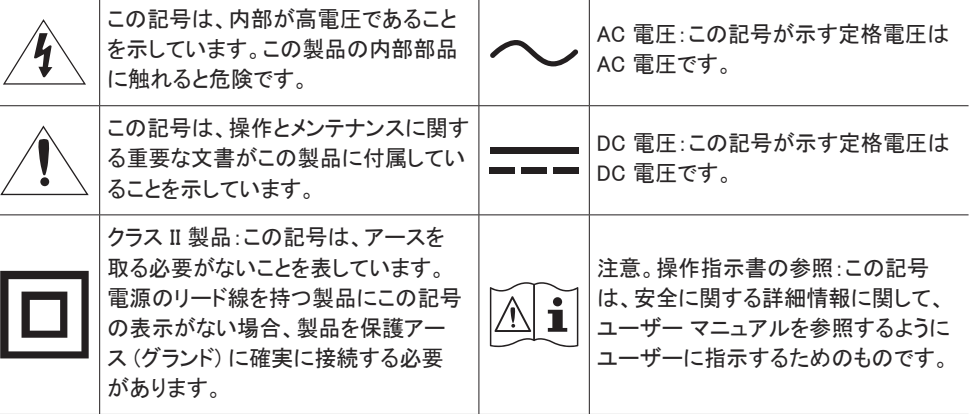

# <span id="page-4-0"></span>電気に関する注意事項

● 以下の図はあくまでも参考であり、実際の状況とは異なる場合があります。

# 警告

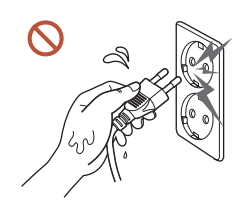

濡れた手で電源プラグに触れないでください。 感電の原因となることがあります。

電源ケーブルを無理に曲げたり引っ張ったりしないでください。電源ケー ブルの上に重たい物を載せたままにしないでください。

ケーブルが破損して、製品の故障、感電または火災の原因となることが あります。

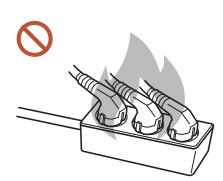

複数の製品をひとつのコンセントに接続しないでください。 電源ソケットが過熱し火災が発生することがあります。

- 電源プラグはグラグラしないよう最後まで差し込んでください。  $\bullet$ しっかりと接続していない場合、火災の原因となることがあります。 電源プラグの先端や電源ソケットに付いたほこりは、乾いた布で取り除いてください。
- $\blacksquare$ 火災の原因となることがあります。
- 電源プラグは、アースされた電源ソケットに接続してください。(アース線のない機器は除く)  $\bullet$ 感電またはケガの原因となることがあります。
- 破損した電源プラグまたはがたつきのあるコンセントを使用しないでください。  $\Omega$ 感電または火災の原因となることがあります。

# <span id="page-5-0"></span>注意

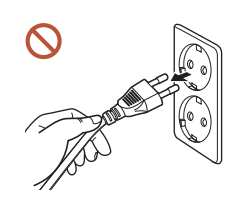

電源ケーブルをコンセントから抜くときは、プラグ部分を持ってください。 感電または火災の原因となることがあります。

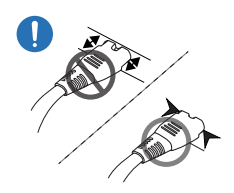

電源プラグはポートにしっかりと差し込んでください。

電源プラグをポートにしっかりと差し込んでいないと、プラグが予期せず 抜けたり、過電圧によるオーバーヒートで事故につながったりする恐れが あります。

Samsung が提供する付属の電源ケーブルだけを使用してください。別の製品の電源ケーブ ルは使用しないでください。

感電または火災の原因となることがあります。

電源コードは、遮るものがない場所にある電源ソケットに接続してください。  $\blacksquare$ 

製品に問題が発生した場合は、電源ケーブルを抜いて製品の電源を完全にオフにしてくだ さい。遠隔の電源ボタンだけでは、製品の電源を完全にオフにすることはできませんのでご 注意ください。

製品の使用中に電源ケーブルを抜かないでください。

感電により製品が破損することがあります。

# 設置の際の注意事項

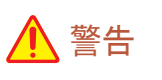

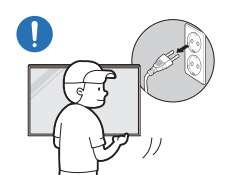

製品を移動するときは、電源スイッチをオフにして、電源ケーブルなどの 接続ケーブルをすべて取り外してから移動してください。

コードが破損して、火災や感電の原因となることがあります。

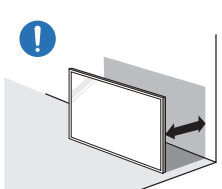

製品を設置する際には、換気を良くするように壁との間に距離を取ってく ださい。

内部温度が上昇し火災が発生することがあります。

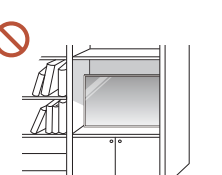

製品を本棚やクローゼットなどの換気の悪い場所に設置しないでくださ い。

内部温度が上昇し火災が発生することがあります。

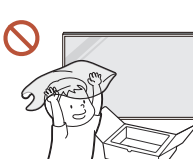

梱包用のビニール袋は、お子様の手の届かないところに置いてください。 梱包に使用されているビニール袋などでお子様が窒息しないように注意 してください。

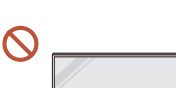

電源ケーブル(DC 電源)および製品本体を熱源の近くに設置しないでく ださい。

(ろうそく、防虫剤、たばこ、スプレー、ヒーター、直射日光の当たる場所な ど)

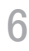

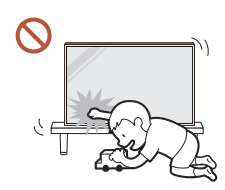

製品を設置する際には、転倒しないようにしっかりと固定してください。 製品がしっかりと固定されておらず、お子様が誤って触れてしまうと、製 品が倒れ、製品の損傷やお子様の怪我の原因となることがあります。

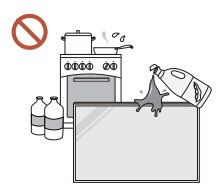

製品をキッチンやキッチン カウンターの近くに設置しないでください。 食用油やオイル蒸気を使用すると、製品の破損や変形の原因となること があります。

- 製品を壁に設置する場合は、専門の取付業者にご依頼ください。  $\blacksquare$ 無資格で取り付けを行うと、ケガの原因となることがあります。認可されているキャビネット を必ず使用してください。
- 異常な周辺環境に製品を設置すると、品質に深刻な問題が起こることがあります。このた  $\blacksquare$ め、製品を設置する祭には、必ず事前にサムスン電子ジャパンお客様相談ダイヤルまでご 連絡ください。

(細塵が発生する場所、化学物質を使用する場所、極めて高温または低温の場所、湿気や 水気の多い場所、車両、空港、駅などの輸送設備での継続的な使用など)

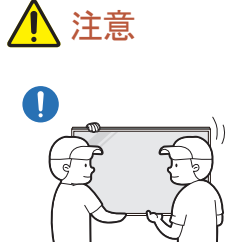

製品を移動させるときは落下に十分ご注意ください。 製品が落下し、怪我や製品の損傷の原因となることがあります。

- 製品の前面を下に向けて置かないでください。  $\Omega$ 画面が破損することがあります。
- 直射日光に長期間さらすと、ディスプレイ表面の変色の原因となることがあります。 $\Omega$

# <span id="page-7-0"></span>ご使用の際の注意事項

# 警告

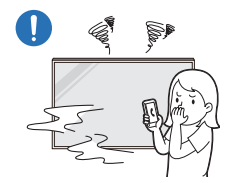

製品から異音、焦げ臭い臭い、または煙が発生している場合は、直ちに 電源プラグを抜いて サムスン電子ジャパンお客様相談ダイヤルまでご連 絡ください。

感電または火災の原因となることがあります。

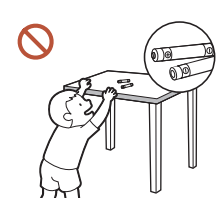

してください。これらをお子様が飲み込まないように注意してください。 お子様が電池を口の中に入れたときには、すぐに医師の診察を受けてく ださい。

リモコンの電池と細かな付属品は、お子様の手の届かないところに保管

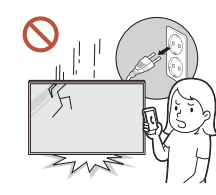

製品が落下したり外観が破損したりした場合は、電源スイッチをオフにし て電源ケーブルを抜いてください。サムスン電子ジャパンお客様相談ダイ ヤルまでご連絡ください。

そのまま使用し続けると、感電や火災の原因となることがあります。

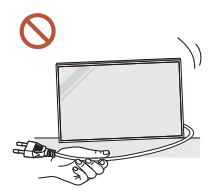

電源コードなどのケーブルを使用して製品を引っ張らないでください。 ケーブルが破損して、製品の故障、感電または火災の原因となることが あります。

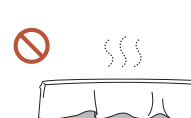

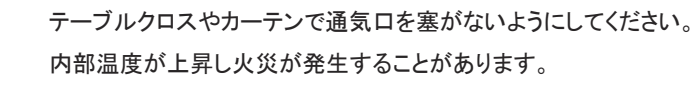

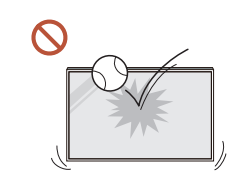

#### 製品に衝撃を与えないでください。

- ディスプレイが破損することがあります。
- 感電または火災の原因となることがあります。

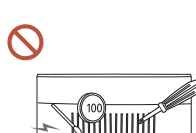

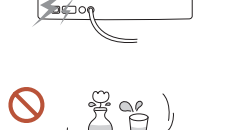

金属性の物 (箸、硬貨、ヘアピンなど) や可燃物 (紙、マッチなど) を、 通気口や入出力ポートなどから製品内に入れないでください。

- 異物が製品内に入った場合は、電源をオフにして電源ケーブルを抜 いてください。サムスン電子ジャパンお客様相談ダイヤルまでご連絡 ください。
- 製品の故障、感電または火災の原因となることがあります。

水の入った容器 (花瓶、コップ、瓶など) や金属性の物を製品の上に置 かないでください。

- 水などの異物が製品内に入った場合は、電源ケーブルを抜いてくだ さい。サムスン電子ジャパンお客様相談ダイヤルまでご連絡くださ い。
- 製品の故障、感電または火災の原因となることがあります。

落雷や雷雨があるときは、製品の電源をオフにして電源ケーブルを抜い てください。

感電または火災の原因となることがあります。

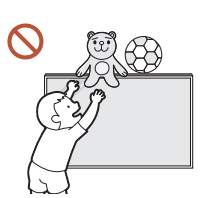

重い物や、お子様のお気に入りの玩具や菓子などを製品の上に置かな いでください。

お子様がこれらの玩具や菓子を取ろうとして重い物や製品自体が落下 し、重傷の原因となることがあります。

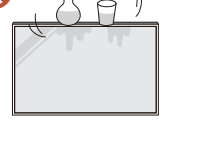

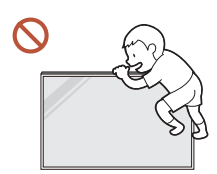

製品にしがみついたり、製品の上に乗ったりしないでください。

- 製品が落下し、怪我や死亡の原因となることがあります。
- お子様が製品にしがみついたり、製品の上に乗ったりしないように十 分に注意してください。

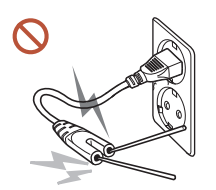

電源プラグをコンセントに接続している間に、箸などの伝導物質を残りの コンセントに差し込まないでください。また、電源プラグをコンセントから抜 いた直後に電源プラグのピンに触れないでください。

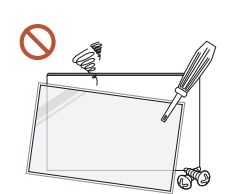

感電の原因となることがあります。

製品内部は高電圧になっています。製品の分解、修理または改造は絶 対に行わないでください。

- 修理が必要な場合は、サムスン電子ジャパンお客様相談ダイヤルま でお問い合わせください。
- 感電または火災の原因となることがあります。
- ガス漏れが発生した場合は、製品および電源プラグに触れないようにして、直ちに部屋を 換気してください。

火花が発生して、爆発または火災の原因となることがあります。

加湿器やコンロを製品の周辺で使用しないでください。  $\Omega$ 感電または火災の原因となることがあります。

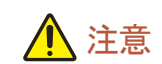

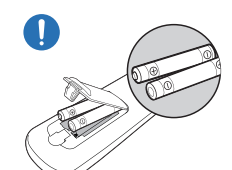

電池のプラス極とマイナス極を正しく取り付けてください。 極性を誤ると、電池の破裂や液漏れが起こり、周囲の汚染や損壊、火 災、怪我の原因となります。

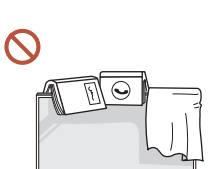

製品の上に重い物を置かないでください。 製品の故障やケガの原因となることがあります。

休暇などの理由で製品を長期間使用しない場合は、電源ケーブルをコンセントから抜いて  $\bullet$ ください。

ほこりの堆積と温度上昇により、火災、感電または漏電が発生することがあります。

製品に適した解像度および周波数を使用してください。

視力低下の原因となることがあります。

バッテリ (および充電式バッテリ) は通常の廃棄物ではなく、リサイクルするために返送す  $\bullet$ る必要があります。お客様は使用済みバッテリまたは充電式バッテリをリサイクルのために 返送する必要があります。

お客様は、使用済みの充電式バッテリを公共のリサイクルセンターまたは同じタイプのバッ テリおよび充電式バッテリを販売している店舗に返送することができます。

- <span id="page-9-0"></span>製品を使用するときには、1 時間ごとに 5 分以上は目を休めるようにしてください。 Œ 疲れ目が緩和されます。
- 静止画像を長時間表示したまま放置すると、残像の焼き付きや欠陥画素の原因になること  $\blacksquare$ があります。

製品を長期間使用しない場合は、節電モードにするか、スクリーン セーバーをオンにしてく ださい。

- 可燃性のスプレーや物を製品の近くで使用したり、製品の近くに置いたりしないでください。  $\blacksquare$ 爆発または火災の原因となることがあります。
- 指定された標準の電池のみを使用し、新しい電池と使用済みの電池を混在して使用しない  $\Omega$ でください。

電池が破損したり、液漏れにより火災、けがまたは故障の原因となることがあります。

- ディスプレイを至近距離で長時間見続けないでください。  $\Omega$ 視力低下の原因となることがあります。
- 製品の動作中に持ち上げたり、移動させたりしないでください。  $\mathbf{\Omega}$
- 電源を長時間オンの状態にするとディスプレイが高温になるため、ディスプレイには触れな  $\Omega$ いようにしてください。
- ヘッドフォンまたはイヤフォンを使用する際には、音量を大きくしすぎたり、長時間使用した  $\infty$ りしないでください。

耳が聞こえにくくなることがあります。

# パネル取扱時の注意事項

● 色と外観はモデルによって異なります。

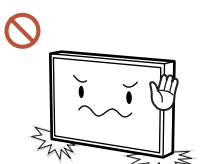

製品を図のように立てないでください。パネルは壊れやすいため、損傷 することがあります。

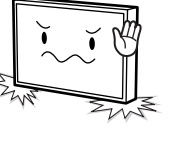

製品前面から 15 mm 以内の部分を持ったり、握らないでください。

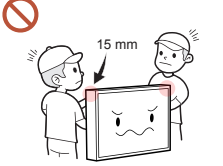

# <span id="page-10-0"></span>お手入れに関する注意事項

# 警告

 $\Omega$ 

製品に水や洗浄剤を直接かけないでください。

- 製品の表面が損傷したり、ラベルが剥がれたりすることがあります。
- 感電または火災の原因となることがあります。

# 注意

清掃の際には、電源プラグを必ず抜き、微細な繊維やコットン フランネルなどの柔らかく乾  $\mathbf \Omega$ いた布で優しく拭いてください。

製品の表面が損傷したり、ラベルが剥がれたりすることがあります。

製品の表面およびディスプレイは傷つきやすいため、微細な繊維やコットン フランネルなど  $\bullet$ の柔らかく乾いた布を使用してください。

製品の表面やディスプレイは、異物で簡単に傷つくことがあります。

アルコール、溶剤または界面活性剤(ワックス、ベンゼン、シンナー、防虫剤、消臭剤、潤滑  $\Omega$ 剤、クリーナーなど)を含む化学薬品を使用しないでください。

製品の外装の変色やひび割れの原因となったり、パネルの表面やラベルが剥がれる原因 となったりすることがあります。

# <span id="page-11-0"></span>保管とメンテナンス

### 外装とディスプレイの清掃

濡らした柔らかい布で拭いた後に、乾いた布で拭いてください。

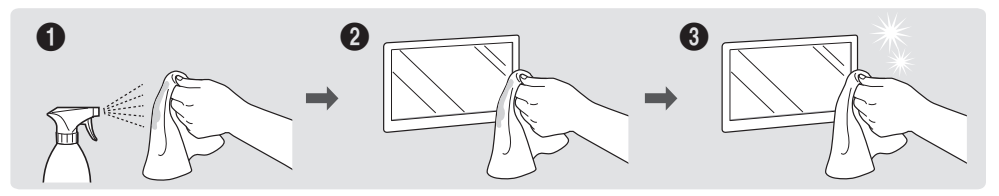

### 事前注意

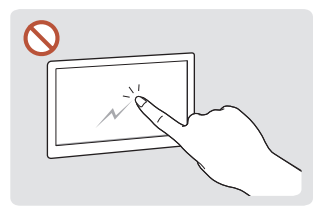

爪や尖った物で画面をひっか したりすることがあります。

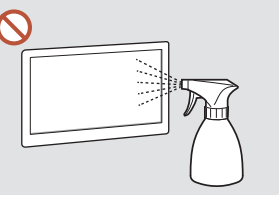

たは火災の原因となることがあ とがあります。 ります。

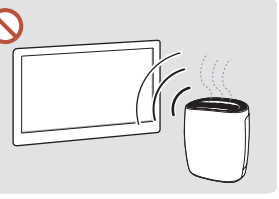

かないようにしてください。ひっ いでください。水が製品の内部 近くで UV 加湿器を使用すると かき傷が残ったり、製品が損傷 に入ると、製品の故障、感電ま 製品表面に白いしみができるこ 製品の各部に水を直接かけな 強い光沢のある製品の場合、

- 画面に貼り付けてあるラベルを剥がす際に、きれいに剥がせないことがあります。剥がし残りを 取り除いてから画面をご覧ください。
- 製品を強く押したり、こすったりしないでください。製品が損傷することがあります。
- 化学薬品で画面を拭かないでください。製品の故障の原因となることがあります。
- 本製品内部の清掃が必要な場合は、サムスン電子ジャパンお客様相談ダイヤルまでお問い合 わせください (別途作業費がかかります)。
- フロント パネルに触れる際には、素手ではなく、きれいな手袋を装着することをお勧めします。

<span id="page-12-0"></span>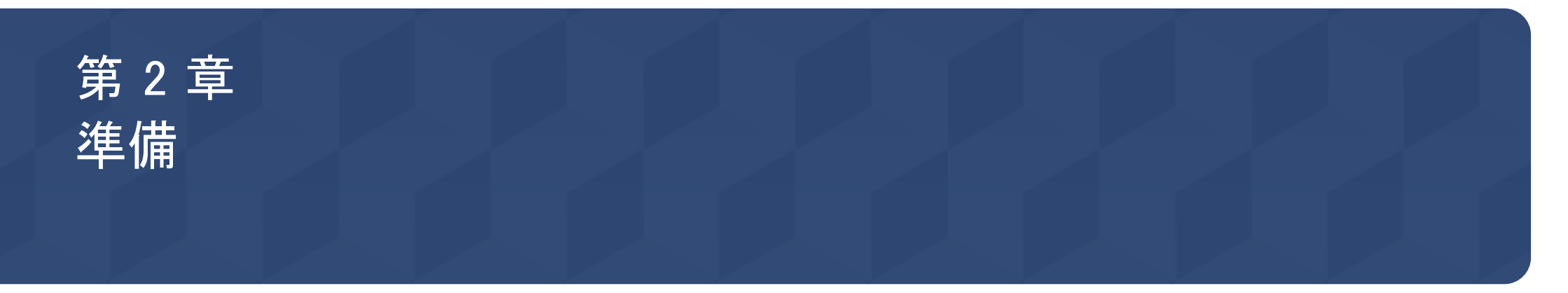

# 内容物の確認

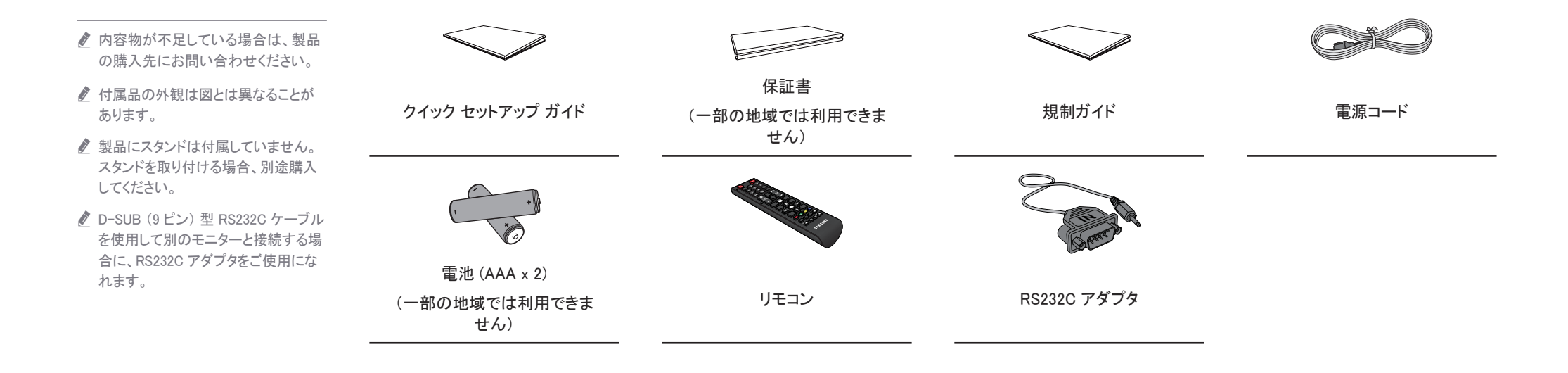

# <span id="page-13-0"></span>各部

パネル キー

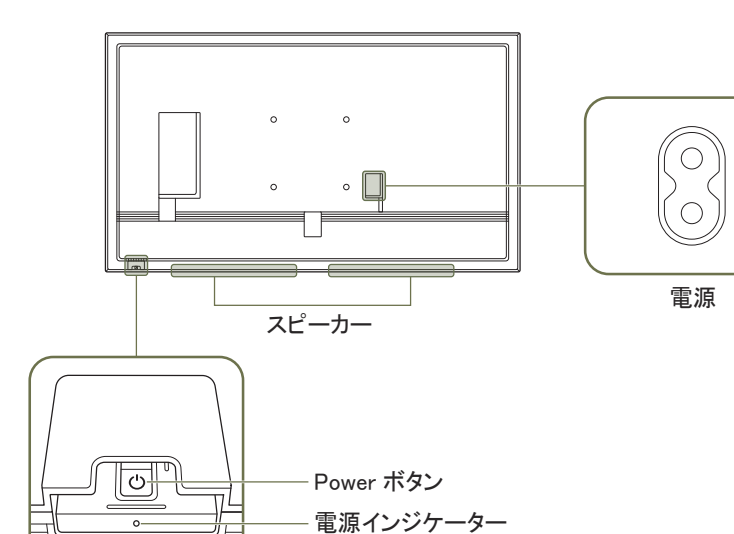

● 部品の色および形状は、図示されているものとは異なる場合があります。仕様は、品質向上のために予告なく変更さ れることがあります。

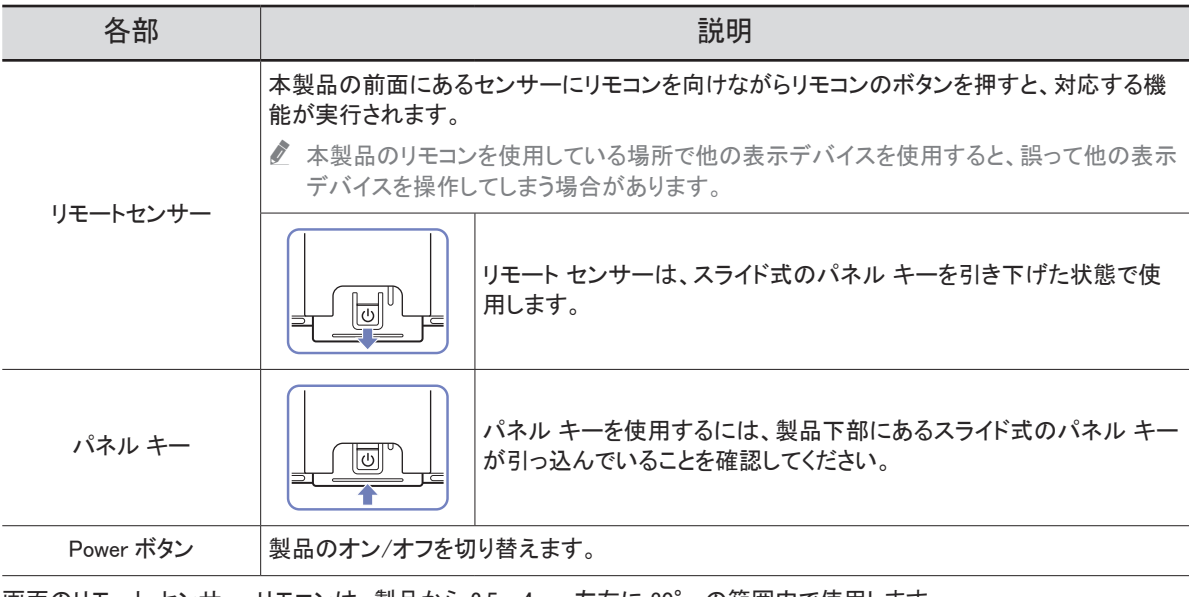

画面のリモート センサー: リモコンは、製品から 2.5~4 m、左右に 30° の範囲内で使用します。

下部のリモート センサー: リモコンは、製品から 7~10 m、左右に 30° の範囲内で使用します。

■ IR レシーバーの性能を向上させるには、外部 IR ケーブル (別売り)を IR IN ポートに接続します。

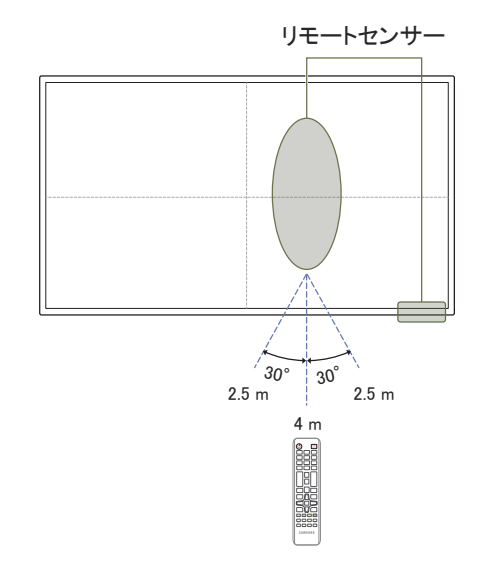

# <span id="page-14-0"></span>ポート

■ 部品の色および形状は、図示されているものとは異なる場合があります。 仕様は、品質向上のために予告なく変更されることがあります。

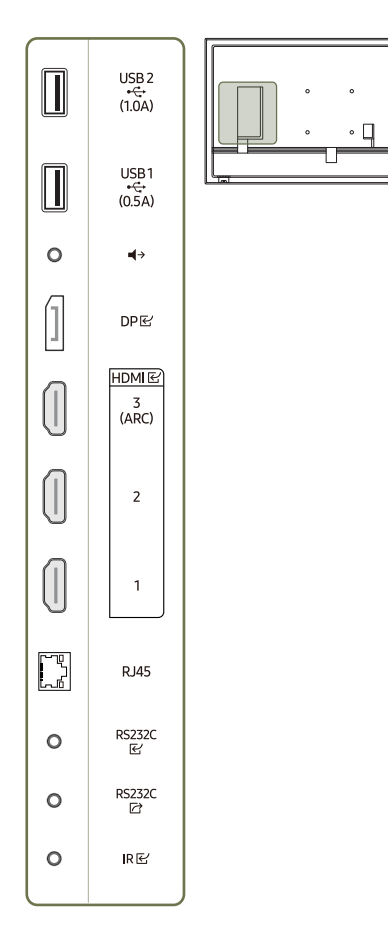

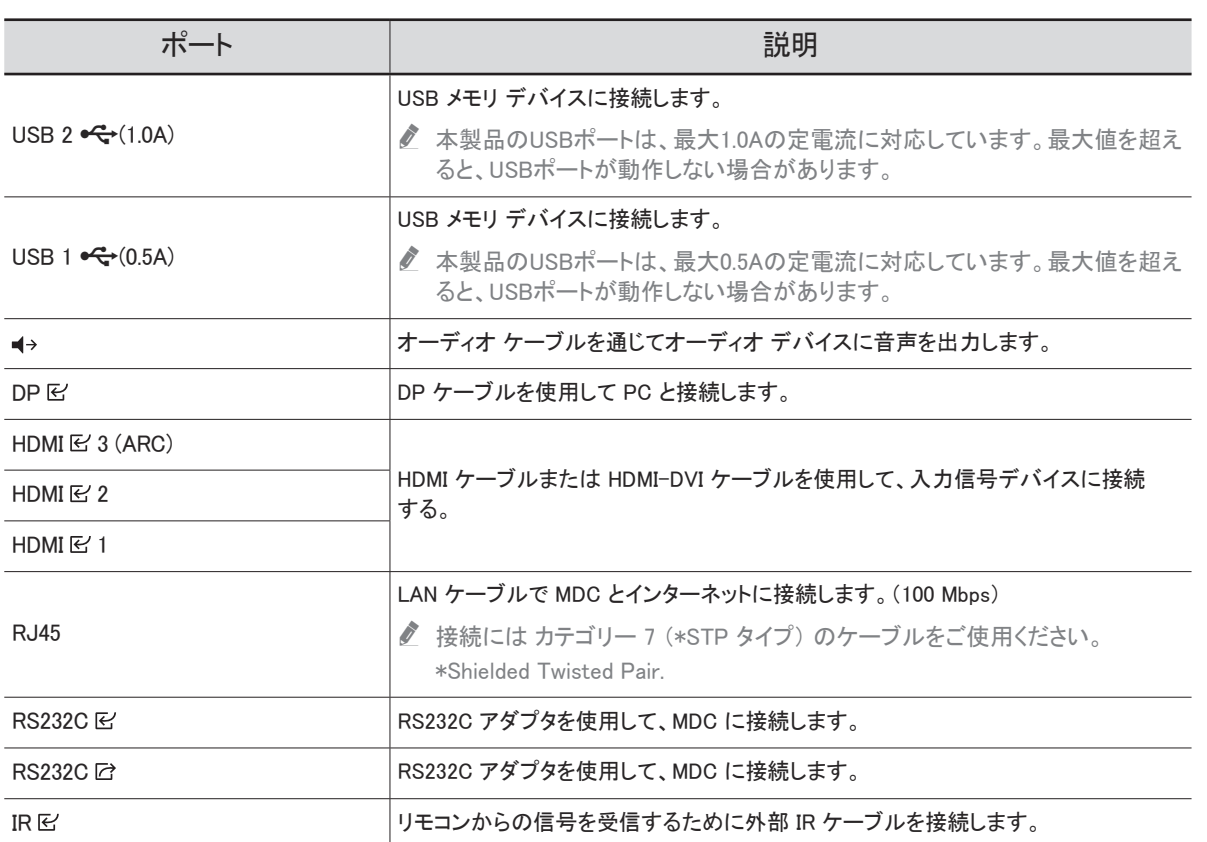

#### <span id="page-15-0"></span>コントロール メニュー 項目 ショップ しょうしょう しょうしょう こうしょう 説明 製品の電源をオフにします。 電源オフ  $\sum$  電源ボタン( $\Gamma$ )は製品下部にあります。 • コントロール メニュー画面が表示されている状態で、電源ボタンを短く押してカーソ ルを電源オフ のに移動し、電源ボタンを長押しして製品の電源をオフにします。 ● 本製品の電源が入っている状態で電源ボタンを押すと、コントロール メニュ ーが表示されます。 入力ソースを選択します。 • コントロール メニュー画面が表示されている状態で、電源ボタンを短く押してカー ソルを入力ソース 回に移動し、電源ボタンを長押しして入力ソース画面を表示し (<del>□</del>) 入カソース ます。 • 入力ソース画面が表示されている状態で、電源ボタンを長押しして目的の入力ソ  $\boxed{\rightarrow}$ ースに切り替えます。 ■ 電源ボタンは電源オフと入力ソースにのみ使用できます。 ● コントロール メニュー画面を終了するには、雷源ボタンを押さずに 3 秒以上待ちます。 電源オフ 入カソース ヘ 押す: 場所を移動 インタン アントロン インタン 押し続ける: 選択

# <span id="page-16-0"></span>リモコン

● 本製品のリモコンを使用している場所で他の表示デバイスを使用すると、誤って他の表示デバイスを操作してしまう場合があります。

- 以下の図で説明のないボタンは本製品では使用できません。
- FREEZE 機能は 入力ソース のみ利用可能です。

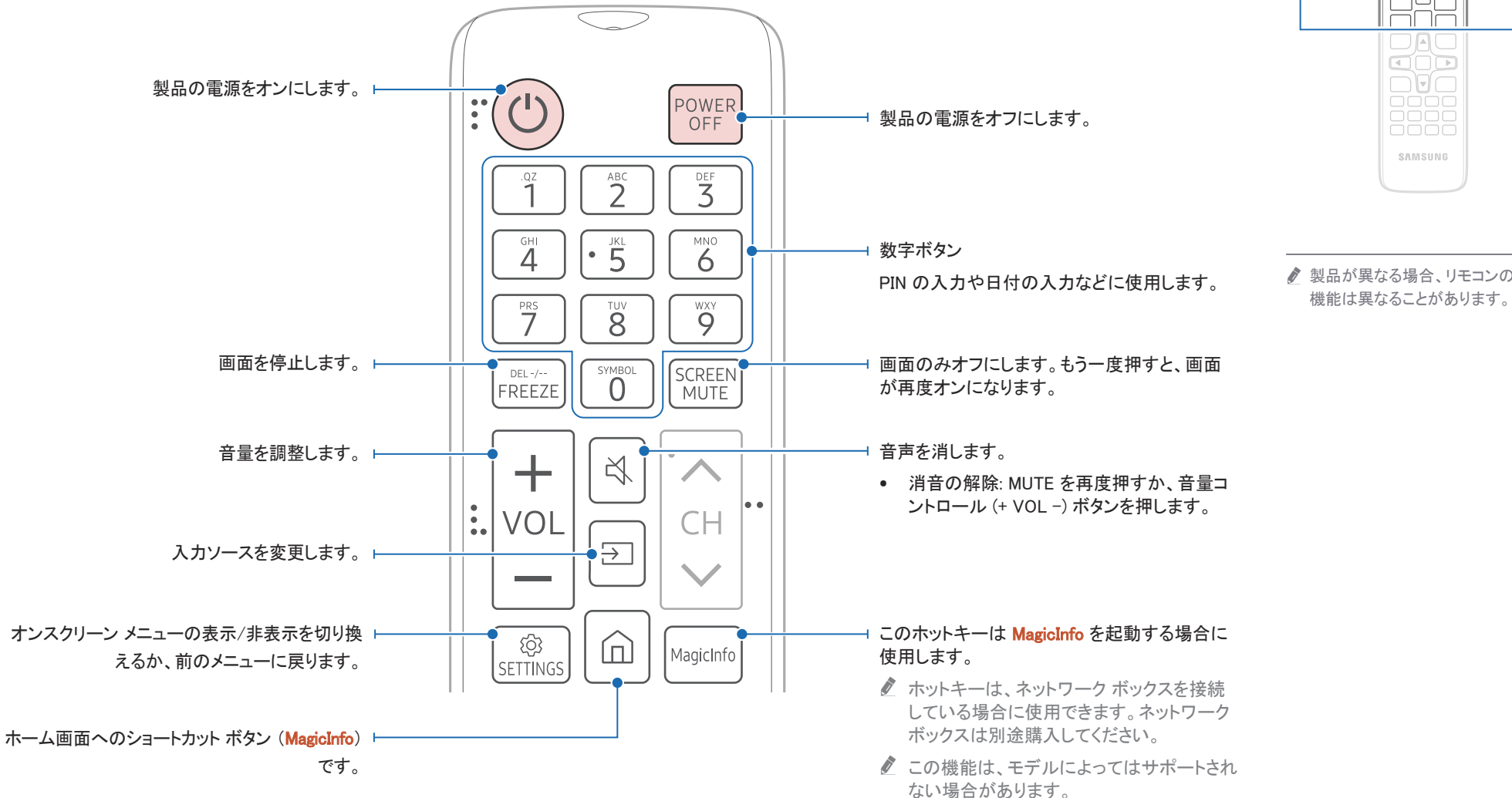

 $\begin{matrix} 0 & 0 \\ 0 & 0 \end{matrix}$ ăăă<br>OOO oos רור  $\Box A \Box$ mnn  $\neg$ F $\sqsubset$ 0000<br>0000<br>0000 SAMSUNG ♪ 製品が異なる場合、リモコンのボタン

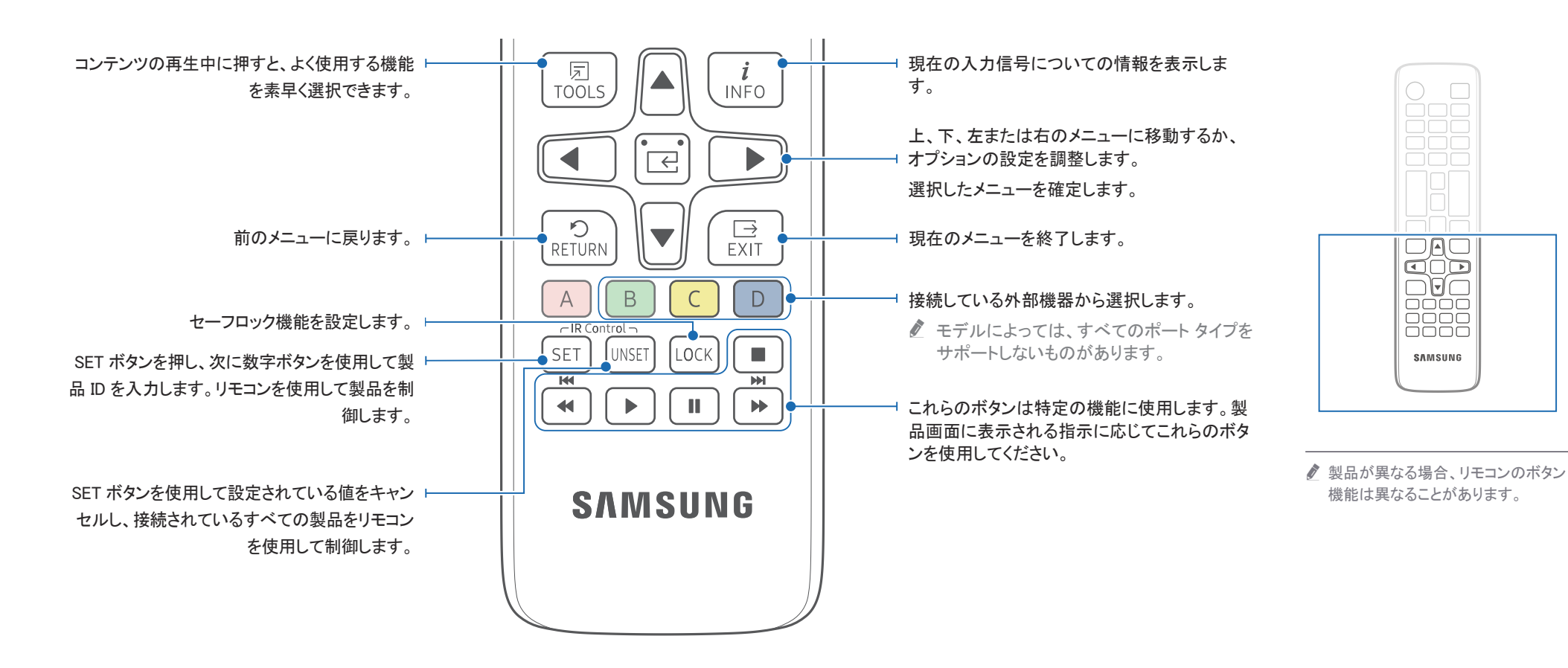

### リモコンの電池交換方法 (AAA x 2)

● リモコンを長期間使用しないときは、電池を取り外しておいてください。

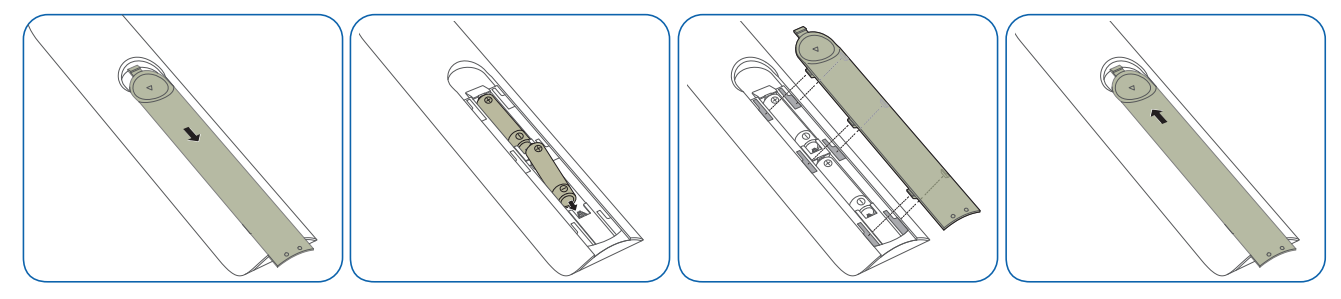

# <span id="page-18-0"></span>製品の設置前に (設置ガイド)

ケガを予防するため、設置指示にしたがって本機器をしっかりと床または壁に取り付けてくださ い。

- 壁に取り付ける場合は必ず、認定設置会社に依頼してください。
- 依頼せずに設置すると落下の原因となり、ケガにつながります。
- 必ず指定された壁設置を行ってください。

# 換気

● 詳細は、サムスン電子ジャパンお客様相談ダイヤルにお問い合わせください。

### 垂直壁面への設置

A 7.5 mm 以上

B 周囲温度: 35 C未満

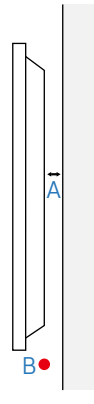

# 傾斜角度と回転

● 詳細は、サムスン雷子ジャパンお客様相談ダイヤルにお問い合わせください。

- 製品は、垂直壁面から最大 15° の角度まで傾斜させることができます。
- 製品を縦向きで使用するには、電源インジケーター (A または B) が下図の位置にくるまで製品 を時計回りに回転させます。

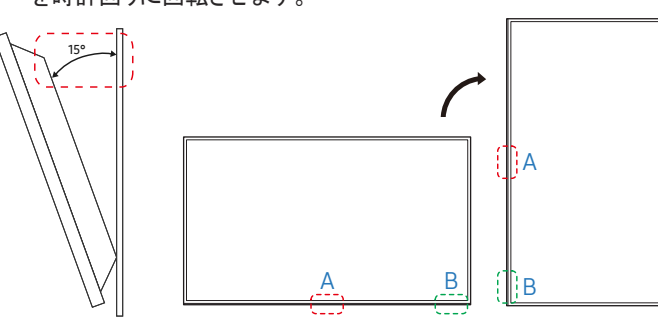

■ このモデルは、天井、床、テーブルの上で使用しないでください。

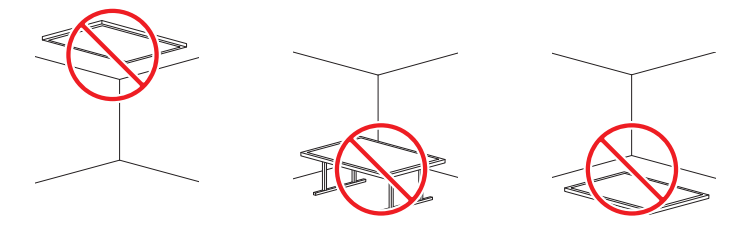

# <span id="page-19-0"></span>ウォール マウントを設置する ウォール マウントを設置する前の準備

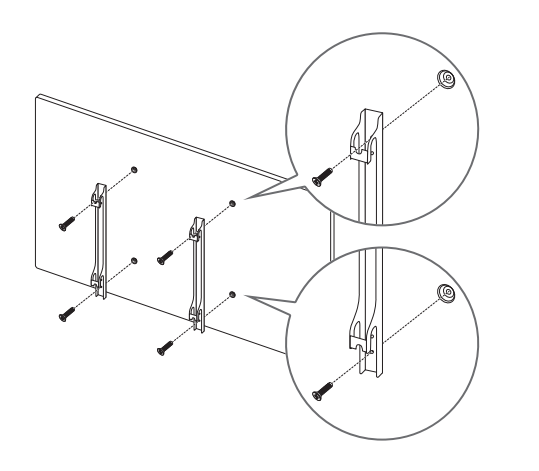

Samsung 製以外のウォール マウントを設置する場合は、ウォール マウント製造元から提供される設置マニュアルをご覧く ださい。

# ウォール マウントを設置する

- 本製品は、ウォール マウント キット (別売り) を使用して壁に設置することができます。
- イラストは参考用です。ウォール マウントの設置に関する詳細は、ウォール マウントに付属のマニュアルを参照してく ださい。
- ウォール マウント ブラケットを設置する際には、技術者に連絡してサポートを受けることをお勧めします。
- Samsung はお客様自身によるウォール マウント設置の結果発生した本製品の損傷および人身への被害について一 切の責任を負いません。

# <span id="page-20-0"></span>ウォール マウント キットの仕様 (VESA)

● 床に対して垂直になるように、ウォール マウントをしっかりとした壁に取り付 けます。本製品を他の壁の場所に設置する場合は、最寄りの代理店にお 問い合わせください。

本製品を傾斜のある壁に設置すると、落下して大怪我につながる場合があ ります。

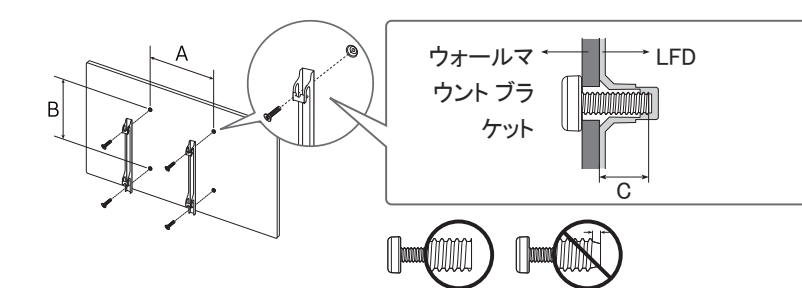

- Samsung 製ウォール マウント キットには、詳細な設置マニュアルと、組み立てに必要な各部品が同梱されています。
- 標準以上の長さのネジ、および VESA 規格のネジ仕様に適合しないネジはご使用にならないでください。長すぎるネ ジは、本製品の内部を傷つける恐れがあります。
- VESA 規格のネジ仕様に適合していないウォール マウントの場合、ウォール マウントの仕様によってネジの長さが異 なることがあります。
- ネジはきつく締めすぎないようにしてください。本製品の損傷や落下につながり、ケガを招く恐れがあります。Samsung はこれらの事故に関して一切責任を負いません。
- VESA 規格に適合しないウォール マウントや指定外のウォール マウントをご使用の場合、および製品の設置説明書 に従わなかった場合に生じた製品の損傷や人身に対する被害について Samsung は責任を負いません。
- 15 度以上の傾斜で本製品を取り付けないようにしてください。
- 本製品を壁に取り付ける際には、必ず 2 人以上で行ってください。(82 インチ以上のモデルの場合は、4 人以上で行っ てください。)
- ウォール マウント キットの標準寸法は下表のとおりです。

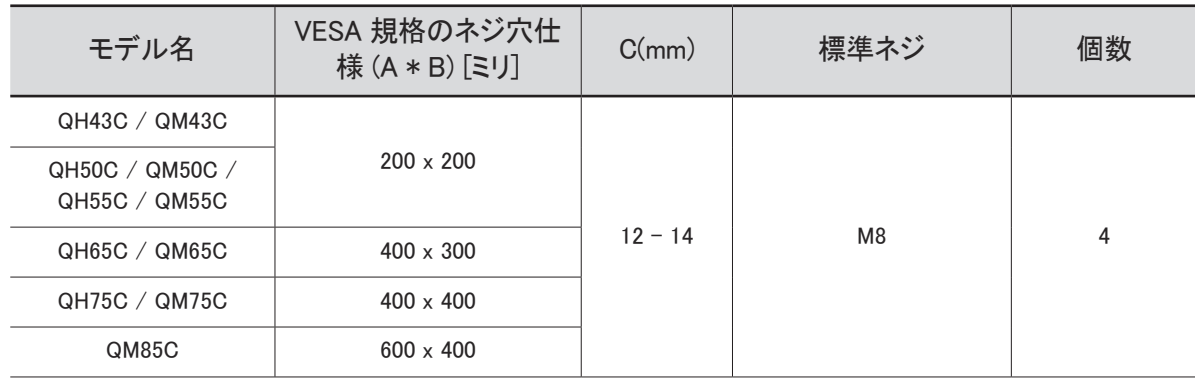

● 本製品の電源が入っている状態でウォール マウント キットを設置しないでください。 感雷による被害につながる恐れ があります。

# <span id="page-21-0"></span>入力信号デバイスの接続と使用 第 3 章

# 接続の前に

# 接続前のチェックポイント

- 接続するソース機器のユーザー ガイドを参照してください。 ソース機器の利用可能なポートの数や場所は、モデルによって異なる場合があります。
- すべての接続作業が完了するまで、電源ケーブルを接続しないでください。 接続作業中に電源ケーブルを接続すると、製品を損傷する場合があります。
- 接続する製品の背面にあるポートのタイプを確認します。
- HDMIケーブルの接続には、認証ケーブルを使用することをお勧めします。

# PC との接続

- 電源ケーブルは、他のケーブル類をすべて接続した後に接続してください。 ソース機器は電源ケーブルを接続する前に接続してください。
- 本製品には、PC を複数の方法で接続することができます。 お使いの PC に適した接続方法を選んでください。

# HDMI ケーブルを使用した接続

 $\ell$  接続用部品は、製品によって異なる場合があります。

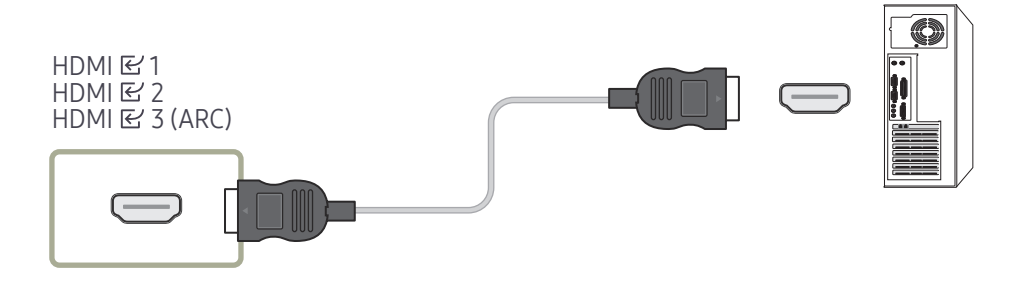

# <span id="page-22-0"></span>HDMI-DVI ケーブルを使用した接続

● 接続用部品は、製品によって異なる場合があります。

■ オーディオは、オーディオ入力ポートに対応しているモデルでのみ利用できます。

本製品とコンピュータを HDMI-DVI ケーブルで接続した場合、コンピュータからのビデオと音声を有 効にするには、以下のように設定を行ってください。

- 設定 → サウンド → HDMI サウンド を PC(DVI) に設定します。 ■ サウンド設定は、モデルによってはサポートされない場合があります。
- 設定 → システム → 一般情報 → HDMI ホット プラグ を オフ に設定します。

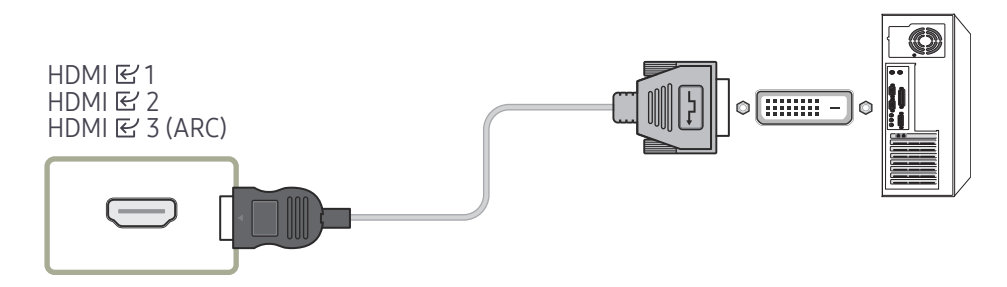

# <span id="page-23-0"></span>ビデオ機器との接続

- 電源ケーブルは、他のケーブル類をすべて接続した後に接続してください。 ソース機器は電源ケーブルを接続する前に接続してください。
- ケーブルを使用して、ビデオ デバイスを本製品に接続することができます。
- リモコンの SOURCE ボタンを押して、ソースを変更します。

### HDMI ケーブルまたは HDMI-DVI ケーブルを使用する

- HDMI ケーブルはデジタル ビデオ信号やデジタル オーディオ信号をサポートします。また、オー ディオ ケーブルを必要としません。
- 古いバージョンの HDMI モードを使用する外部機器を製品に接続している場合は、映像が正常 に表示されなかったり (または全く表示されない)、音声が機能しないことがあります。このような 問題が起きた場合は、外部機器のメーカーに HDMI バージョンについて問い合わせ、バージョン が古い場合は最新のものを要求してください。
- HDMI ケーブルは 14 mm 以下のものを使用してください。
- 認定 HDMI ケーブルを購入してください。認定外の HDMI ケーブルを使用すると、映像が表示さ れなかったり接続エラーが起こることがあります。
- 標準ハイスピード HDMI ケーブル、またはイーサネット対応 HDMI ケーブルをお勧めします。 本製品では HDMI を通したイーサネット機能はサポートしていません。

# HDMI ケーブルを使用した接続

■ 接続用部品は、製品によって異なる場合があります。

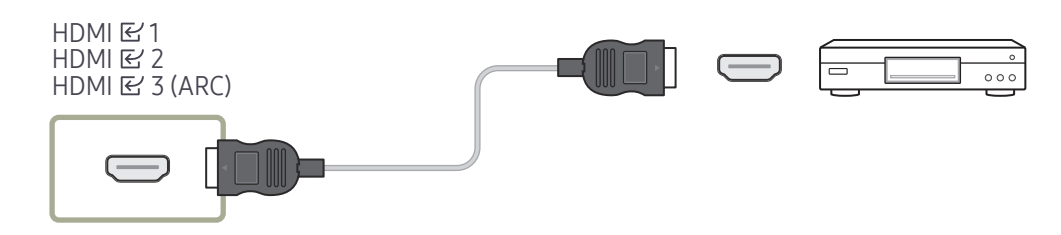

# HDMI-DVI ケーブルを使用した接続

- 接続用部品は、製品によって異なる場合があります。
- 製品が HDMI-DVI ケーブルでビデオ デバイスに接続されている場合、オーディオは有効になり ません。これを解決するには、製品とビデオ デバイスのオーディオ ポートにオーディオ ケーブル を追加します。
- 本製品とビデオ デバイスを HDMI-DVI ケーブルで接続した場合、ビデオ デバイスからのビデオ と音声を有効にするには、以下のように設定を行ってください。 DVI-HDMI アダプタを使用すれば、本製品の DVI ポート を HDMI ポートとして使用できます。
	- 設定 → サウンド → HDMI サウンド を AV(HDMI) に設定します。

● サウンド設定は、モデルによってはサポートされない場合があります。

- 設定 → システム → 一般情報 → HDMI ホット プラグ を オン に設定します。
- **♪ サポートされる解像度には、1080p (50/60Hz)、720p (50/60Hz)、480p および 576p が含まれま** す。
- UHD 対応モデルは UHD 30 Hz まで対応しています。
- 必ず同じ色のコネクタ同士を接続してください。(白と白、赤と赤など)

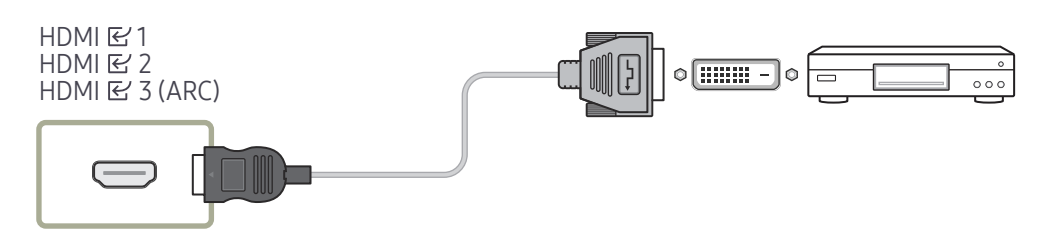

# <span id="page-24-0"></span>音声システムおよびビデオ デバイスへの HDMI 接続

- 接続用部品は、製品によって異なる場合があります。 サウンド バー HDMI ポートおよび HDMI-DVI ケーブルを使用して本製品にビデオ デバイスを接 続した場合は、以下のように設定を行ってください。
	- 設定 → システム → 一般情報 → HDMI ホット プラグ をオフ に設定します。

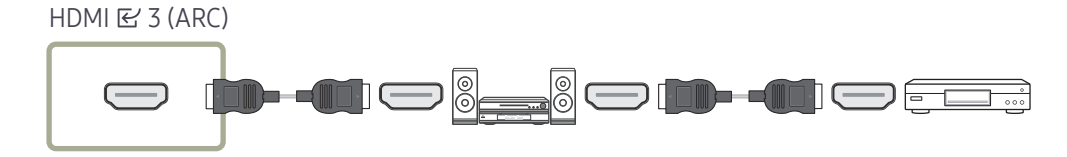

# LAN ケーブルの接続

● 接続用部品は、製品によって異なる場合があります。

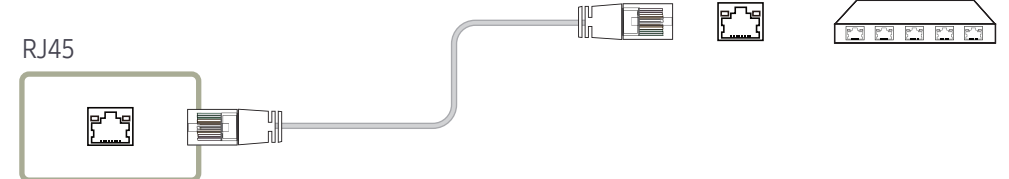

• 接続には カテゴリー 7 (\*STP タイプ) のケーブルをご使用ください。(100 Mbps) \*Shielded Twisted Pair

# オーディオ システムに接続する

- 接続用部品は、製品によって異なる場合があります。
- 必ず同じ色のコネクタ同士を接続してください。(白と白、赤と赤など)

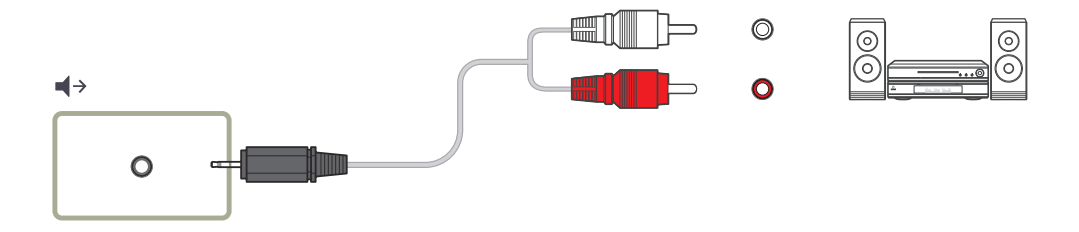

# <span id="page-25-0"></span>入力ソースを変更する

# 入力ソース

 $\Xi$  →  $\Xi$  入カソース

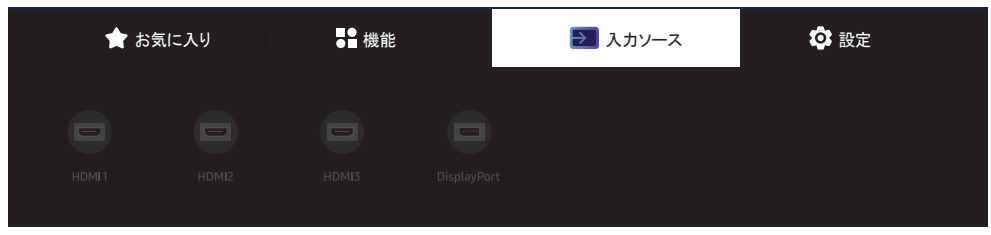

● 表示画面は製品のモデルによって異なる場合があります。

入力ソース で入力信号を選択して、入力信号デバイス名を変更することができます。

本製品に接続された入力信号デバイスの画面を表示させることができます。外部入力から入力信号 を選択して、選択した入力信号デバイスの画面を表示します。

- リモコンの SOURCE ボタンを使用して入力ソースを変更することもできます。
- 変換したい入力信号デバイスに誤った入力信号を選択すると、画面に正しく表示されない場合が あります。

編集

 $\Xi$  →  $\Xi$   $\lambda$ カソース →  $\blacktriangledown$  → 編集 →  $\Xi$ 

接続された外部機器の名前とタイプを編集します。

• このリストには以下のようなソース機器が表示されます。リストに表示されるソース機器は、選択 されたソースによって異なります。 HDMI 1 / HDMI 2 / HDMI 3 / ディスプレイ ポート / ケーブル ボックス / ゲーム コンソール / PC / Blu-ray プレーヤー / ホーム シアター システム

● 使用可能なソース機器は製品により異なる場合があります。

# <span id="page-26-0"></span>複数のディスプレイの制御 第 4 章

PC に接続されている複数のディスプレイ装置を同時に制御します。

# ケーブル接続

#### • ピン配置

### RS232C ケーブル

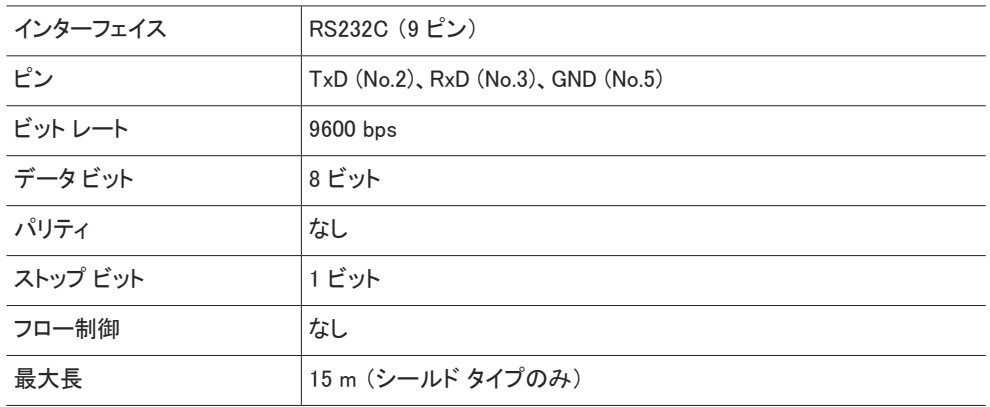

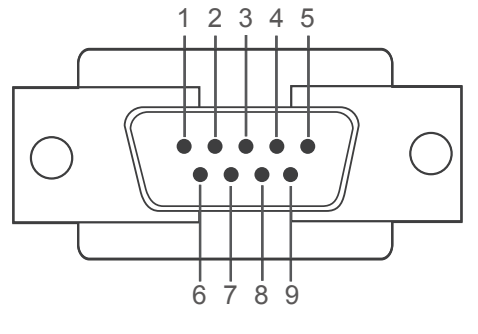

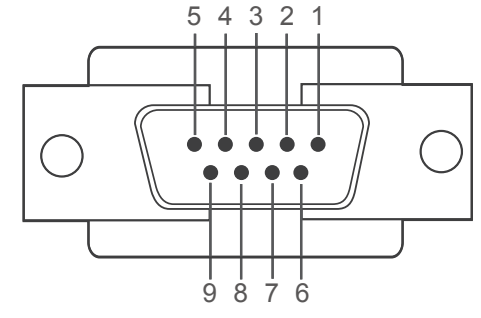

<オス型> <メス型>

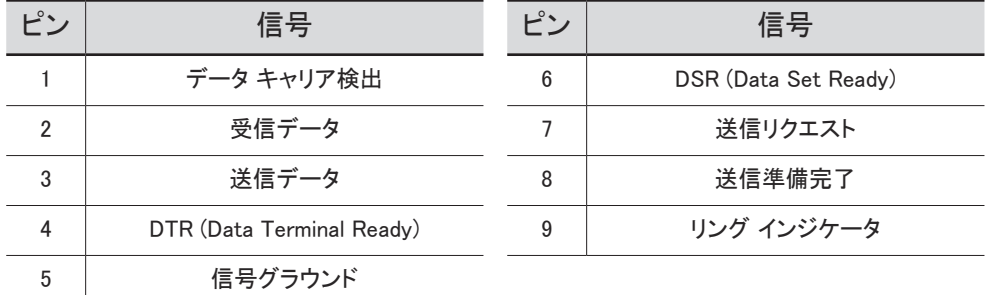

<span id="page-27-0"></span>• RS232C ケーブル コネクタ: ステレオ ケーブルを接続する 9 ピン D-Sub

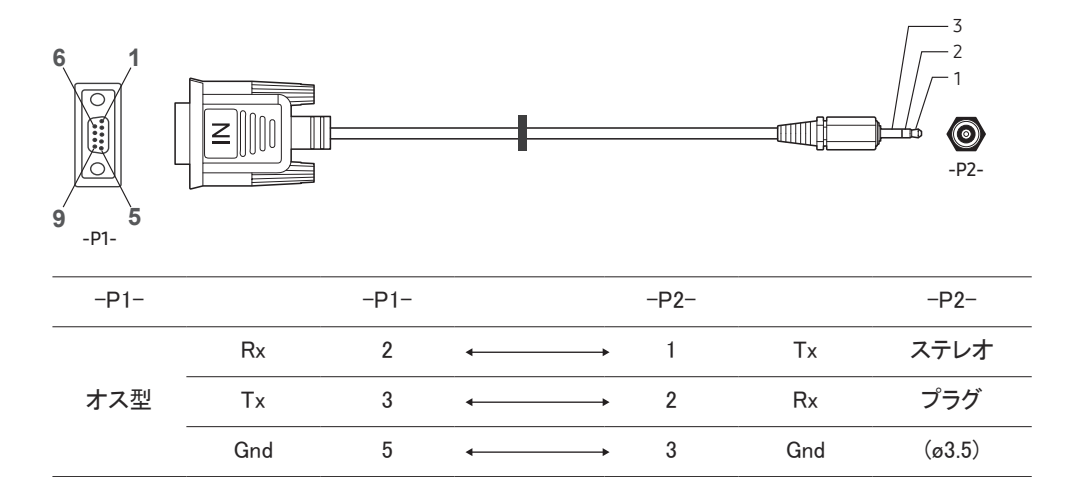

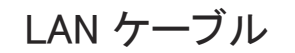

• ピン配置

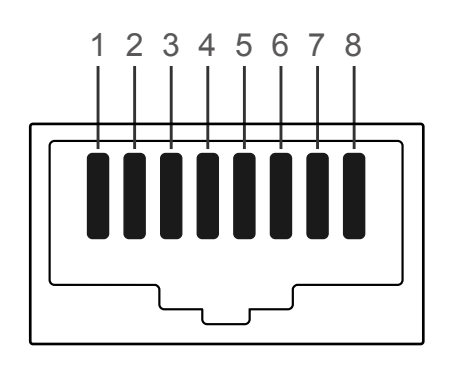

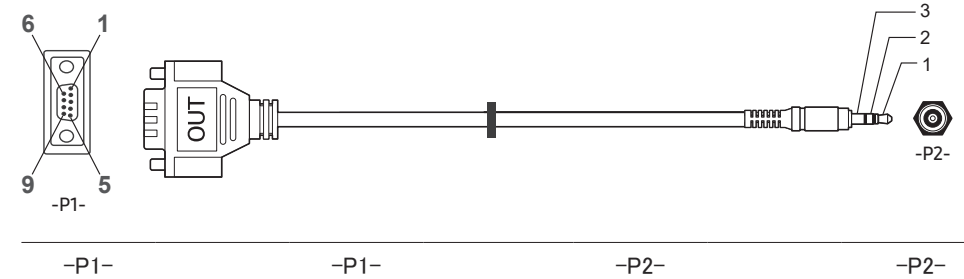

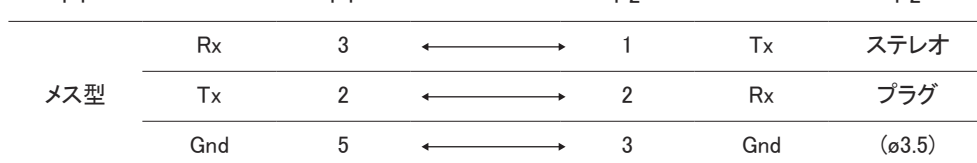

ピン番号 | 標準色 | 信号 1 コンプログラム 自色と橙色 インディング コメント TX+ 2 橙色 TX-3 3 日色と緑色 - 白色と緑色 - RX+ 4 すいしん しょうしょう おもの おもの しんじょう しんじょう おおし おおし しんじょう あいしゃ おおし しんじょう しんしゃ おおし しんしゃ はんしゃ おおし おおし おおし おおし おおし おおおお しんし 5 10 白色と青色 10 NC 6 緑色 RX-7 3 白色と茶色 インファイル NC 8 おおとこ しんじょう 茶色 しんしん しんしん NC

■ この機能はモデルによって異なる場合があります。

• コネクタ : RJ45

クロス LAN ケーブル (PC から LFD へ)

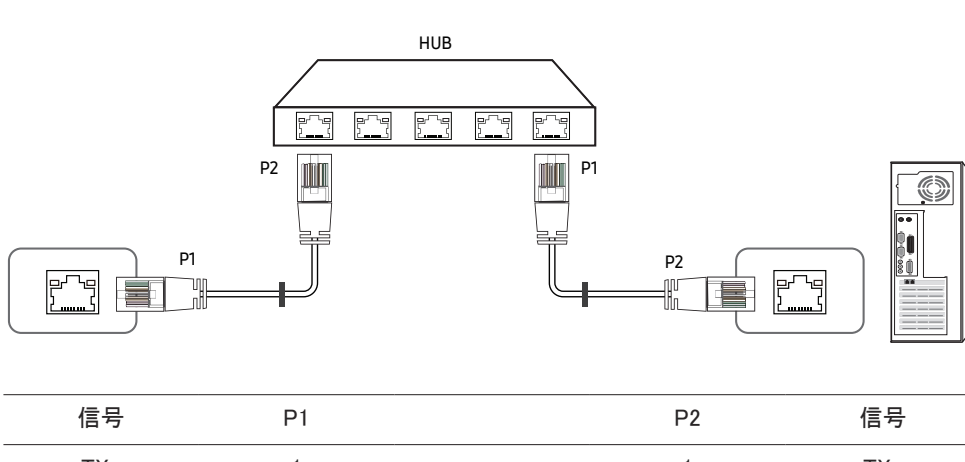

ダイレクト LAN ケーブル (PC から HUB へ)

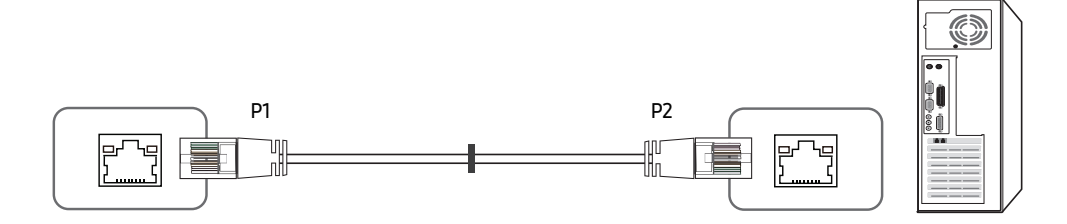

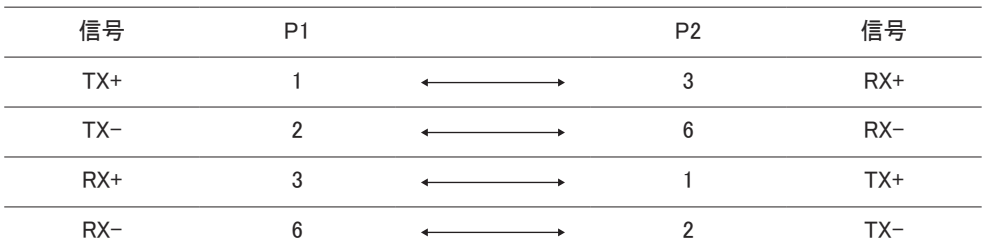

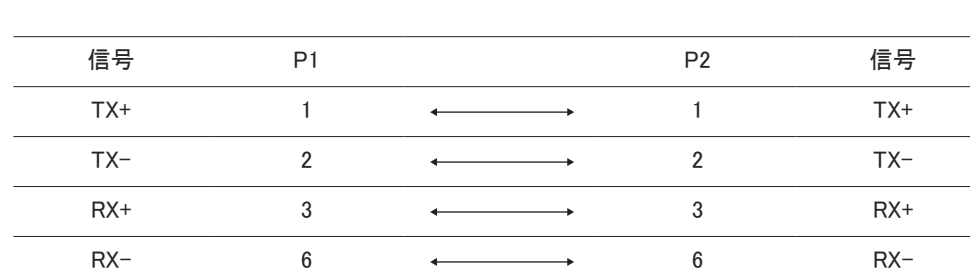

# <span id="page-29-0"></span>接続

■ 各アダプタを製品の適切な RS232C E ポートに接続してください。

■ 接続用部品は、モデルによって異なる場合があります。

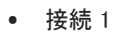

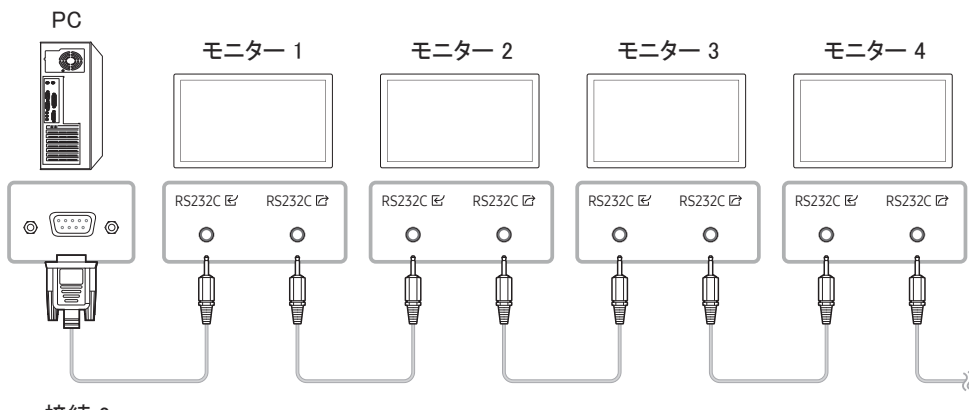

• 接続 3

■ このオプションは、LAN ポートを搭載したモデルでのみ利用できます。

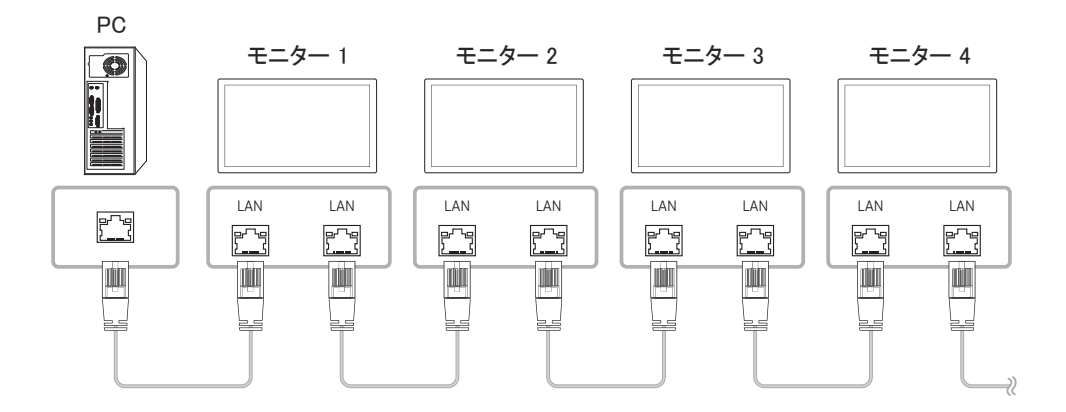

• 接続 2

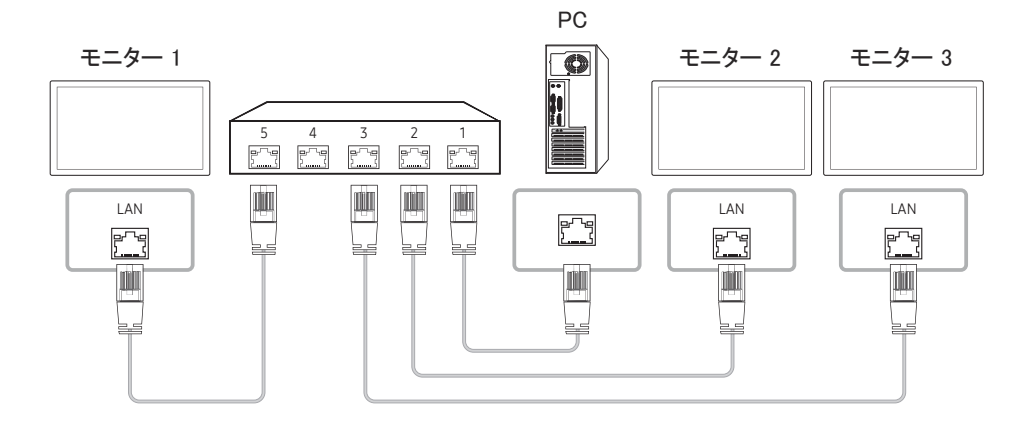

# <span id="page-30-0"></span>制御コード

### 制御状態の表示 (制御コマンド取得)

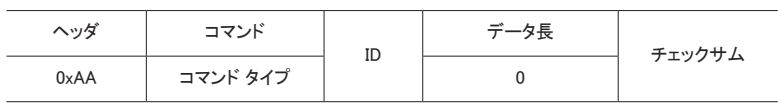

### 制御 (制御コマンドのセット)

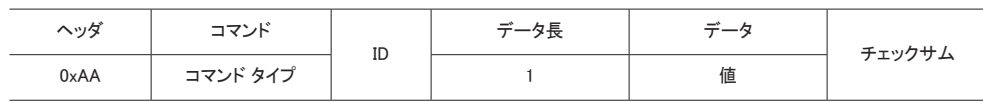

• 実行されるすべての通信は、16 進数です。チェックサムの計算は、ヘッダを除くすべて の値を合計して行います。以下に示すようにチェックサムの合計が 2 桁を超える場合は (11+FF+01+01=112)、最初の桁を消します。

例: 電源 On & ID=0

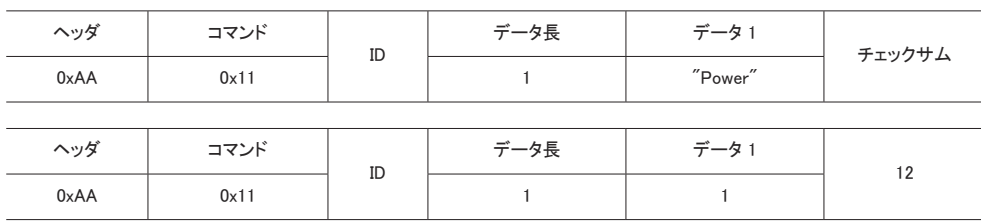

• シリアルケーブルで接続されたすべてのデバイスを ID に関わらず同時に制御するには、ID を "0xFE" に設定してコマンドを送信します。コマンドはデバイスごとに実行されますが、ACK は返 されません。

#### コマンド

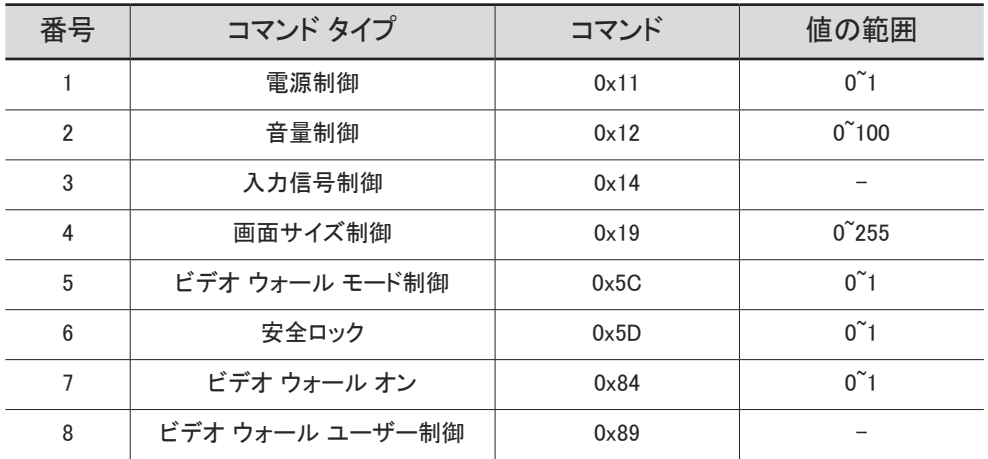

### 電源制御

#### • 機能

製品の電源オン / オフは、PC を使用して行うことができます。

#### • 電源状態の表示 (Get Power ON / OFF Status)

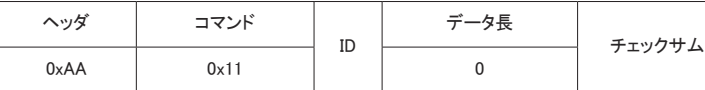

#### • 電源 オン / オフの設定 (Set Power ON / OFF)

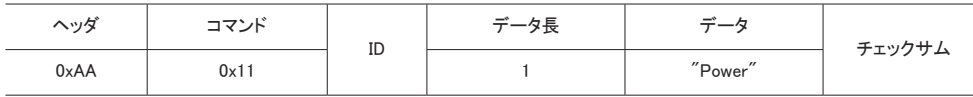

"Power": 製品に設定する電源コード。

#### 1: 電源オン

#### 0: 電源オフ

• Ack

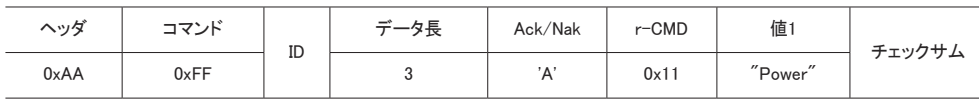

"Power": 製品に設定する電源コード。

#### • Nak

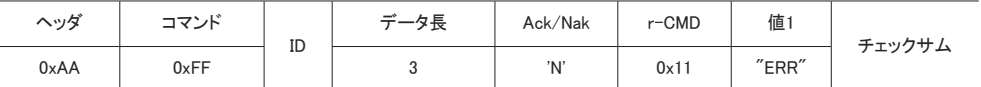

"ERR" : 発生したエラーを示すコード。

### 音量制御

#### • 機能

製品の音量は、PC を使用して調整することができます。

• 音量状態の表示 (Get Volume Status)

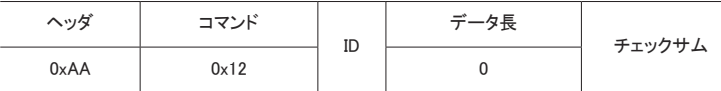

• 音量の設定 (Set Volume)

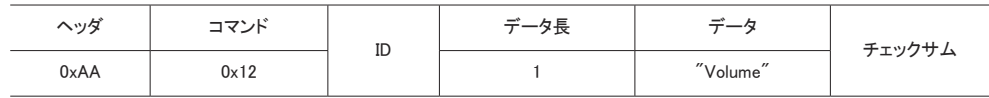

"Volume": 製品に設定する音量値コード。(0-100)

• Ack

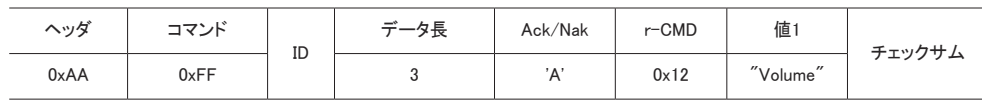

"Volume": 製品に設定する音量値コード。(0-100)

• Nak

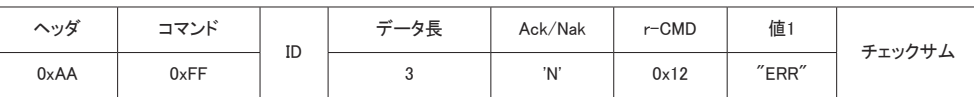

"ERR" : 発生したエラーを示すコード。

# 32

### 入力信号制御

#### • 機能

製品の入力ソースは、PC を使用して変更することができます。

#### • 入力信号状態の表示 (Get Input Source Status)

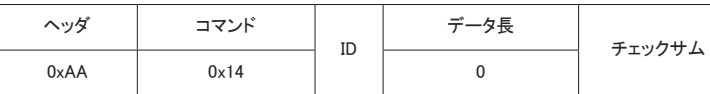

• 入力信号の設定 (Set Input Source)

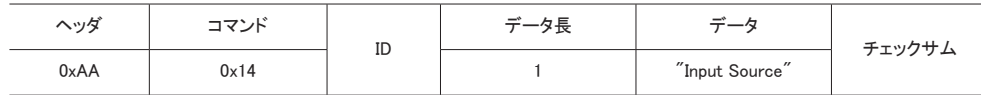

"Input Source": 製品に設定する入力ソース コード。

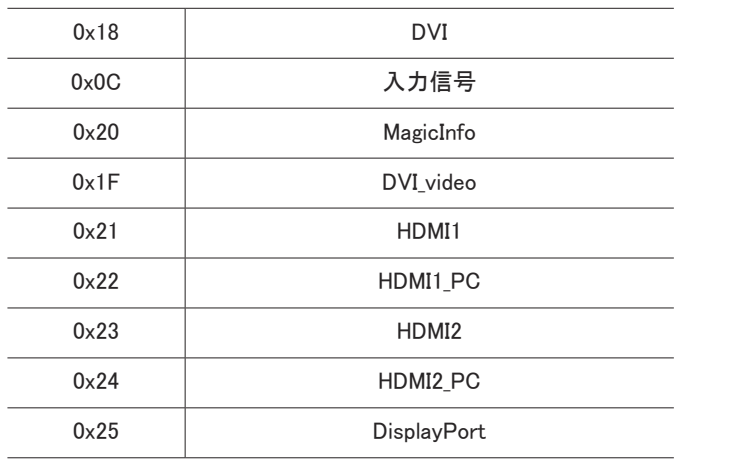

● DVI\_video、HDMI1\_PC および HDMI2\_PC は、Set コマンドと共に使用できません。これらの入力 信号は、"Get" コマンドにのみ応答します。

△ MagicInfo は、MagicInfo 機能を備えるモデルでのみ使用することができます。

#### • Ack

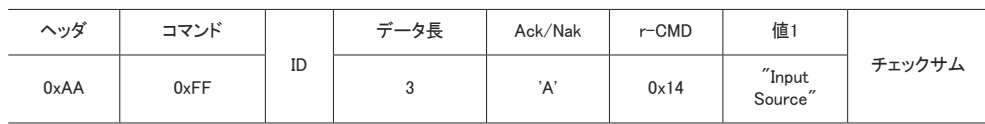

"Input Source": 製品に設定する入力ソース コード。

• Nak

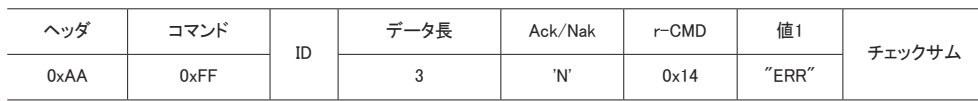

"ERR" : 発生したエラーを示すコード。

### 画面サイズ制御

#### • 機能

製品の画面サイズは、PC を使用して変更することができます。

• 画面サイズの表示 (Get Screen Size Status)

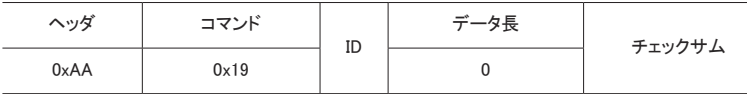

• Ack

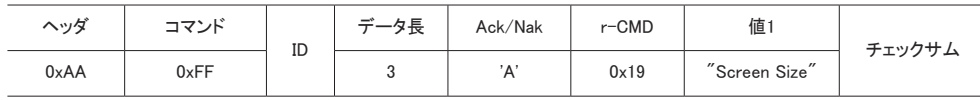

「Screen Size":製品の画面サイズ (範囲: 0 – 255、単位:インチ)

#### • Nak

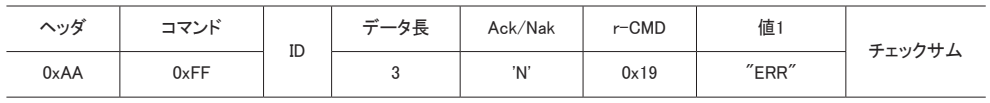

"ERR": 発生したエラーを示すコード

### 画面分割モード制御

• 機能

画像分割 モードは、PC を使用して製品上で有効にすることができます。 この制御は、画像分割 が有効になっている製品でのみ使用できます。

• 画面分割モードの表示 (Get Video Wall Mode)

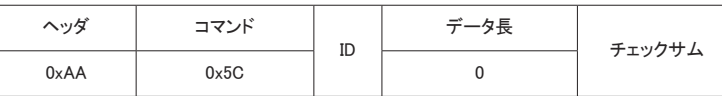

• 画面分割の設定 (Set Video Wall Mode)

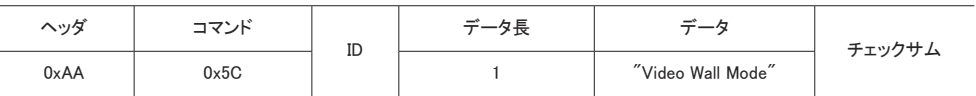

"Video Wall Mode": Video Wall モードを製品で有効にするために使用するコード

1: フル

#### 0: ナチュラルモード

• Ack

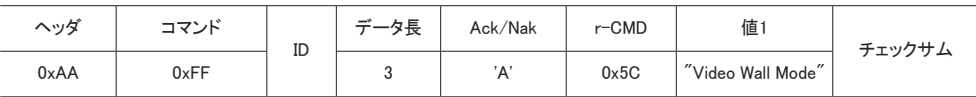

"Video Wall Mode": Video Wall モードを製品で有効にするために使用するコード

• Nak

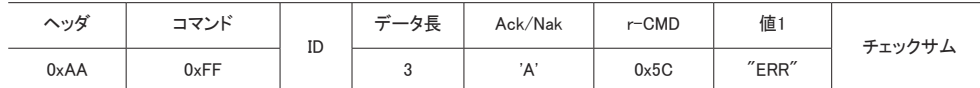

"ERR": 発生したエラーを示すコード

### 安全ロック

• 機能

PC を使用して、製品の 安全ロックをオン 機能のオン/オフを切り替えることができます。 この制御は、電源のオン、オフに関わらずいつでも使用することができます。

#### • 安全ロック状態の表示 (Get Safety Lock Status)

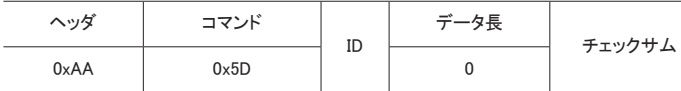

• 安全ロックの有効化または無効化 (Set Safety Lock Enable / Disable)

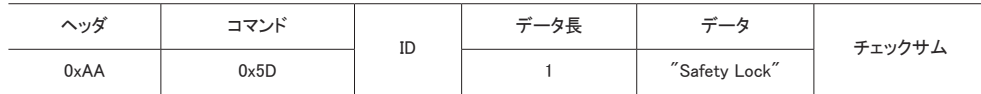

"Safety Lock": 製品に設定する安全ロック コード

1: オン

- 0: オフ
- Ack

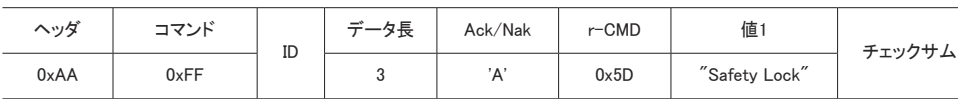

"Safety Lock": 製品に設定する安全ロック コード

<sup>•</sup> Nak

| ヘッダ  | コマンド | ID | $\rightarrow$<br>一タ長 | Ack/Nak | $r$ – $CMD$ | 値     | チェックサム |
|------|------|----|----------------------|---------|-------------|-------|--------|
| 0xAA | 0xFF |    |                      | 'N'     | 0x5D        | "ERR" |        |

"ERR": 発生したエラーを示すコード

### ビデオ ウォール オン

• 機能

PC を使用して製品のビデオ ウォール機能のオン/オフを切り替えます。 この制御は、画像分割 が有効になっている製品でのみ使用できます。

• ビデオ ウォールのオン/オフ状態の取得

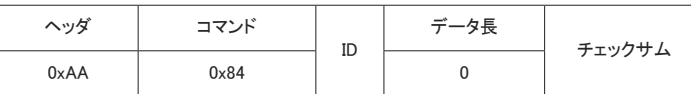

• ビデオ ウォールのオン/オフの設定

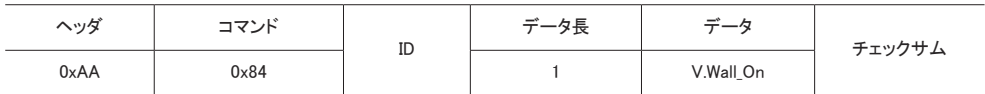

● V.Wall On: 製品に設定するビデオ ウォール コード

1: ビデオ ウォール オン

0: ビデオ ウォール オフ

• Ack

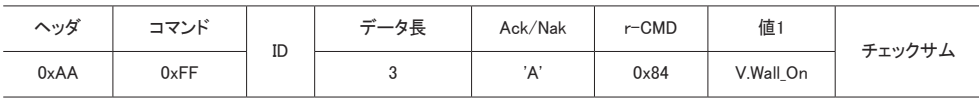

V.Wall\_On : 同上

• Nak

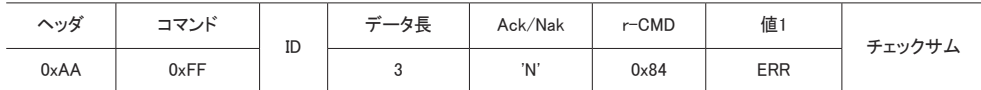

"ERR": 発生したエラーを示すコード

### ビデオ ウォール ユーザー制御

#### • 機能

PC を使用して製品のビデオ ウォール機能のオン/オフを切り替えます。 この制御は、画像分割 が有効になっている製品でのみ使用できます。

• ビデオ ウォールの状態の取得

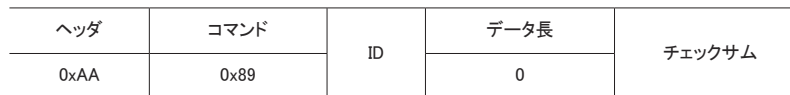

• ビデオ ウォールの設定

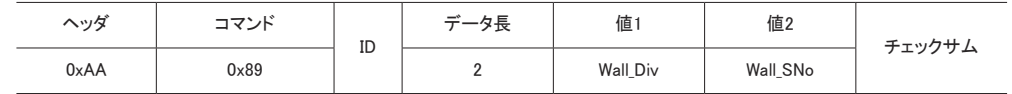

#### Wall SNo: 製品に設定されている製品番号コード

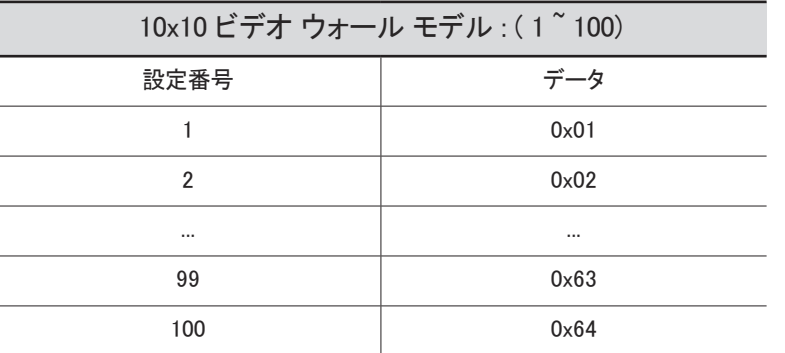

• Ack

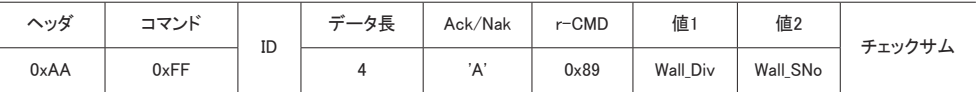

• Nak

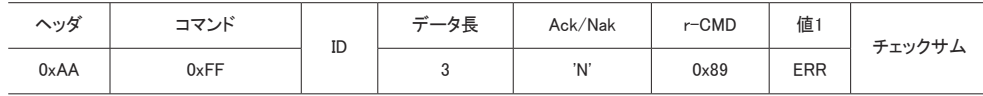

"ERR": 発生したエラーを示すコード
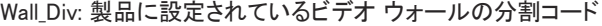

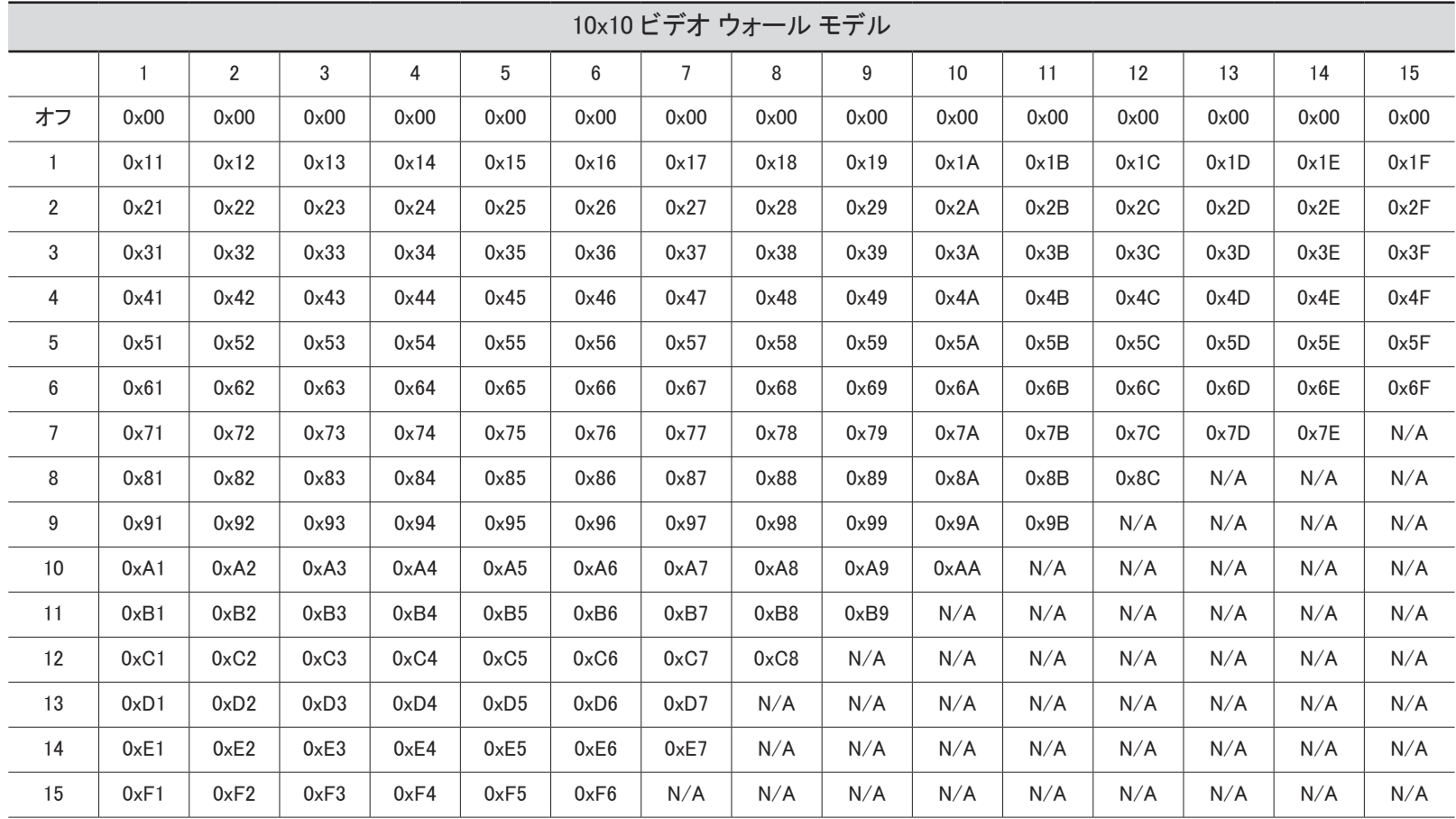

# MDC の使用

MDC (Multiple Display Control) は、PC を使用して簡単に複数のディスプレイ装置を同時に制御でき るようにするアプリケーションです。

MDC プログラムの使用方法の詳細については、プログラムのインストール後、ヘルプを参照してく ださい。MDC プログラムは Web サイトからダウンロードできます。(http://displaysolutions.samsung. com)

- **♪** 画面左上の On または Off ボタンを押した場合、製品のステータス チェックには 1 分ほどかかり ます。他のコマンドを実行するには、1 分経ってからお試しください。
- 複数の機器を接続して複数のディスプレイを制御する方法についての詳細は、[30](#page-29-0) ページを参照 してください。

# MDC プログラムのインストール / アンインストール

" インストールおよびアンインストール手順は、OS によって異なる場合があります。

# 設置の際の注意事項

- **♪ MDC のインストールは、グラフィック カード、マザー ボードおよびネットワークの状態によって異** なります。
- 1 MDC Unified のインストール プログラムをクリックします。
- 2 [Next]をクリックします。
- 3 "Welcome to the InstallShield Wizard for MDC\_Unified" 画面が表示された場合は、[Next] をクリ ックします。
- 4 表示される [License Agreement] ウィンドウで、[I accept the terms in the license agreement] を 選択して [Next] をクリックします。
- 5 表示される [Customer Information] ウィンドウで、すべての情報フィールドに入力して [Next] を クリックします。
- 6 表示される [Destination Folder] ウィンドウで、プログラムのインストール先のディレクトリ パスを 選択してから [Next] をクリックします。
	- " ディレクトリ パスを指定しない場合には、プログラムはデフォルトのディレクトリ パスにインス トールされます。
- 7 表示される [Ready to Install the Program] ウィンドウで、プログラムのインストール先のディレク トリ パスを確認してから [Install] をクリックします。
- 8 インストールの進捗状況が表示されます。
- 9 表示される [InstallShield Wizard Complete] ウィンドウで [Finish] をクリックします。
	- [Launch the program] を選択して [Finish] をクリックすると、MDC プログラムが直ちに実行さ れます。
- 10 インストール後には、デスクトップ上に [MDC Unified] ショートカット アイコンが作成されます。
	- MDC の実行アイコンは、PC システムや製品の仕様によって表示されないことがあります。 ● 実行アイコンが表示されない場合には、F5 を押してください。

# アンインストール

- 1 [スタート] メニューの [設定] → [コントロール パネル] を選択して、[プログラムの追加と削除] を ダブルクリックします。
- 2 リストから [MDC Unified] を選択して、「変更/削除R] をクリックします。

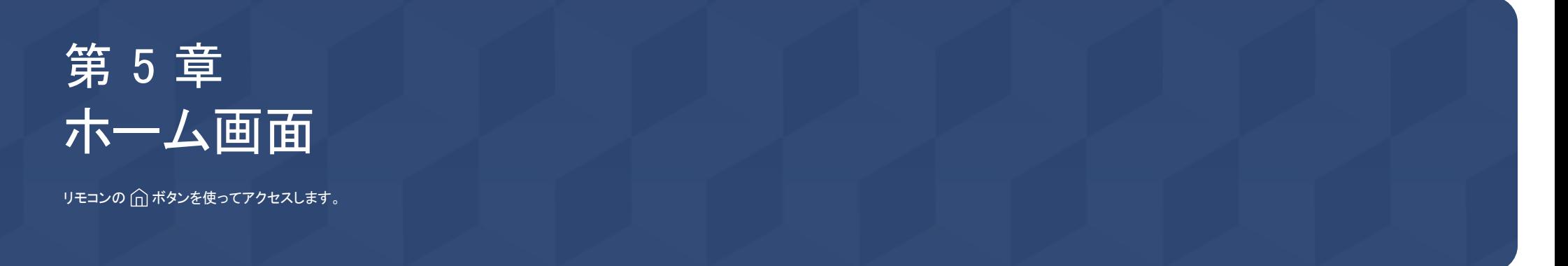

# お気に入り

→ お気に入り

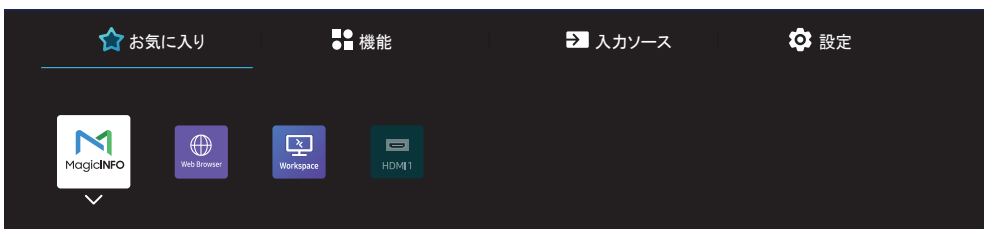

● 表示画面は製品のモデルによって異なる場合があります。

- よく使用する機能を 入力ソース または 機能 から お気に入り に追加します。
- ▼ を押してお気に入りに追加を選択し、 E を押します。

お気に入りで項目を削除するか順番を変更します。

● ▼ を押して 移動 または 削除 を選択し、「E を押します。 移動 を選択した場合は、項目を左右 に移動できます。

# 機能

→ 機能

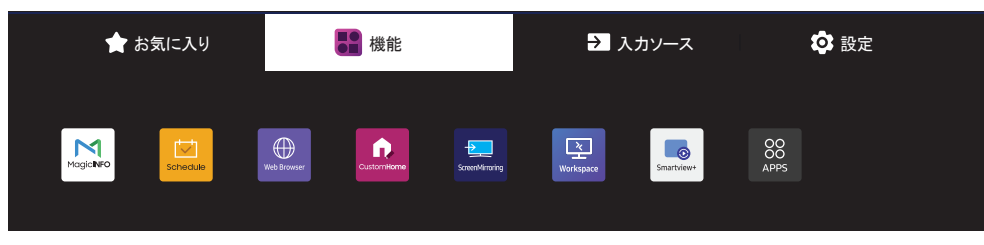

各種機能を利用できます。 よく使用する機能を お気に入り に追加します。 ■ ▼ を押してお気に入りに追加を選択し、 E を押します。 各アプリのオプションを設定することもできます。

● 表示画面は製品のモデルによって異なる場合があります。

# MagicInfo

 $\hat{m}$  → 機能 → MagicInfo →  $\textcircled{e}$ 

スケジュール付きのチャンネル、テンプレート、ファイルなどのさまざまなコンテンツを再生します。 ● この機能は、モデルによってはサポートされない場合があります。

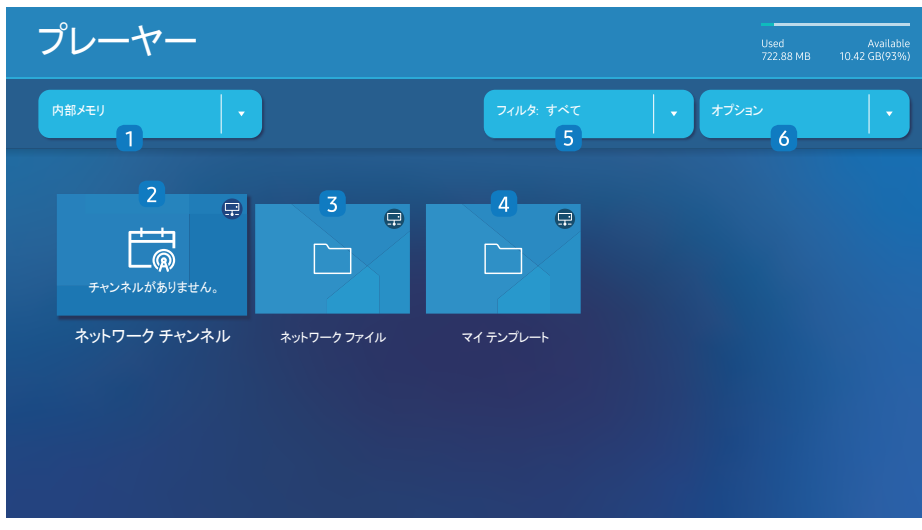

● 表示画面は製品のモデルによって異なる場合があります。

● この機能を使用する前に、必ず 現在時刻設定 を設定してください。

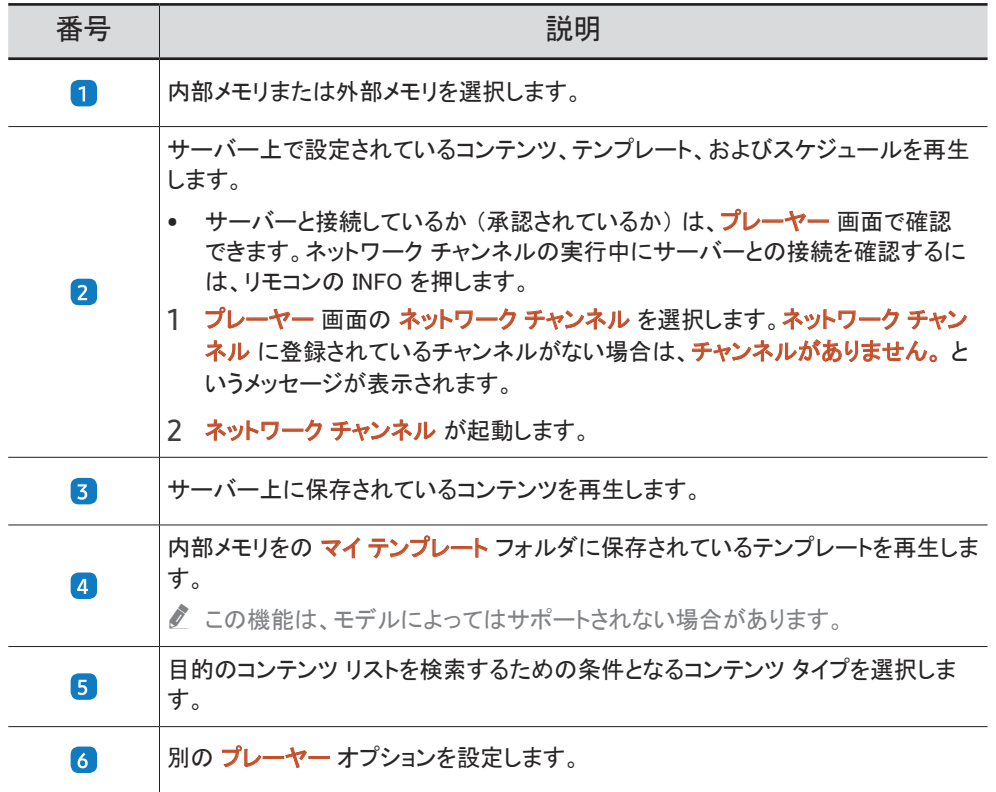

# コンテンツの表示

- 1 内部メモリまたは外部メモリを選択します。選択したメモリに保存されているファイルが表示され ます。
- 2 目的のファイルを選択します。コンテンツが画面に表示されます。(互換性があるファイル形式の 詳細については、「プレイヤーと互換性のあるファイル形式」のセクションをお読みください。)

## コンテンツ実行時

リモコンの操作ボタン

リモコンのボタンを押すと、プレイリストのコンテンツを再生、一時停止、またはスキップできます。

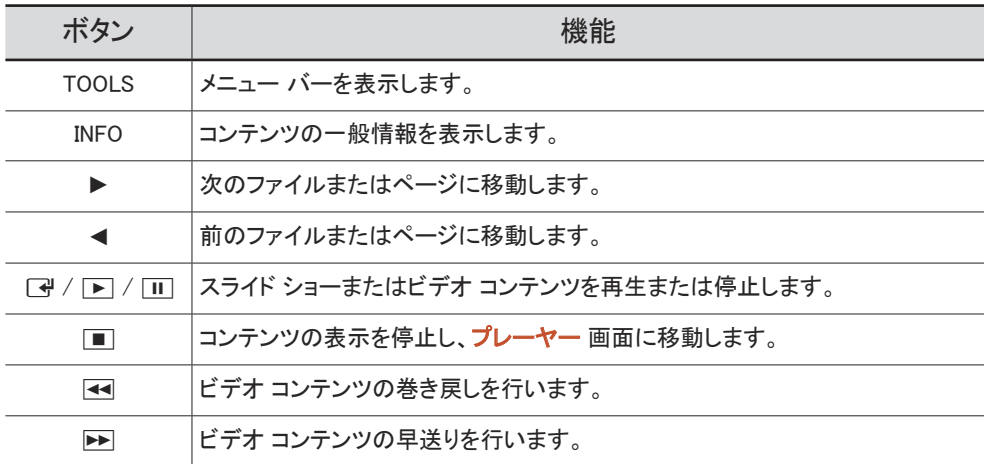

● Internal Memory または USB に画像ファイルが 1 つしかない場合、スライドショーは再生されま せん。

- USB 内のフォルダ名が長すぎる場合、フォルダを選択できません。
- コンテンツの向き のポートレイト オプションは、解像度が 3840 × 2160 を超えるコンテンツには 使用できません。
- **♪ 解像度が 3840 × 2160 を超えるビデオの コンテンツ サイズ は、全画面 のみをサポートしま** す。

# 利用可能なメニュー

設定を変更するには、コンテンツの再生中にリモコンの TOOLS ボタンを押します。

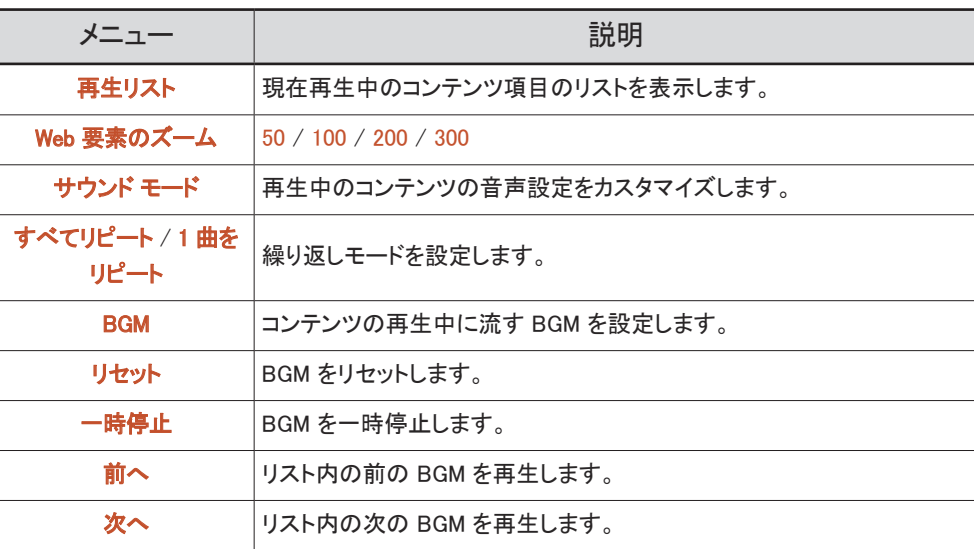

■ リセット、一時停止、前へ、次へ は BGM が設定されている場合にのみ表示されます。

● この機能は、モデルによってはサポートされない場合があります。

# プレーヤー と互換性のあるファイル形式

- サポートされるファイル システムには FAT32 および NTFS があります。
- 垂直および水平解像度が最大解像度を超えているファイルは再生できません。ファイルの垂直 および水平解像度を確認してください。
- サポートされているビデオおよびオーディオ コーデックの種類とバージョンを確認してください。
- サポートされているファイルのバージョンを確認してください。
	- PowerPoint は、 バージョン 97 から 2013 をサポートしています
- **♪ USB と 内部メモリ** 間でファイルを転送するには、オプション → 送信 をクリックします。OK メッセ ージが表示されるまで、50 秒ほどお待ちください。
	- テンプレート ファイルの場所
		- 内部メモリ → USB転送 : USB → MagicinfoSlide フォルダの配下
		- USB → 内部メモリ 転送:内部メモリ → マイ テンプレート フォルダの配下
	- その他のファイルの場所 (テンプレート以外)
		- 内部メモリ → USB転送:USB → MagicinfoSlide フォルダの配下
		- USB → 内部メモリ 転送:ルート フォルダの配下

● この機能は、モデルによってはサポートされない場合があります。

### ネットワーク スケジュール マルチフレーム

### 再生の制限事項

- FHD 動画ファイルは 1 ~ 3 つを同時に再生できます。また、UHD 動画ファイルおよび FHD 動 画ファイルは同時に 1 つのみ再生可能です。縦再生モードでは、FHD 動画ファイルを 3 つ同時 に再生できます。また、UHD 動画ファイルは同時に 1 つのみ再生可能です。
- Microsoft Office ファイル (PPT および Word ファイル)と PDF ファイルの場合、同時に使用でき るファイル タイプは 1 つのみです。
- LFD(\*.LFD)ファイルはサポートされていません。
- 解像度が 3840 × 2160 を超えるコンテンツはサポートされません。

### 音声出力の制限事項

- 複数の音声出力を使用することはできません。
- 再生の優先順位: ネットワーク BGM → ローカル BGM → ユーザーが選択したメイン フレームの ビデオ ファイル

● ネットワーク BGM: この設定は、サーバー スケジュール作成時に行うことができます。

- *●* ローカル BGM: BGM 設定は、プレーヤー 再生中に TOOLS ボタンを押すと表示されるツー ルを使って行います。
- " ユーザーが選択したメイン フレーム: メイン フレーム設定は、サーバー スケジュール作成時 に行うことができます。

### テンプレート ファイル (\*1FD)

### 制限事項

- USB 記憶装置にContentsおよびSchedules フォルダが発行されていることを確認します。
	- 適切に発行されたコンテンツは、USB デバイスに Published Content ロ として表示されま す。
	- USB デバイスに発行したコンテンツ (Published Content ■) を 内部メモリ にコピーする場 合、内部メモリ には Published Content a のコンテンツのみ表示されます。Contents およ び Schedules フォルダは、内部メモリの配下には表示されません。

### 再生の制限事項

- 最大で 2 つのビデオ (ビデオ) ファイルを再生できます。
- Microsoft Office ファイル (PPT および Word ファイル) と PDF ファイルの場合、同時に使用でき るファイル タイプは 1 つのみです。
- 複数の動画ファイルを同時に再生する場合、表示エリアがお互いに重なっていないか確認してく ださい。

### 音声出力の制限事項

- 複数の音声出力を使用することはできません。
- 再生の優先順位: ネットワーク BGM → ローカル BGM → ユーザーが選択したメイン フレームの ビデオ ファイル

サポートされるビデオ コーデック

<u> 1989 - Johann Barnett, mars et al. 1989 - Anna ann an t-Anna ann an t-Anna ann an t-Anna ann an t-Anna ann an</u>

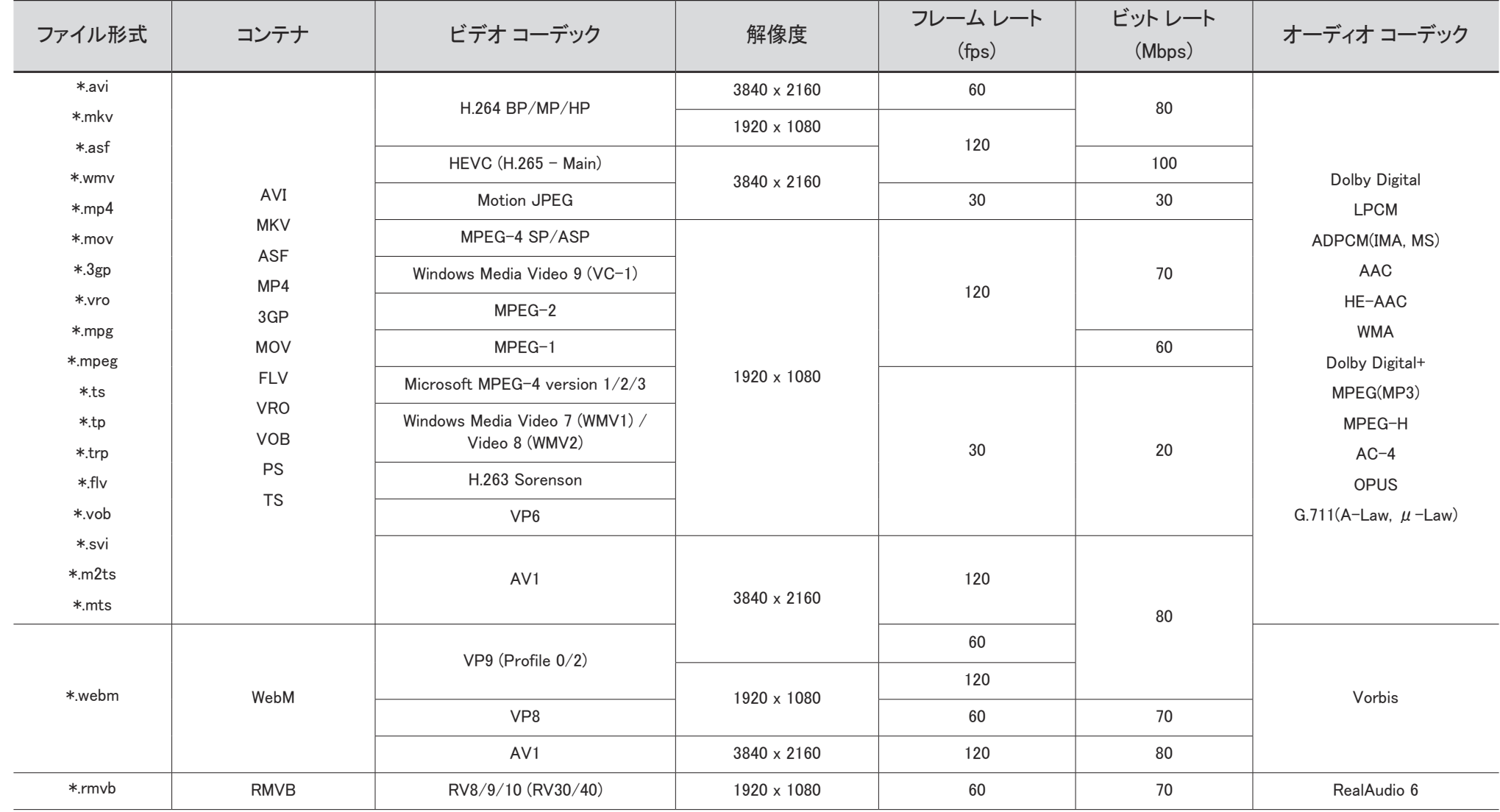

### その他の制限事項

- コンテンツに問題があると コーデックが正しく機能しないことがあります。
- コンテンツまたはコンテナにエラーがある場合、動画コンテンツは再生できないか、再生できても 正常に再生されません。
- TVの対応レーティングを超える標準のビッ トレート / フレーム レートを使用している場合、サウン ドまたは動画が動作しないことがあります。
- インデックス テーブルにエラーがある場合、シーク(ジャンプ)機能は動作しません。
- ネットワーク接続を通じて動画を再生する場合、データ転送速度により動画がなめらかに再生さ れないことがあります。
- USB / デジタル カメラ デバイスによっては、TV に対応していないものがあります。
- HEVC コーデックは MKV / MP4 / TS コンテナでのみ使用できます。
- MVC コーデックは部分的にサポートされます。

### ビデオ デコーダ

- H.264 UHD は レベル 5.1まで、H.264 FHD はレベル 4.2 まで対応しています(テレビは FMO / ASO / RS に対応していません)。
- HEVC UHD はレベル 5.2 まで、HEVC FHD はレベル 4.1 まで対応します。
- HEVC 8K はレベル 6.1 まで対応します。
- VC1 AP L4 には対応していません。
- GMC 2 以上には対応していません。
- 1 つのビデオ ファイルを再生中の場合は、以下の条件ではシームレス モードはサポートされませ  $\mathcal{L}_{12}$ 
	- 互換性のないコーデック (MVC、VP3、MJPEG) ↔ 互換性のないコーデック
	- 互換性のないコーデック ↔ 互換性のあるコーデック
	- 解像度がモニターの解像度と異なります。
	- 周波数がモニターの周波数と異なります。

### オーディオ デコーダ

- WMA は最大 10 Pro 5.1 チャンネル、M2 プロファイルに対応しています。
- WMA1、WMA Lossless / 音声には対応していません。
- QCELP、AMR NB/WB には対応していません。
- Vorbis は最大 5.1 チャンネルに対応しています。
- Dolby Digital+ は最大 5.1 チャンネルに対応しています。
- 対応サンプル レートは、8、11.025、12、16、22.05、24、32、44.1、および 48 kHz で、コーデックによ って異なります。

### 画像

- 互換性がある画像ファイル形式:JPEG、PNG、BMP **● 32 ビット、24 ビットおよび 8 ビットの BMP ファイルを使用できます。**
- サポートされている最大解像度:7680 x 4320(JPEG)、4096 x 4096(PNG, BMP) **● 1つの LFD ファイルで 10 ファイルを再生時 - 5120 × 5120**
- 対応最大ファイル サイズ:20MB
- サポートされる スライドショー効果:9 のエフェクト (フェード 1、 フェード 2、ブラインド、スパイラル、チェッカー、リニア、ストリップ、ワイプ、ランダム)

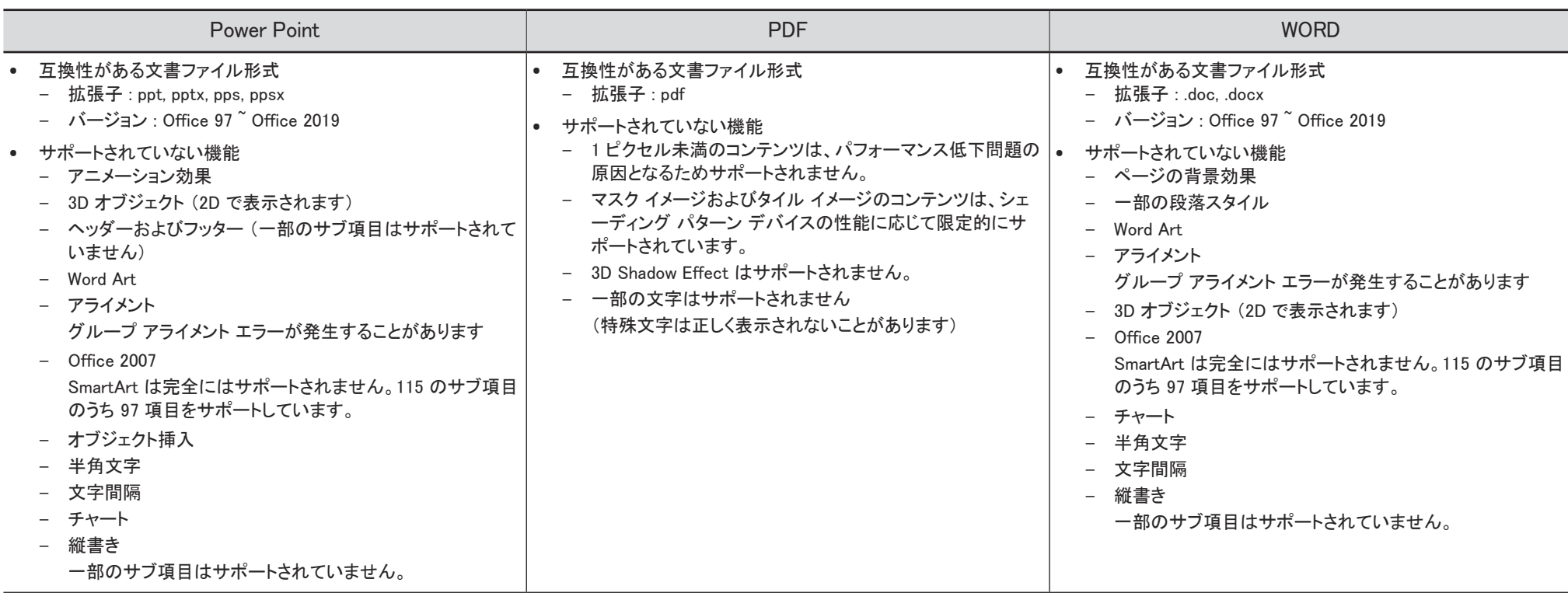

# **Schedule**

 $\hat{m}$  → 機能 → Schedule →  $\text{C}$ 

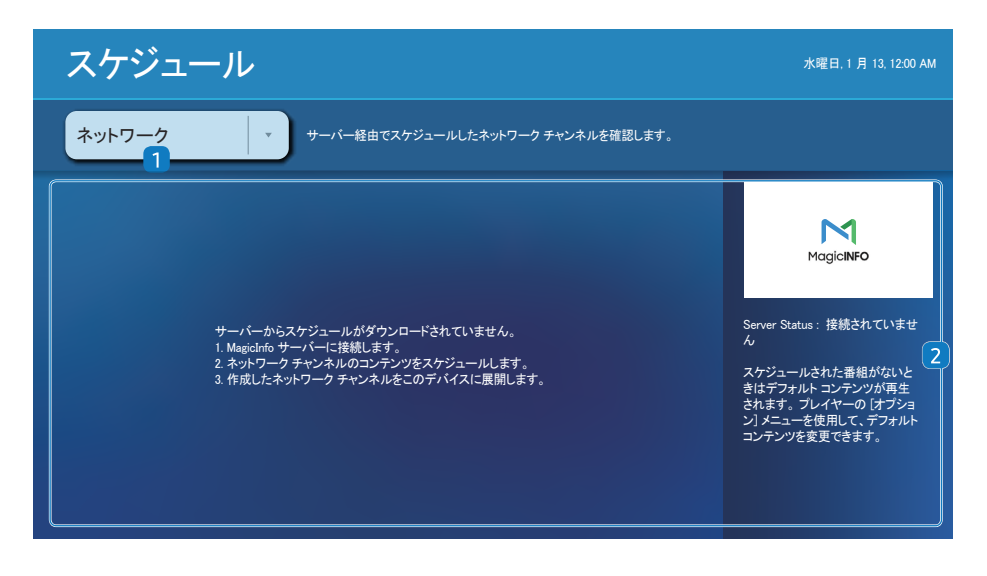

● 表示画面は製品のモデルによって異なる場合があります。

### 選択した記憶装置からインポートされるスケジュールを確認できます。

● この機能は、モデルによってはサポートされない場合があります。

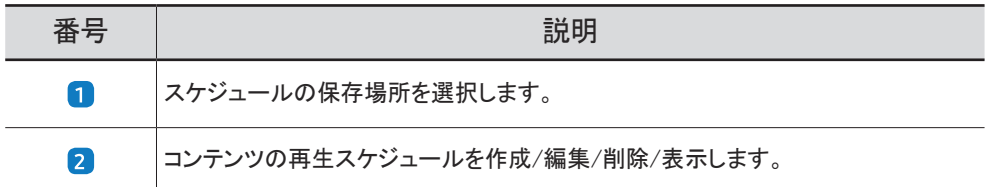

# Web browser

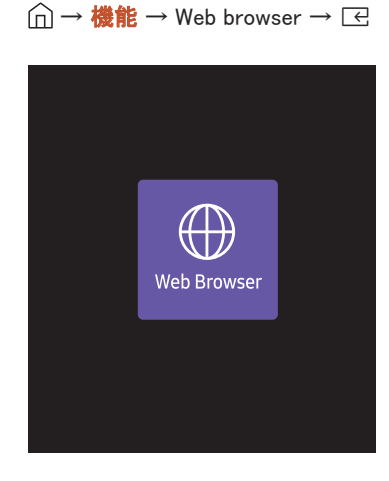

● 表示画面は製品のモデルによって異なる場合があります。

ネットワークに接続すると、コンピュータからインターネットにアクセスする場合と同様に、製品からインターネットにアクセス できます。

■ この機能は、モデルによってはサポートされない場合があります。

## 設定

 $\hat{m}$  → 機能 → Web Browser →  $\triangledown$  → 設定 →  $\text{E}$ 

### 更新間隔

Web ブラウザーの表示がホーム ページに戻るまでの時間を設定します。

• オフ / 5 分 / 10 分 / 15 分 / 30 分

### ズ一ム

Web ブラウザーの表示内容更新時に適用するズーム スケールを設定します。

• 50% / 75% / 100% / 125% / 150% / 200% / 300%

### ホーム ページ

Web ブラウザーの表示内容更新時に表示する Web サイトを設定します。

• Samsung ディスプレイ / カスタム

カスタム

ホーム ページとして設定する URL を入力します。

• URL を入力してください

● ホーム ページ がカスタム に設定されている場合にのみ使用できます。

### 詳細設定

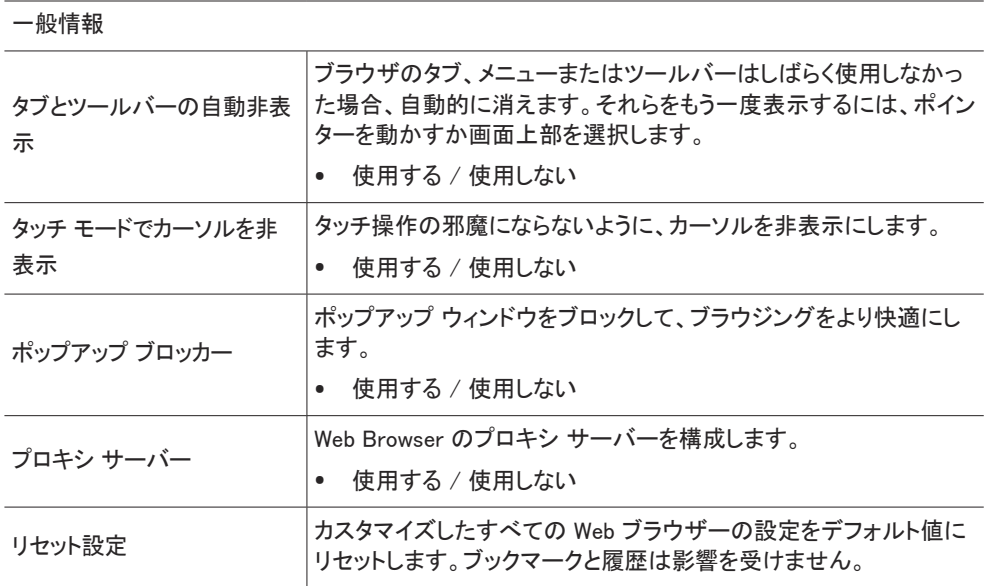

### 追跡の拒否 閲覧者を追跡しないよう Web サイトに要請します。 • 使用する / 使用しない 履歴の削除 すべての閲覧履歴を削除します。 **JavaScript** すべてのサイトで JavaScript を実行可能にし、より快適なブラウジ ングを実現します。 • 使用する / 使用しない 閲覧データの削除 クッキー、キャッシュされた画像およびデータなど、すべての閲覧デ ータを削除します。ブックマークと履歴は影響を受けません。 サードパーティのクッキーのブ | 行われないようにブロックします。一部のサイトで機能が動作しない ロック サードパーティの Web サイトでクッキー データの保存と読み取りが ことがあります。 • 使用する / 使用しない

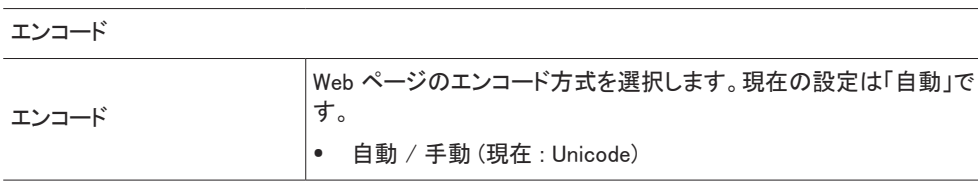

### 検索エンジン

URL/キーワード入力フィールドにキーワードを入力すると、Web ブラウザーの検索結果ページが 表示されます。使用する検索エンジンを選択します。

• Google / Bing

### 情報

÷.

プライバシー & セキュリティ

Web ブラウザの現在のバージョンを表示します。

Web Browser機能を使用する前にお読みください

Web Browser機能を使用する前に、以下の情報をお読みください。

- ファイルのダウンロードはサポートされていません。
- Web Browser機能では、特定の企業が運営するWebサイトを含む、特定のWebサイトにアクセス できない場合があります。
- 本製品では、Flashビデオの再生はできません。
- オンライン購入のEコマースはサポートされていません。
- ActiveXはサポートされていません。
- サポートされているフォントの数は限られています。記号や文字によっては、正しく表示されない 場合があります。
- Webページの読み込み中は、リモートコマンドへの応答とその結果としての画面表示が遅れるこ とがあります。
- 対象システムの状態によっては、Webページの読み込みが遅延したり、完全に中断したりするこ とがあります。
- コピーおよび貼り付け操作はサポートされていません。
- メールや簡易メールを作成するときは、フォントサイズや色の選択などの特定の機能が利用でき ない場合があります。
- 保存できるブックマークの数とログファイルのサイズには制限があります。
- 同時に開くことができるウィンドウの数には制限があります。
- Webの閲覧速度は、ネットワーク環境によって異なります。
- 閲覧履歴は最新のものから順に保存され、古いものから順に上書きされます。
- サポートされているビデオ/オーディオコーデックのタイプによっては、特定のHTML5ビデオおよ びオーディオファイルを再生できない場合があります。
- PCに最適化されたストリーミングサービスプロバイダーのビデオソースは、当社独自のWeb Browserブラウザで正しく再生されない場合があります。

# Custom Home

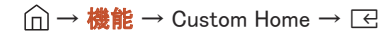

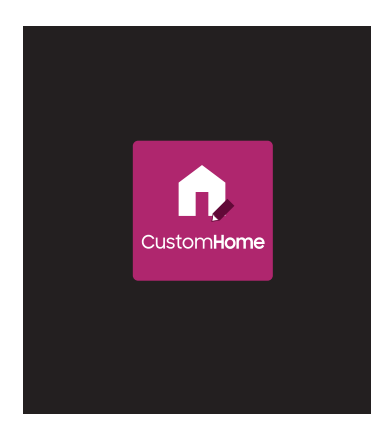

6 桁の PIN 番号を入力します。デフォルトの PIN 番号は "0-0-0-0-0-0" です。PIN 番号を変更するには、PIN の変更 機 能を使用します。

Custom Home モードで実行する項目を選択します。Home キーを押すと、この画面に戻ります。

" 表示画面は製品のモデルによって異なる場合があります。

Screen Mirroring アンティングのコンピューティングのエントンの画面上に表示される手順に従って、PC 設定を調整し、製品を PC にワイヤレス接続します。

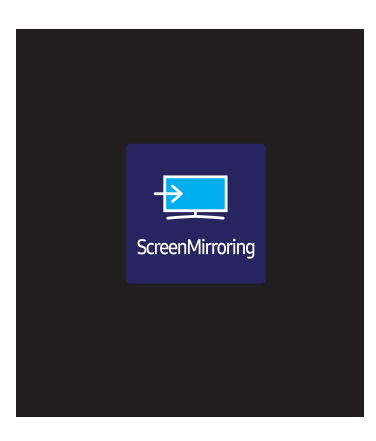

→ 機能 → Screen Mirroring → E

" 表示画面は製品のモデルによって異なる場合があります。

# **Workspace**

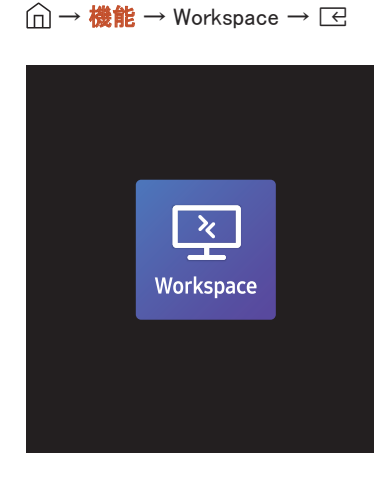

● 表示画面は製品のモデルによって異なる場合があります。

- この機能は、モデルによってはサポートされない場合があります。
- 製品がネットワークに接続されていることを確認します。
- この機能を開始する前に、必ずキーボードとマウスを接続してください。
- この機能でリモート PC と作業リソースにアクセスします。
- Window PC リモート PC:この機能により、製品をリモート PC またはクラウド サーバーに接続することができます。 画面共有: お使いの Windows PC の画面を、お持ちのデバイスに共有します。

● Mac OS/Windows 7 Pro 以降で動作する PC またはクラウド サーバーのみがサポートされています。

- Mac リモートログイン: リモートログインで Mac に接続。
- Samsung DeX:お使いのデバイスから Samsung のモバイル デバイスに接続します。
- Microsoft 365: Microsoft 365 のオンライン版とのコラボレーションが可能です。
- VMware Horizon: Horizon アカウントで VMware インフラストラクチャを運用している会社に対して、VMware Horizon へ のアクセスを提供します。

# SMARTVIEW+

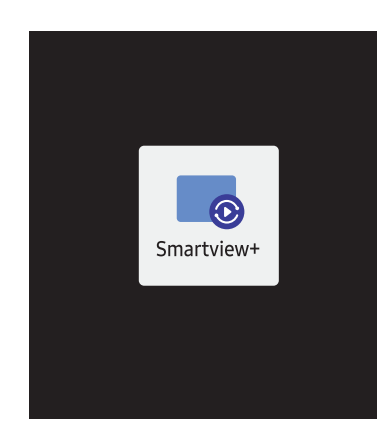

 $\hat{m}$  → 機能 → SMARTVIEW+ →  $\text{C}$ 

- SMARTVIEW+ では、複数のコンテンツ項目を表示することができます。
- この機能を開始するには、スマートビュー+ を選択し、コンテンツの選択で追加するコンテンツを選択するか、スマート ビュー+ の上部にあるプリセットで目的の組み合わせを選択します。または、お持ちのモバイル デバイスに画面共有 を実行します。
- PC の画面を共有するには、画面に表示されるアドレスを Web ブラウザー (Chrome、Edge、Firefox、Safari など) に入 力します。
- モバイルまたはタブレット デバイスの画面を共有するには、Samsung Signage Mobile アプリを Samsung Apps、Google Play ストアまたは Apple App Store からダウンロードしてインストールし、画面に表示される数字を入力します。
- 最大 10 のクライアントを接続でき、最大 6 のデバイス画面を同時に共有できます。
- PC の場合、管理者として接続することで画面共有を直接制御できます。
- この機能の使用の詳細については、画面の指示を参照してください。

● 表示画面は製品のモデルによって異なる場合があります。

# APPS

 $\hat{m}$  → 機能 → APPS →  $E$ 

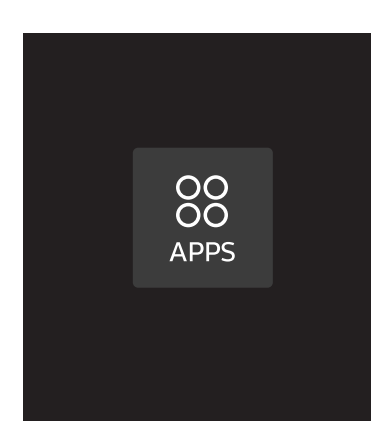

アプリを管理して更新します。APPS メニューを使用するには、利用条件に同意していただく必要があります。 アプリが正常に動作しない場合は、アプリの詳細情報を確認して再インストールしてください。

● 表示画面は製品のモデルによって異なる場合があります。

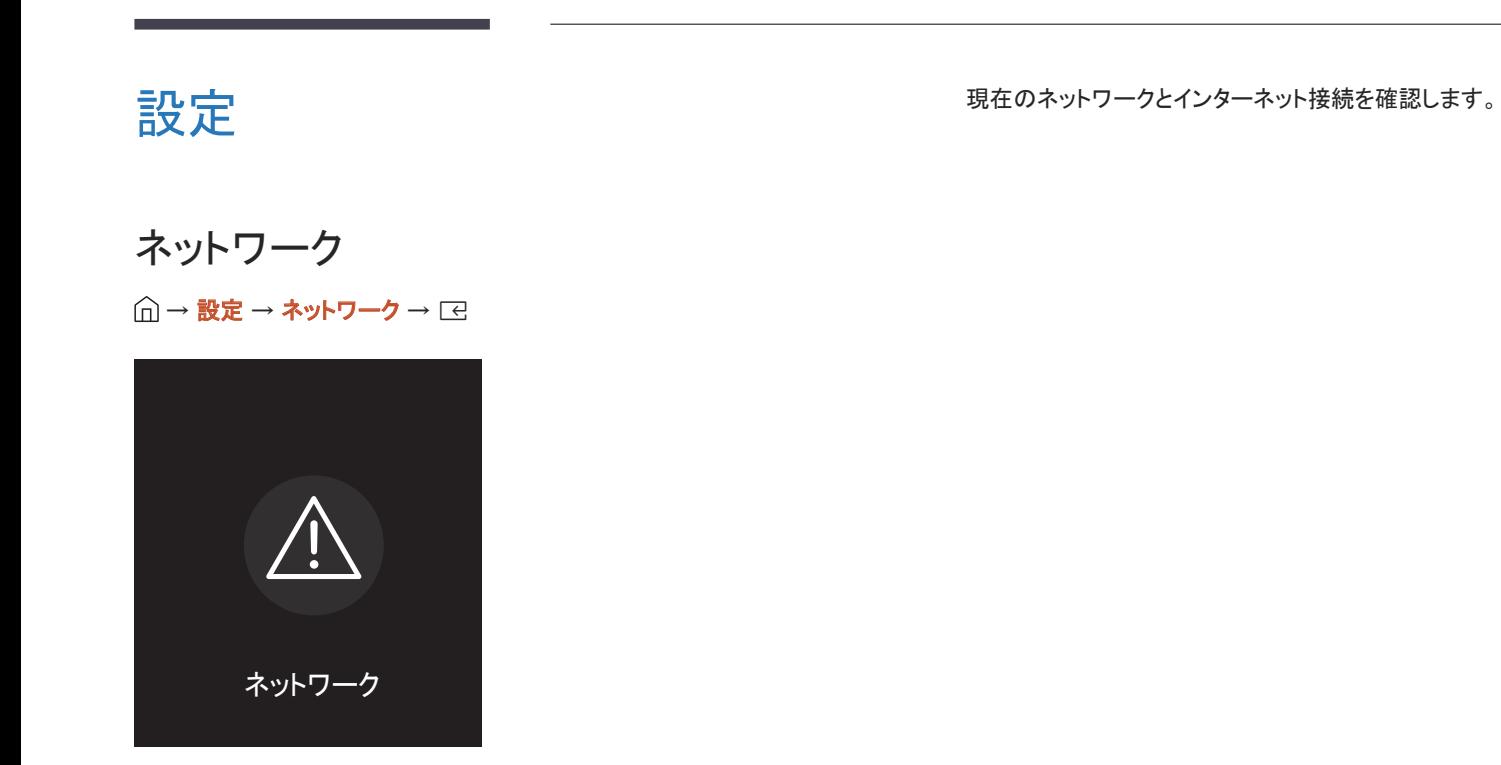

■ 表示画面は製品のモデルによって異なる場合があります。

# クローン製品 → 設定 → クローン製品 → E

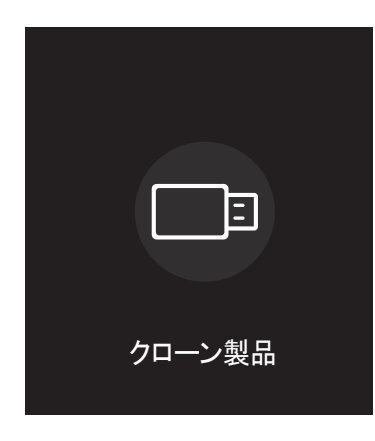

● 表示画面は製品のモデルによって異なる場合があります。

製品内の設定を外部記憶装置にエクスポートします。外部記憶装置から設定をインポートすることも可能です。 このオプションは複数の製品に同じ設定を割り当てたいときに便利です。

### 外部記憶装置内に複製ファイルがない場合

- 1 外部記憶装置を接続して、次に クローン製品 機能を実行します。
- 2 外部ストレージ機器にクローン ファイルが見つかりません。この機能の設定を外部ストレージ機器にエクスポートしま すか? メッセージが表示されます。
- 3 エクスポート を選択し、設定をエクスポートします。

### 外部記憶装置内に複製ファイルがある場合

- 1 外部記憶装置を接続して、次にクローン製品 機能を実行します。
- 2 クローン ファイルが見つかりません。オプションを選択してください。 メッセージが表示されます。 外部ストレージからインポート または 外部ストレージにエクスポート 機能を実行します。
	- 外部ストレージからインポート:外部記憶装置に保存されている設定を製品にコピーします。 ● 設定が完了すると、製品は自動的に再起動されます。
	- 外部ストレージにエクスポート:製品内の設定を外部記憶装置にコピーします。

# ID 設定  $\bigcap$   $\rightarrow$  設定  $\rightarrow$  ID 設定  $\rightarrow$   $\Box$

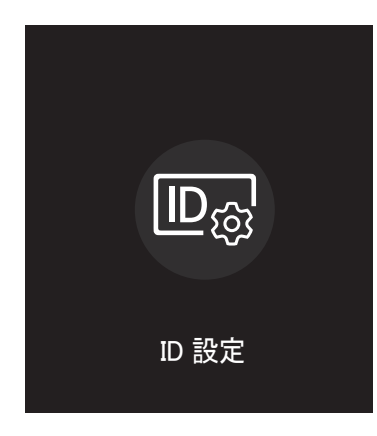

● 表示画面は製品のモデルによって異なる場合があります。

セットに ID を割り当てます。

# 機器 ID

### 各製品の一意の ID 番号を設定します。

- ▲/▼ を押して数字を選択し、E を押します。
- リモコンの数字ボタンを使用して番号を入力します。

# 機器 ID の自動設定

### この機能により RS232C ケーブルで接続したデバイスに自動的に ID 番号が割り当てられます。

- **♪** この機能は RS-232C デイジー チェーンの中の最初のデバイスでのみ利用できます。
- この機能は、モデルによってはサポートされない場合があります。

# PC 接続ケーブル

ディスプレイと PC との接続に使用するケーブルの種類を選択します。

- RS232C ケーブル RS232C ケーブルを通じて MDC と接続します。
- RJ-45 (LAN)/Wi-Fi ネットワーク または RJ-45 (LAN) ケーブル RJ45 ケーブルを通じて MDC と接続します。

" 使用可能な機能はモデルによって異なる場合があります。

# 画像分割  $\bigcap \rightarrow \exists \mathbf{r}$ 定 → 画像分割→ E

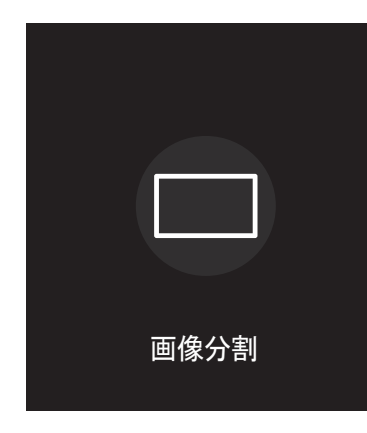

● 表示画面は製品のモデルによって異なる場合があります。

画像分割のために接続された複数のディスプレイのレイアウトをカスタマイズします。

さらに、全体の映像の一部を表示するか、または接続された複数のディスプレイそれぞれに同じ映像をリピートします。

複数の画像を表示するには、MDC ヘルプまたは MagicInfo ユーザー ガイドを参照してください。モデルによっては、 MagicInfo 機能をサポートしないものがあります。

● この機能は、モデルによってはサポートされない場合があります。

### 画像分割

画像分割 を有効または無効にできます。

画像分割を行う場合は、オンを選択します。

• オフ / オン

## 水平方向 x 垂直方向

この機能によりビデオウォール ディスプレイがビデオウォール行列設定に基づいて自動的に分割されます。

ビデオウォール行列を入力します。

ビデオウォール ディスプレイが設定した行列に基づいて分割されます。ディスプレイ デバイスの縦または横の台数は、そ れぞれ 1~15 の範囲で設定できます。

■ ビデオウォール ディスプレイは最大で 225 の画面に分割できます。

● 水平方向 x 垂直方向 オプションは、画像分割 が オン に設定されている場合にのみ有効になります。

## 画面の位置

分割画面を再配列するには、画面の位置 機能を使って行列内の各製品について数の調整を行います。

画面の位置 を選択すると、ビデオウォールを形成している製品に割り当てられている数に応じてビデオウォール行列が表 示されます。

製品を再配列するには、リモコンの方向ボタンを使って製品を別の希望の番号まで移動します。E ボタンを押します。

**♪ 画面の位置** を使用すれば、画面を最大 225 個(15 x 15)に分割できます。

● 画面の位置 オプションは、画像分割 が オン に設定されている場合にのみ有効になります。

● この機能を使用するときは、水平方向 x 垂直方向 を設定してください。

### フォーマット

ビデオウォール ディスプレイに映像を表示する方法を選択します。

- フルモード: マージンを取らずに映像を全画面で表示します。
- ナチュラルモード: サイズの拡大や縮小を行わずに元の縦横比で映像を表示します。
- フォーマット オプションは、画像分割 が オン に設定されている場合にのみ有効になります。

# オン/オフタイマー → 設定 → オン/オフタイマー → E

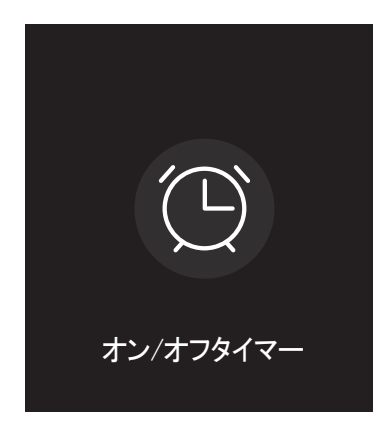

● 表示画面は製品のモデルによって異なる場合があります。

● この機能を使用する前に、必ず 現在時刻設定 を設定してください。

# オンタイマー

オンタイマー を設定すると、選択した日時に自動的に製品がオンになります。

指定した音量または入力ソースで製品がオンになります。

オンタイマー: 7 つのオプションの 1 つを選択してオン タイマーを設定します。現在時刻を先に設定してから使用してくださ  $\mathbf{L}$ 

### (オンタイマー 1 ~ オンタイマー 7)

- **♪ MagicInfo** モードでは、オンタイマー を内部メモリ/USB メモリ オプションで使用できますが、内部メモリを使用すること をお勧めします。
- *●* バッテリー駆動の USB デバイスを使用すると認識に時間がかかる場合があるため、オンタイマー 機能の正しい動作 は保証できません。
- 設定:使用しない、1 回、毎日、月~金、月~土、土~日 または 手動 を選択します。手動 を選択した場合は、製品を オンにする日付をオンタイマー 選択できます。
	- 選択された日付はチェックマークで示されます。
- 時刻:時刻 (時および分) を設定します。数字の入力には、数字ボタンか上下の矢印ボタンを使用します。左右の矢 印キーで入力フィールドを変更します。
- 音量(内蔵スピーカー搭載モデル用):音量レベルを設定します。上下の矢印ボタンを使用して音量を変更します。
- 入力ソース:入力ソースを選択します。
- コンテンツ (MagicInfo モードで 入力ソース が 内部/USB に設定されている場合): 製品の電源をオンにしたら、USBデ バイスまたは内部メモリから、再生するファイル(音楽、写真、ビデオなど)をすぐに選択します。

## オフタイマー

7 つのオプションの 1 つを選択してオフ タイマー (オフタイマー) を設定します。(オフタイマー 1~ オフタイマー 7)

- 設定:使用しない、1 回、毎日、月~金、月~土、土~日 または 手動 を選択します。手動 を選択した場合は、製品を オフにする日付をオフタイマー 選択できます。
	- 選択された日付はチェックマークで示されます。
- 時刻:時刻 (時および分) を設定します。数字の入力には、数字ボタンか上下の矢印ボタンを使用します。左右の矢 印キーで入力フィールドを変更します。

### 休日の管理

休日として指定されている期間は、タイマーが無効になります。

- 休日の追加:休日として追加したい期間を指定します。 ▲/▼ ボタンを使用して追加する休日の開始日と終了日を選択し、完了 ボタンをクリックします。 期間が休日のリストに追加されます。
	- 開始日:休日の開始日を設定します。
	- 終了日:休日の終了日を設定します。
- 削除:休日のリストから選択した項目を削除します。
- 編集:休日項目を選択して、次に日付を変更します。
- タイマーに適用: 祝祭日に起動しない場合は オンタイマー と オフタイマー を設定します。
	- − □ を押して、起動しない オンタイマー と オフタイマー 設定を選択します。
	- 選択した オンタイマー と オフタイマー が起動しなくなります。

# ティッカー  $\widehat{\mathbb{m}}$  → 設定 → ティッカー →  $\Xi$

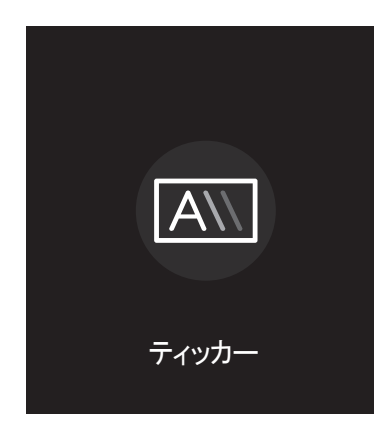

● 表示画面は製品のモデルによって異なる場合があります。

ビデオまたは画像の表示中にテキストを入力すると、テキストが画面に表示されます。

- この機能を使用する前に、必ず 現在時刻設定 を設定してください。
- オフ / オン: ティッカー の使用の有無を設定します。
- メッセージ:画面に表示するメッセージを入力します。
- 時刻:メッセージ を表示する 開始時刻 と終了時刻 を設定します。
- フォント オプション:メッセージのフォントと色を指定します。
- 位置:メッセージの表示位置を選択します。
- スクロール:ティッカー のスクロール効果のオン/オフを切り替えます。メッセージのスクロール 方向 と速度 を指定し ます。
- プレビュー:ティッカー の設定をプレビューします。

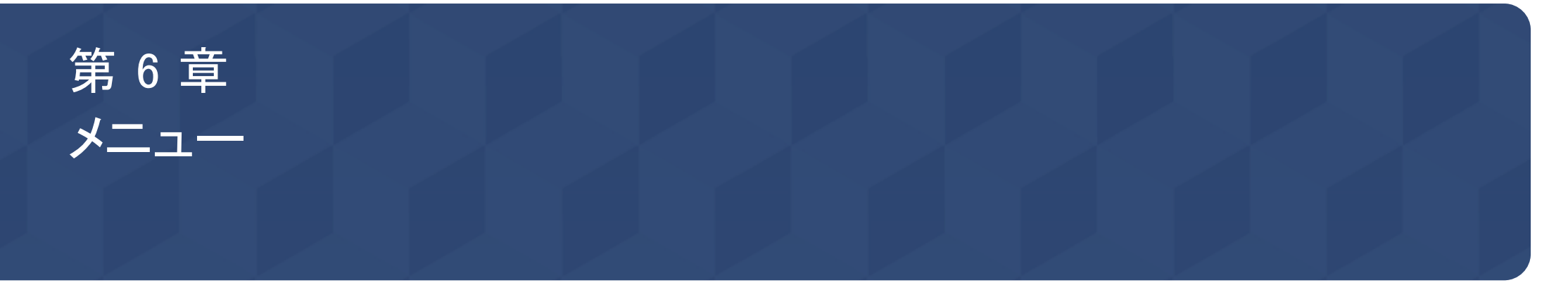

# 映像

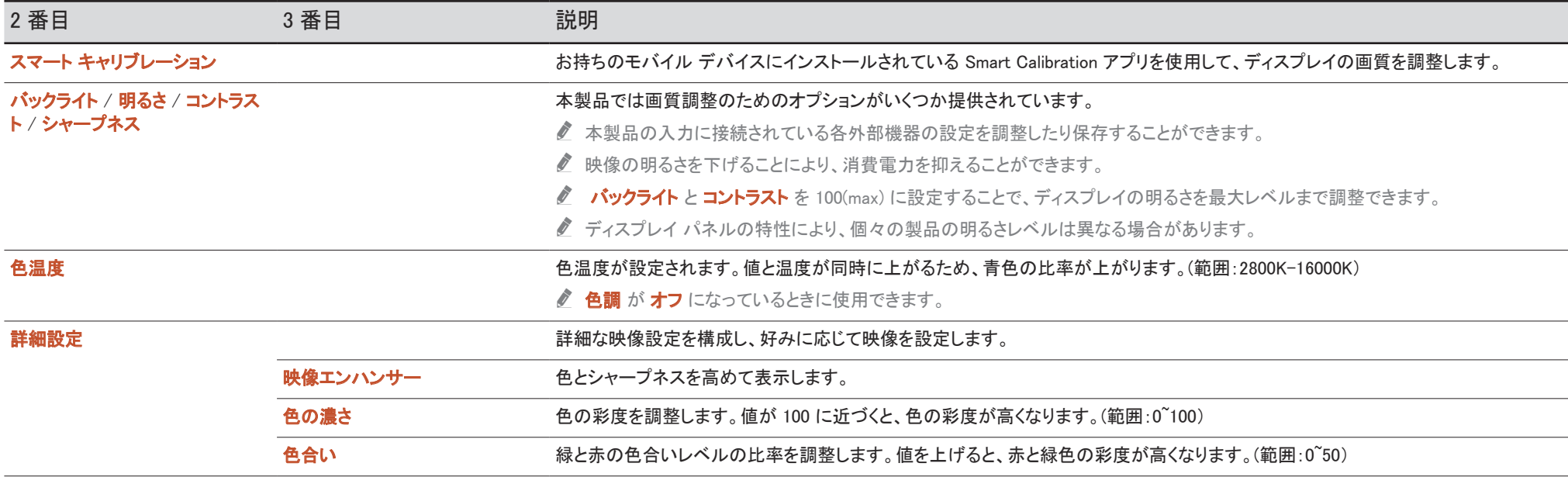

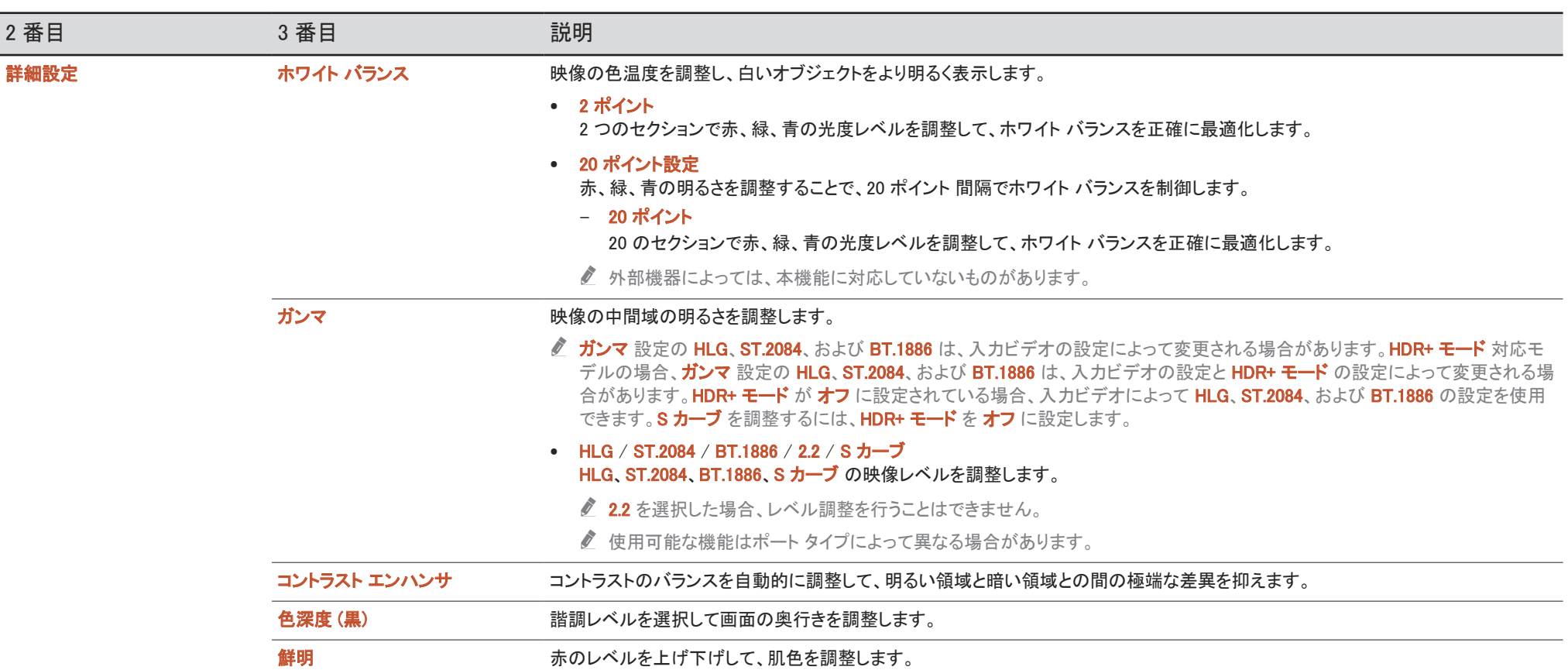

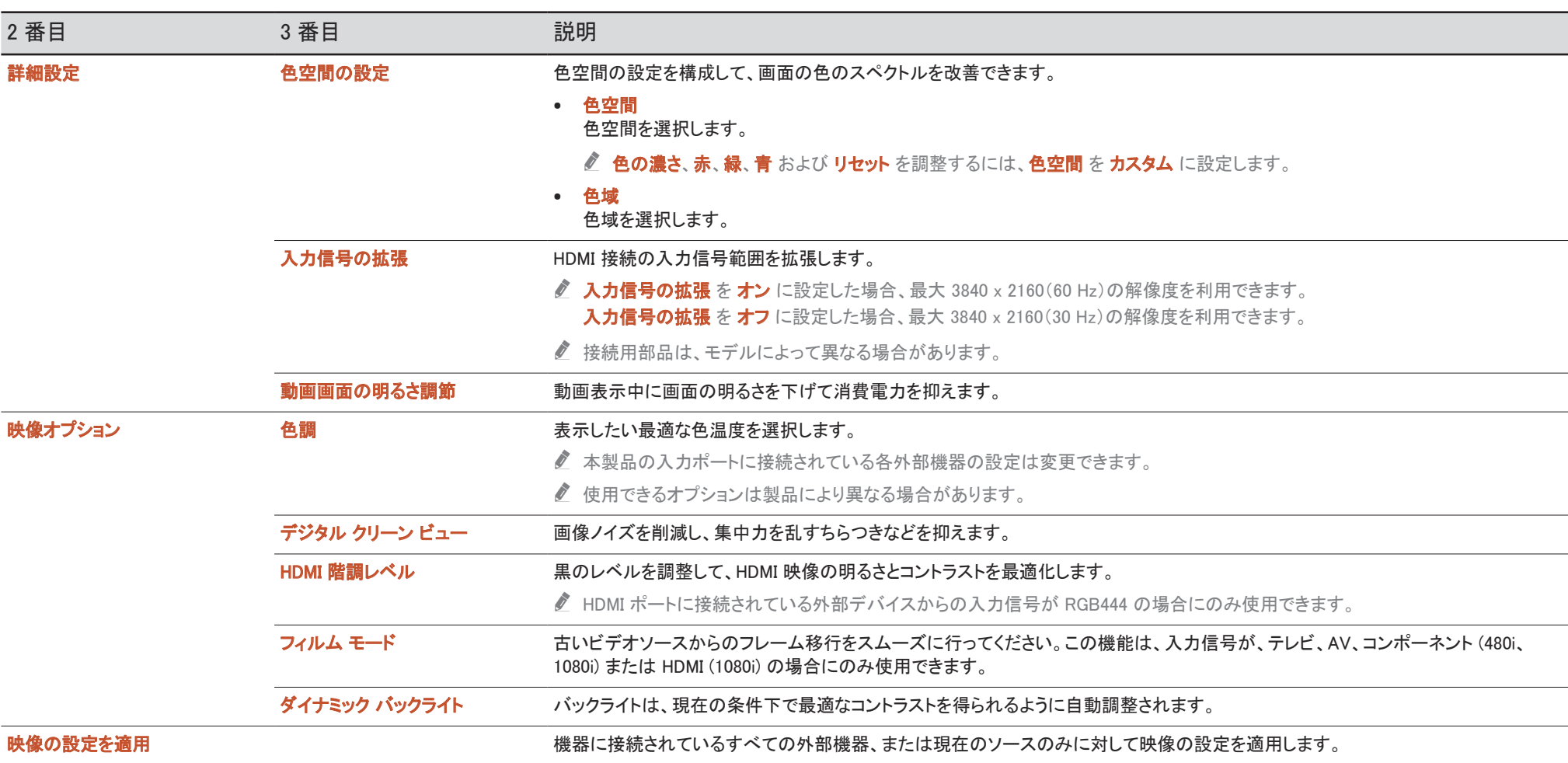

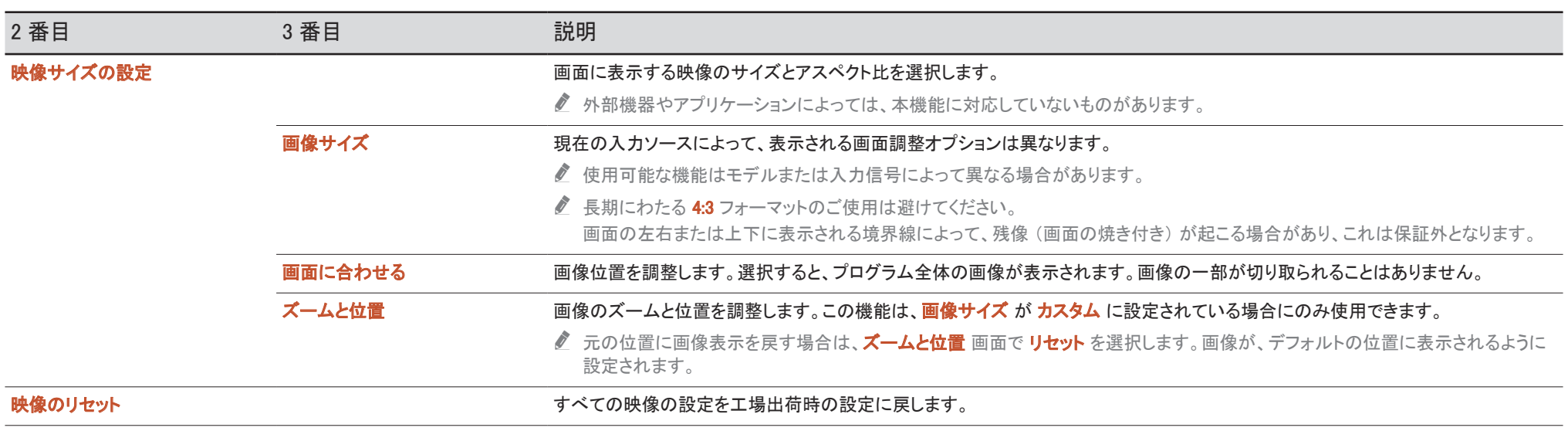

# オンスクリーン表示

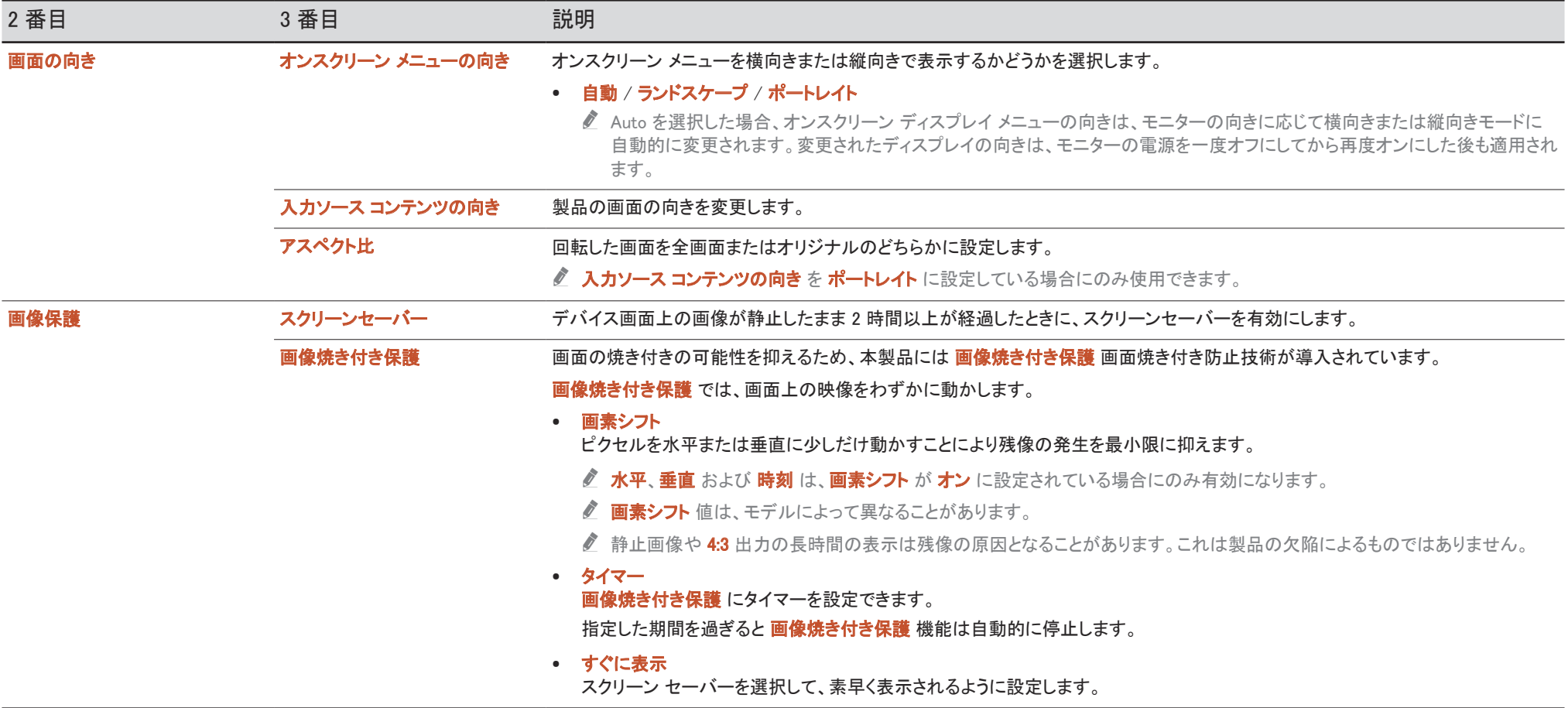

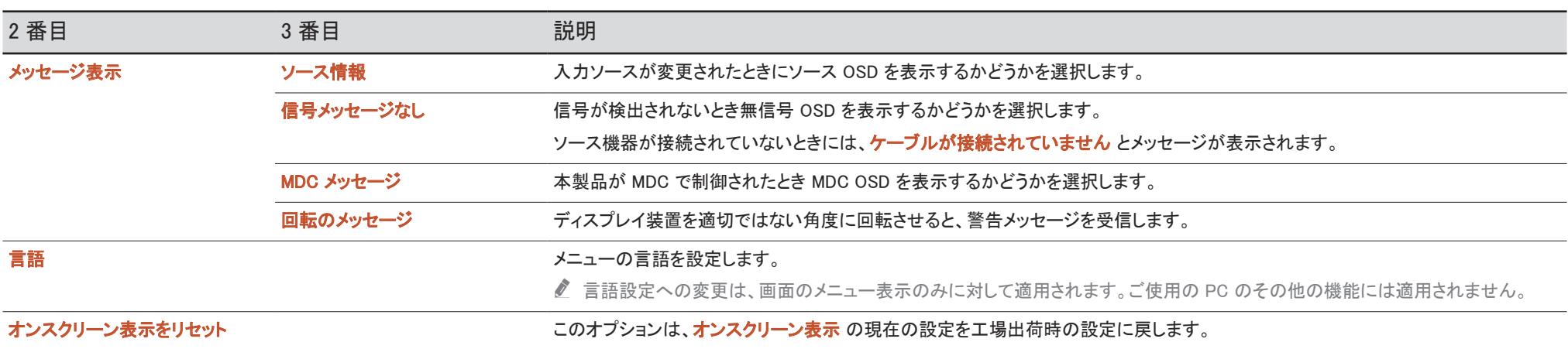

# サウンド

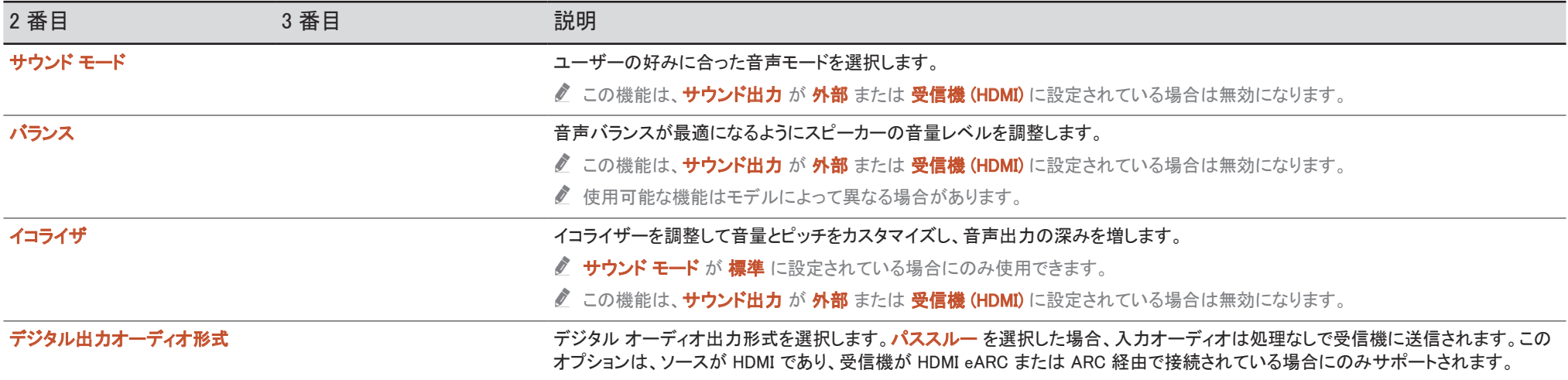

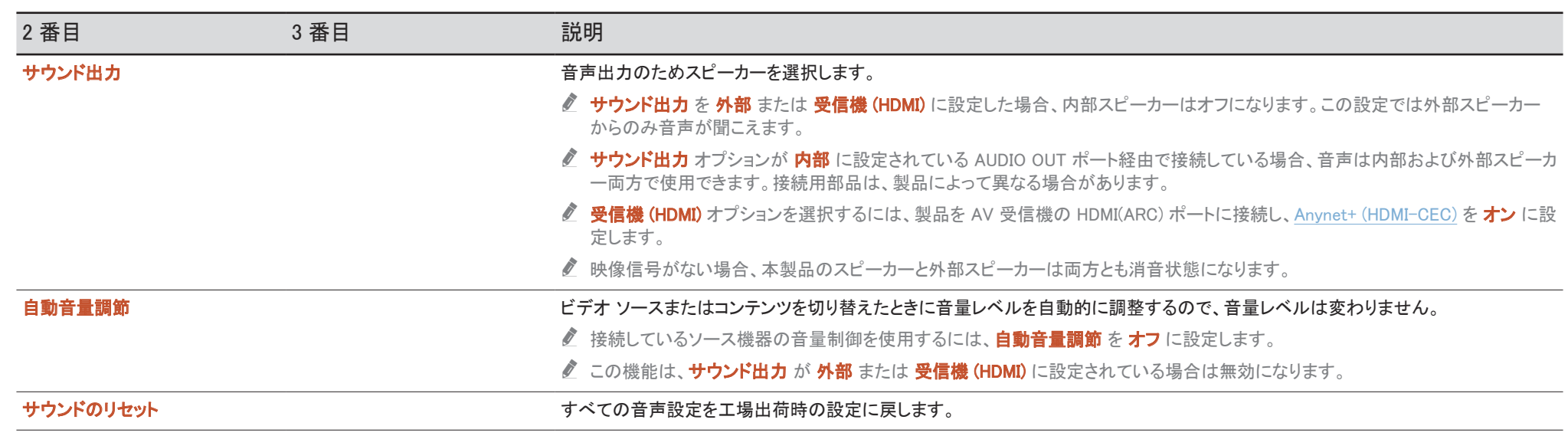

# ネットワーク

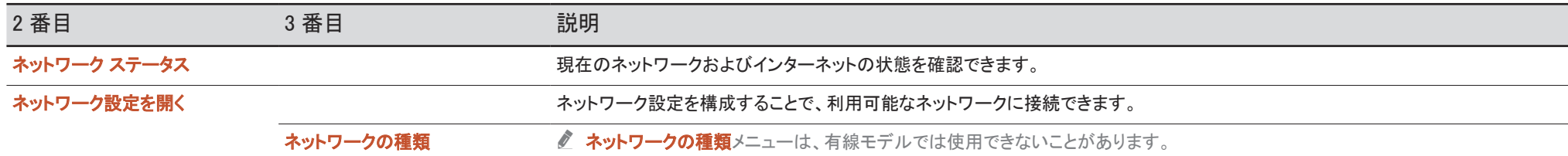
### ネットワーク設定 (有線)

#### 有線ネットワークに接続する

ケーブル経由で本製品を LAN に接続する方法として、以下の 3 つの方法があります。

• LAN ケーブルを使用して本製品の背面にある LAN ポートと外部モデムとを接続し、本製品を LAN に接続します。 下図を参照してください。

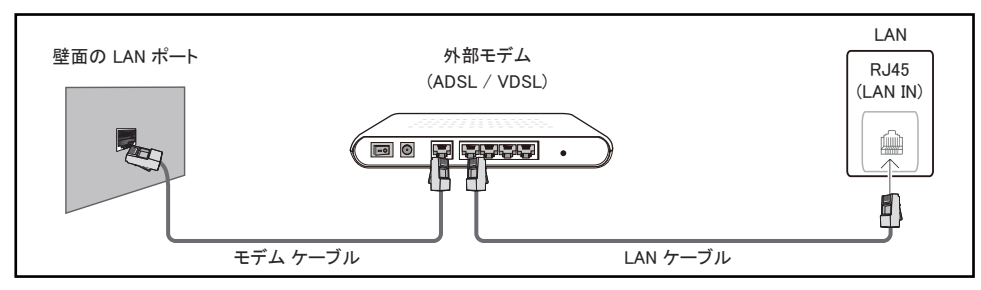

• 本製品の背面にある LAN ポートと外部モデムに接続されている IP 共有機とを接続し、本製品 を LAN に接続します。接続には LAN ケーブルをご使用ください。下図を参照してください。

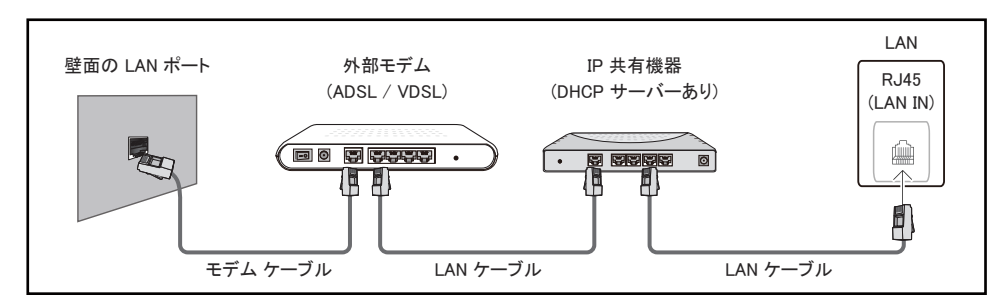

• ご使用のネットワーク構成によっては、LAN ケーブルを使用して直接本製品の背面にある LAN ポートと壁にあるネットワーク接続用の差し込み口とを接続し、本製品を LAN に接続することが できます。

下図を参照してください。壁にあるネットワーク接続用の差し込み口は、ご自宅のモデムまたは ルーターに接続されています。

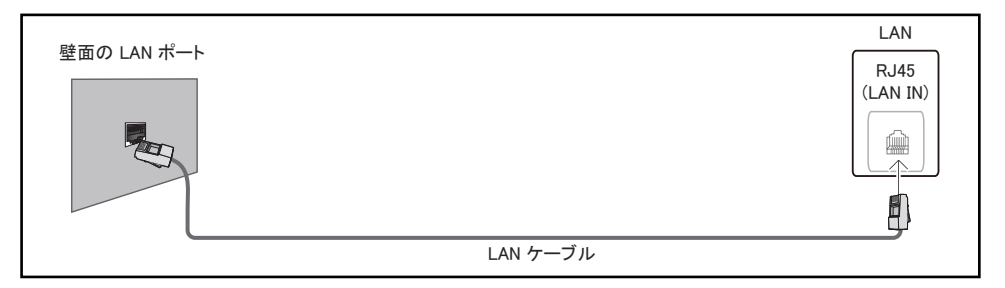

動的ネットワークをご使用の場合は、DHCP (動的ホスト設定プロトコル) に対応している ADSL モデ ムやルーターを使用してください。DHCP に対応しているモデムやルーターをご使用の場合、本製品 がインターネットに接続するために必要なIP アドレス、サブネット マスク、ゲートウェイ、および DNS 値は自動的に取得されるため、手動で入力する必要がありません。ホームネットワークのほとんどは 動的ネットワークです。

ネットワークによっては固定 IP アドレスを必要とするものもあります。ネットワークで固定 IP アドレ スが必要な場合、ネットワーク接続をセットアップする際に、ご利用の製品の IP 設定 に IP アドレ ス、サブネット マスク、ゲートウェイ、および DNS の値を手動で入力する必要があります。IP アドレ ス、サブネット マスク、ゲートウェイ、および DNS 値は、ご契約のインターネット サービス プロバイダ (ISP) にお問い合わせの上、入手してください。

Windows コンピュータをご使用の場合、コンピュータからこれらの設定値を入手することもできます。

- " ご使用のネットワークが固定 IP アドレスを必要とする場合、DHCP 対応の ADSL モデムを使用 することも可能です。
- DHCP 対応の ADSL モデムでは固定 IP アドレスもご使用になれます。

ソフトウェア アップグレードの実行など、インターネット サービスに使用するネットワーク接続を設定 します。

#### 自動 ネットワーク設定を開く(有線)

LAN ケーブルを使用してネットワークに接続します。 必ず LAN ケーブルを先に接続してください。

自動セットアップの方法

セージが表示されます。

1 ネットワーク設定を開く ページで ネットワークの種類 を 有線 に設定します。

● 有線モデルの場合、ネットワークステータスメニューを選択してください。

- 2 ネットワーク テスト画面が表示されるので、ネットワーク接続を確認します。 接続が確認されると、「成功! 機器はインターネットに接続しています。 オンライン サービスの使 用に問題がある場合は、インターネット サービス プロバイダーにお問い合わせください。」とメッ
- 接続プロセスが失敗するときは、LAN ポートの接続を確認してください。
- " 自動プロセスでネットワーク接続の値を検出できない場合、または接続を手動で設定する場合、 次のセクション (ネットワーク設定を開く の手動設定 (有線)) に進みます。

### 手動 ネットワーク設定を開く(有線)

作業環境によっては静的 IP アドレスが使用されていることがあります。

その場合は、ネットワーク管理者に IP アドレス、サブネット マスク、ゲートウェイおよび DNS サーバ ー アドレスを問い合わせてください。それらの値を手動で入力します。

#### ネットワーク接続値の取得

ほとんどの Windows コンピュータでネットワーク接続値を見るには、次の手順を行います。

- 1 画面の右下にあるネットワーク アイコンを右クリックします。
- 2 ポップアップ メニューが表示されるので、ステータスをクリックします。
- 3 ダイアログが表示されるので、Support タブをクリックします。
- 4 Support タブで Details ボタンをクリックします。ネットワーク接続値が表示されます。
- 設定のパスは、インストールされている OS によって異なります。

手動セットアップの方法

1 ネットワーク設定を開く ページで ネットワークの種類 を 有線 に設定します。 ネットワーク テスト画面が表示され、検証プロセスが開始されます。キャンセル を押します。検 証プロセスが停止します。

● 有線モデルの場合、ネットワークステータスメニューを選択してください。

- 2 ネットワーク接続画面の IP 設定 を選択します。IP 設定 画面が表示されます。
- 3 上部のフィールドを選択して、「E を押し、次に IP 設定 を 手動で入力 に設定します。IP アドレ スのすべてのフィールドに対してこの入力プロセスを繰り返します。

● IP 設定 を 手動で入力 に設定すると、DNS 設定 が自動的に 手動で入力 に変更されます。

- 4 入力したら、ページ下部の OK を選択して、次に E を押します。ネットワーク テスト画面が表示 され、検証プロセスが開始されます。
- 5 接続が確認されると、「成功! 機器はインターネットに接続しています。 オンライン サービスの使 用に問題がある場合は、インターネット サービス プロバイダーにお問い合わせください。」とメッ セージが表示されます。

### ネットワーク設定(ワイヤレス)

● この機能は、モデルによってはサポートされない場合があります。

### ワイヤレス ネットワークに接続する

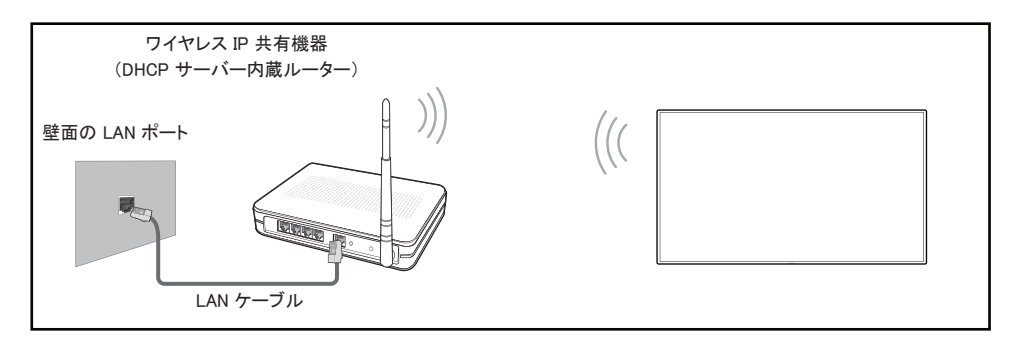

Samsung では、IEEE 802.11n のご使用をお勧めしています。ネットワーク接続を通じて動画を再生す る場合、動画がなめらかに再生されないことがあります。

- 未使用のチャンネルをワイヤレス IP 共有機に割り当ててください。ワイヤレス IP 共有機に割り 当てたチャンネルが別の周辺機器によって使用されている場合、競合による通信障害が生じま す。
- " 本製品が対応しているワイヤレス ネットワークのセキュリティ プロトコルは以下のとおりです。
	- 認証モード:WEP、WPAPSK、WPA2PSK
	- 暗号化タイプ:WEP、TKIP、AES

Samsung 製品は Wi-Fi の認証規格に準拠し、High-throughput(Greenfield) 802.11n モードで動 作するネットワークの WEP または TKIP のセキュリティの暗号化はサポートしません。

- " ご使用のワイヤレス ルーターが WPS (Wi-Fi Protected Setup) に対応している場合、PBC (プッ シュボタン) または PIN (個人暗証番号) を利用してネットワークに接続することができます。ど ちらの接続方式を利用しても、WPS は自動的に SSID と WPA キーを設定します。
- 接続方法:ワイヤレス ネットワーク接続をセットアップするには、以下の 3 つの方法があります。 自動ネットワーク設定、手動ネットワーク設定、WPS を使用

#### 自動ネットワーク設定 (ワイヤレス)

ほとんどのワイヤレス ネットワークは、ネットワークにアクセスする装置を必要とするセキュリティ シ ステムを選択肢として備え、アクセス キーまたはセキュリティ キーと呼ばれる暗号化セキュリティ コ ードを伝送します。このセキュリティ キーはパス フレーズに基づいていて、ワイヤレス ネットワーク のセキュリティ設定の際に、一般に単語または一連の文字および特定の長さの数字を入力するよう に要求されます。この方法のネットワーク接続設定を使用し、かつワイヤレス ネットワークにセキュリ ティ キーが用いられている場合には、自動または手動設定プロセス中にパス フレーズを入力する必 要があります。

#### 自動セットアップの方法

- 1 ネットワーク設定を開く ページで ネットワークの種類 を 無線 (ワイヤレス) に設定します。
- 2 ネットワーク 機能により、使用可能なワイヤレス ネットワークが検索されます。検索が完了する と、使用可能なネットワークの一覧が表示されます。
	- ▲ / ▼ ボタンを押してネットワークのリストからネットワークを選択し、 「そ ボタンを押します。
	- *●* 目的のワイヤレス ルーターが表示されない場合は、更新 を押して再度検索してください。
	- 再試行後もルーターが見つからない場合は、ネットワークの追加を選択してください。
- 3 (AP 名) のパスワードを入力してください。 画面が表示されるのでステップ 4 に進むか、または セキュリティのないワイヤレス ルーターを選んだ場合にはステップ 6 に進んでください。
- 4 ルーターにセキュリティがある場合は、(AP 名) のパスワードを入力してください。(セキュリティ キーまたは PIN)を入力します。
- 5 入力したら、右矢印ボタンを使ってカーソルを 完了 に移動させ、 [K] を押します。 ネットワーク接 続画面が表示され、検証プロセスが開始されます。
	- ルーターとの接続は確立されますが、インターネットにはアクセスできません。この場合、ご 契約のインターネット サービス プロバイダーにお問い合わせください。
- 6 接続が確認されると、「成功! 機器はインターネットに接続しています。 オンライン サービスの使 用に問題がある場合は、インターネット サービス プロバイダーにお問い合わせください。」とメッ セージが表示されます。

#### 手動ネットワーク設定 (ワイヤレス)

作業環境によっては静的 IP アドレスが使用されていることがあります。

その場合は、ネットワーク管理者に IP アドレス、サブネット マスク、ゲートウェイおよび DNS サーバ ー アドレスを問い合わせてください。それらの値を手動で入力します。

#### ネットワーク接続値の取得

ほとんどの Windows コンピュータでネットワーク接続値を見るには、次の手順を行います。

- 1 画面の右下にあるネットワーク アイコンを右クリックします。
- 2 ポップアップ メニューが表示されるので、ステータスをクリックします。
- 3 ダイアログが表示されるので、Support タブをクリックします。
- 4 Support タブで Details ボタンをクリックします。ネットワーク接続値が表示されます。

#### 手動セットアップの方法

- 1 ネットワーク設定を開く ページで ネットワークの種類 を 無線 (ワイヤレス) に設定します。
- 2 ネットワーク 機能により、使用可能なワイヤレス ネットワークが検索されます。検索が完了する と、使用可能なネットワークの一覧が表示されます。
- 3 この一覧の中から、▲ または ▼ ボタンを使ってネットワークを選択し、次に E ボタンを 2 回押 します。
	- 目的のワイヤレス ルーターが表示されない場合は、 **更新** を押して再度検索してください。
	- 再試行後もルーターが見つからない場合は、停止 ボタンを押してください。 ネットワークの追加 ボタンが表示されます。
- 4 (AP 名) のパスワードを入力してください。 画面が表示されるのでステップ 5 に進むか、または セキュリティのないワイヤレス ルーターを選んだ場合にはステップ 7 に進んでください。
- 5 ルーターにセキュリティがある場合は、(AP 名) のパスワードを入力してください。(セキュリティ キーまたは PIN)を入力します。
- 6. 入力したら、右矢印ボタンを使ってカーソルを 完了 に移動させ、「そ を押します。ネットワーク接 続画面が表示され、検証プロセスが開始されます。
- 7 ネットワーク接続の試行中にキャンセルを選択します。これにより接続が停止します。
- 8 ネットワーク接続画面の IP 設定 を選択します。IP 設定 画面が表示されます。
- 9 上部のフィールドを選択して、「E を押し、次に IP 設定 を 手動で入力 に設定します。IP アドレ ス のすべてのフィールドに対してこの入力プロセスを繰り返します。

● IP 設定 を 手動で入力 に設定すると、DNS 設定 が自動的に 手動で入力 に変更されます。

- 10 入力したら、ページ下部の OK を選択して、次に ロ を押します。ネットワーク テスト画面が表示 され、検証プロセスが開始されます。
- 11 接続が確認されると、「成功! 機器はインターネットに接続しています。 オンライン サービスの使 用に問題がある場合は、インターネット サービス プロバイダーにお問い合わせください。」とメッ セージが表示されます。

### WPS を使用

● この機能は、モデルによってはサポートされない場合があります。

### WPS を使用 を使用したセットアップ方法

ルーターに WPS を使用 ボタンがある場合は、次の手順を行います。

- 1 ネットワーク設定を開く ページで ネットワークの種類 を 無線 (ワイヤレス) に設定します。
- 2 WPS を使用 を選択して、 I<I を押します。
- 3 2 分以内にワイヤレス ルーターの WPS または PBC ボタンを押してください。製品が自動的に 必要なすべてのネットワーク設定値を収集しネットワークへの接続を行います。
	- WPS PIN を使用する場合、WPS PIN を選択してください。 ワイヤレス ルーターの設定に移動し、PIN を入力し、OK を選択します。
- 4 ネットワーク接続画面が表示され、ネットワーク設定が完了します。

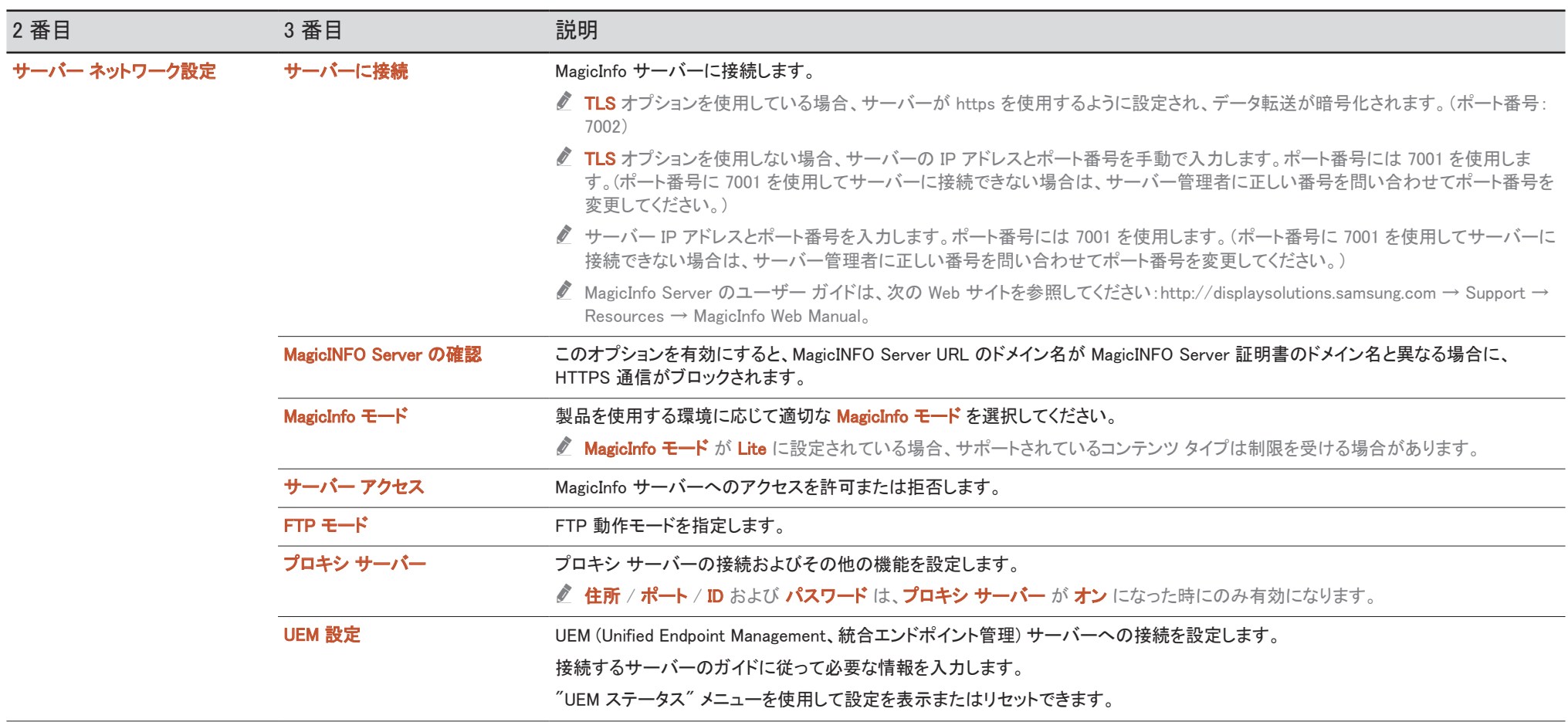

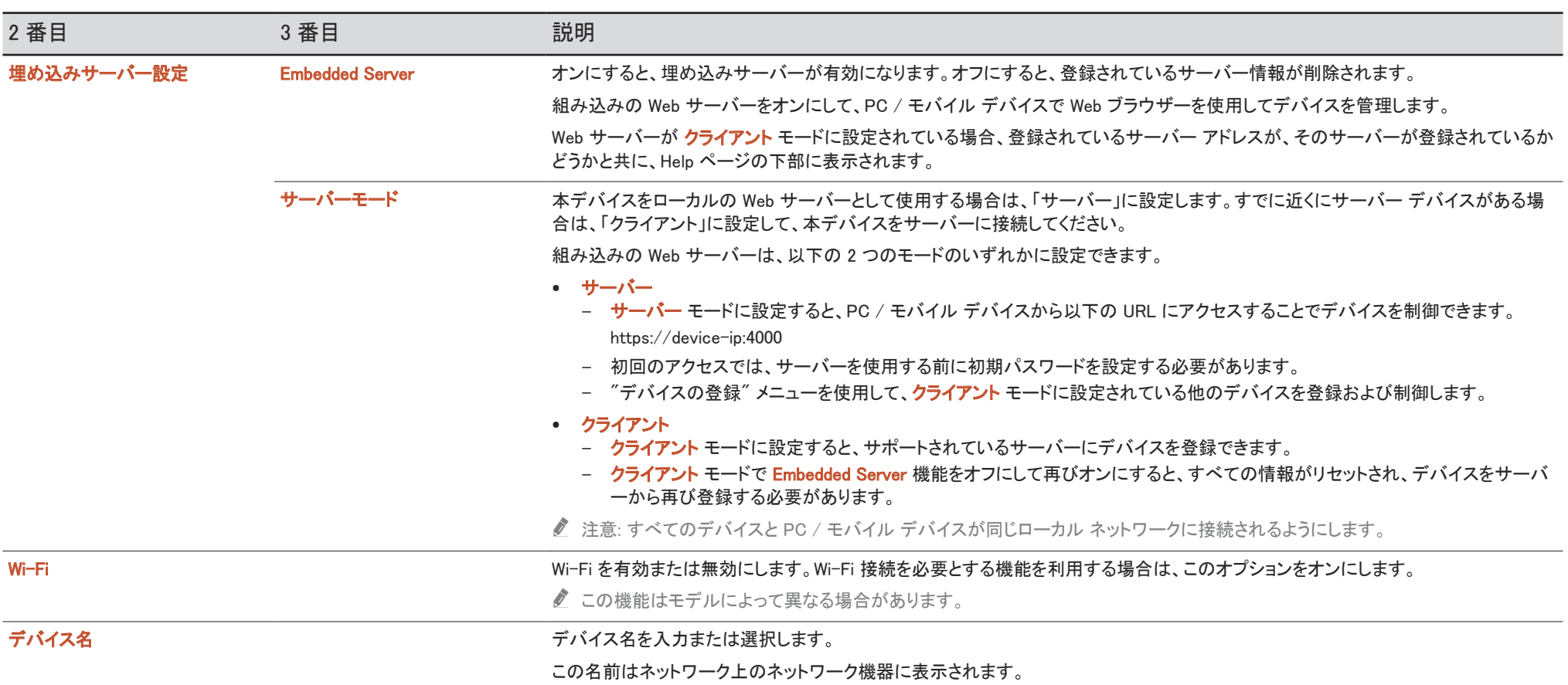

# システム

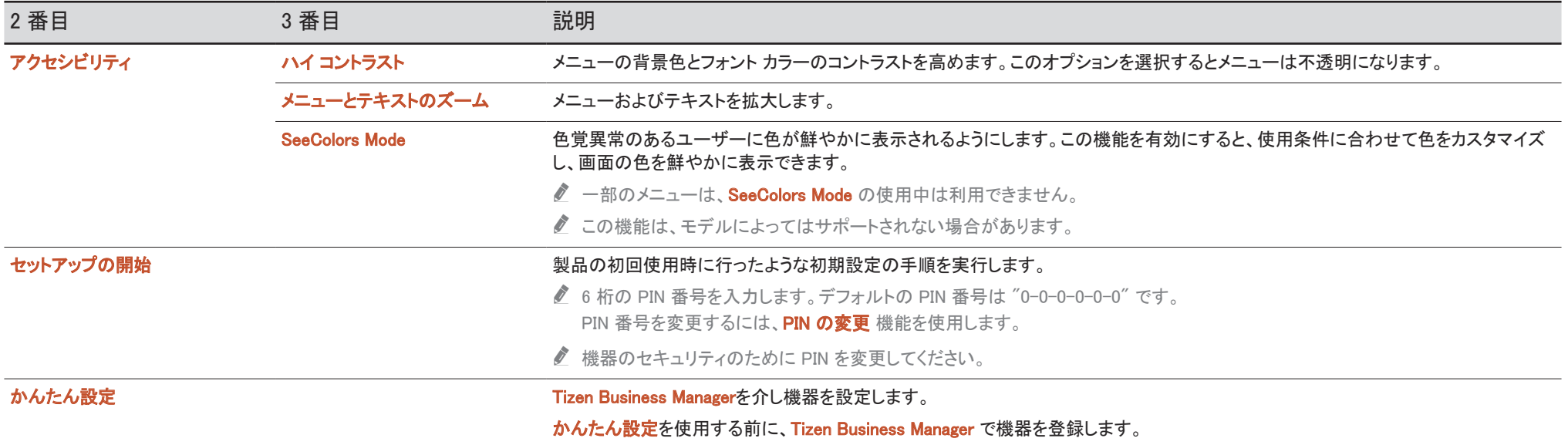

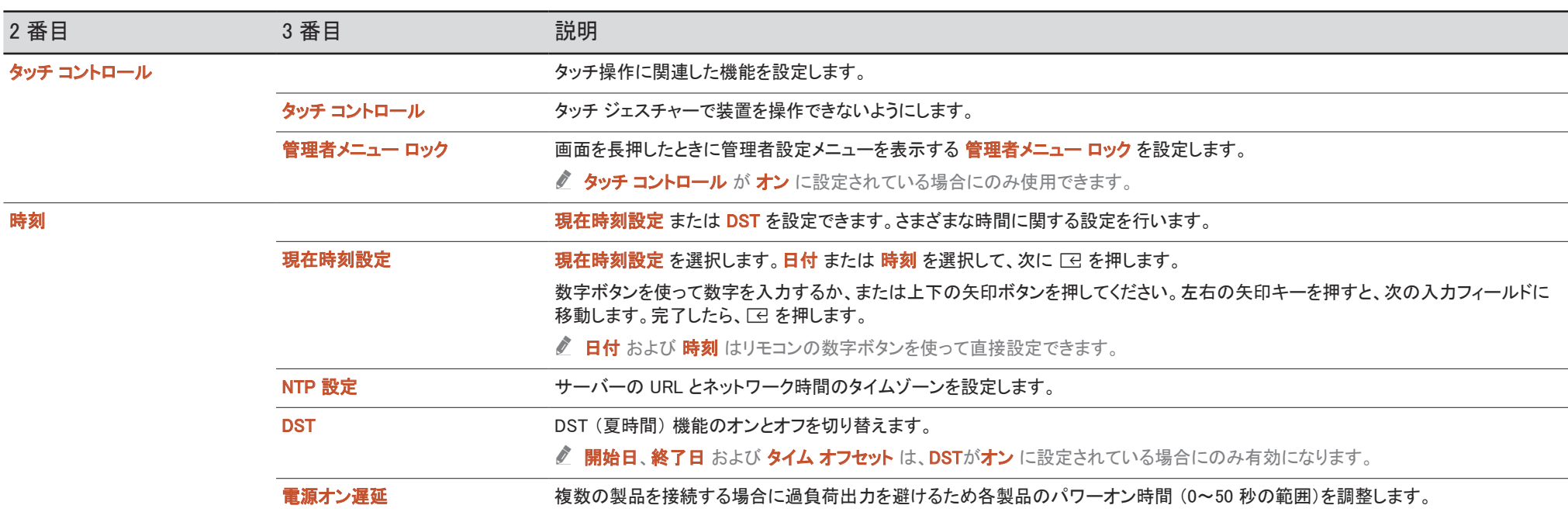

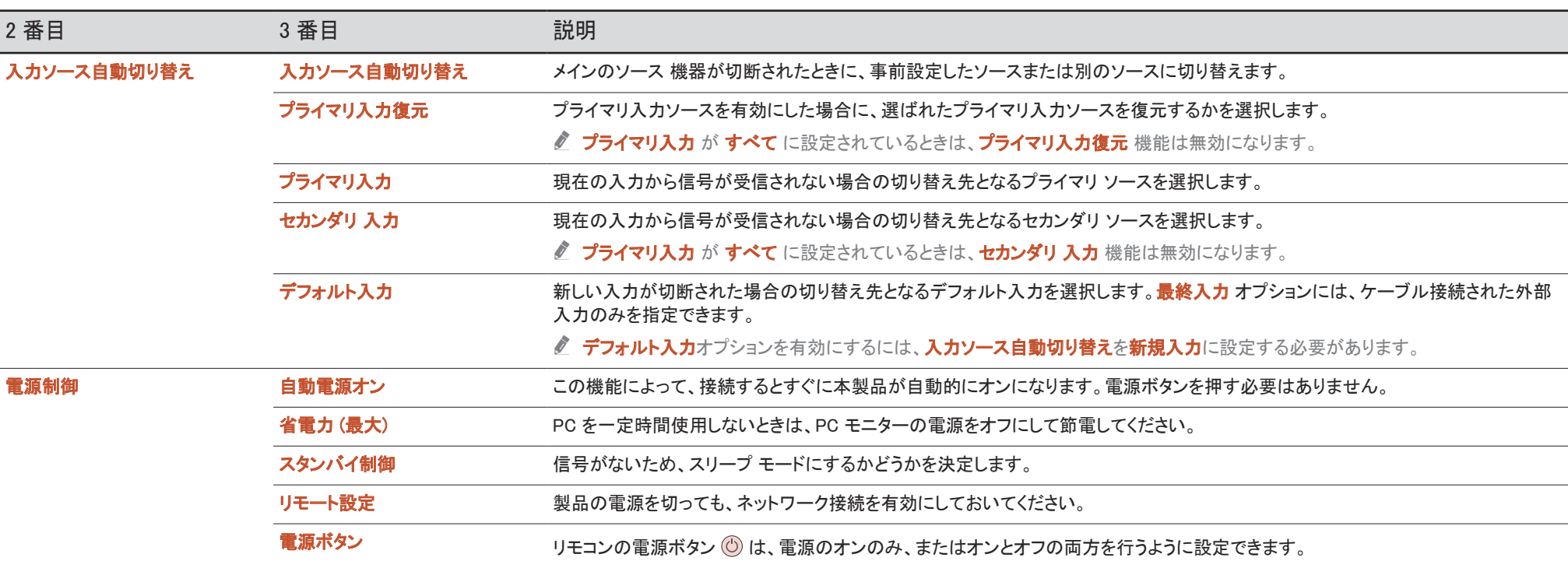

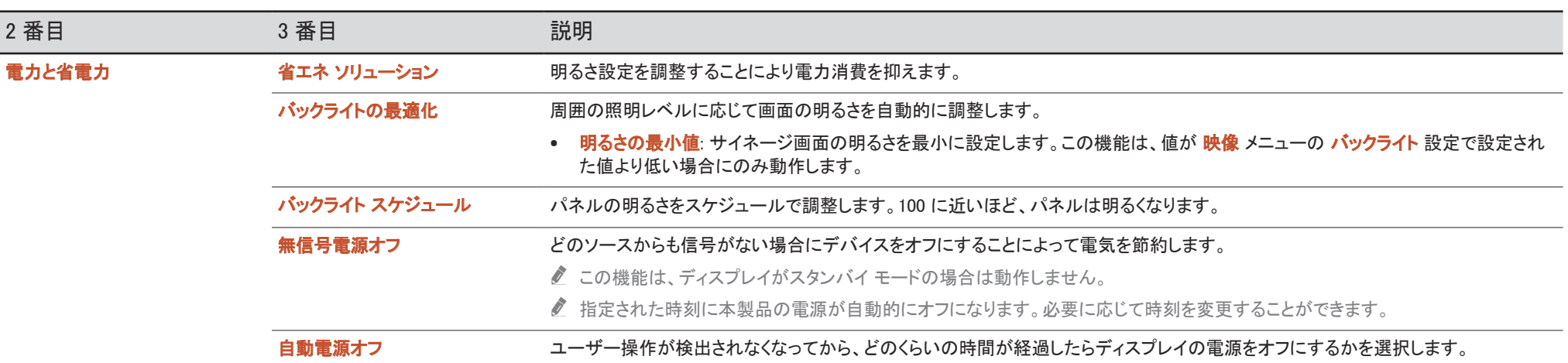

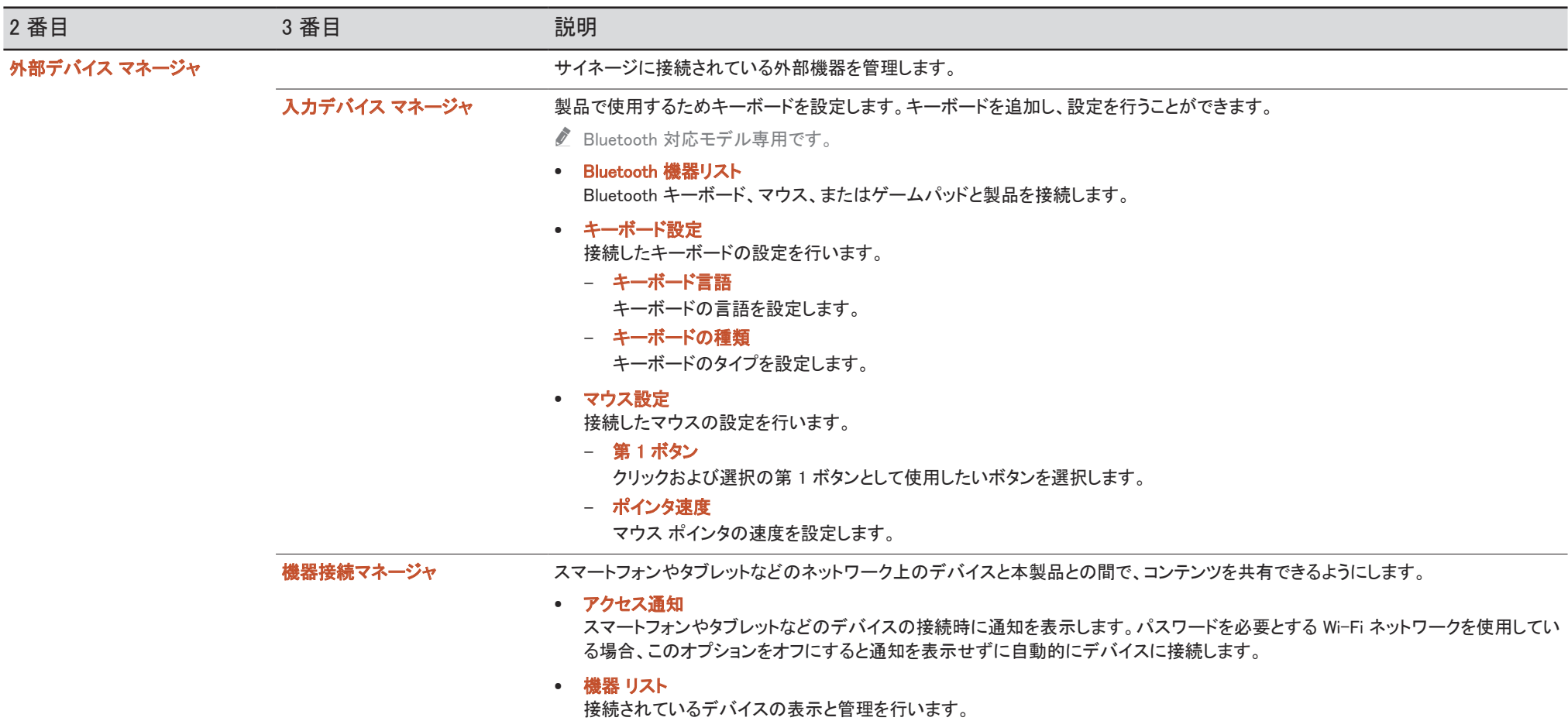

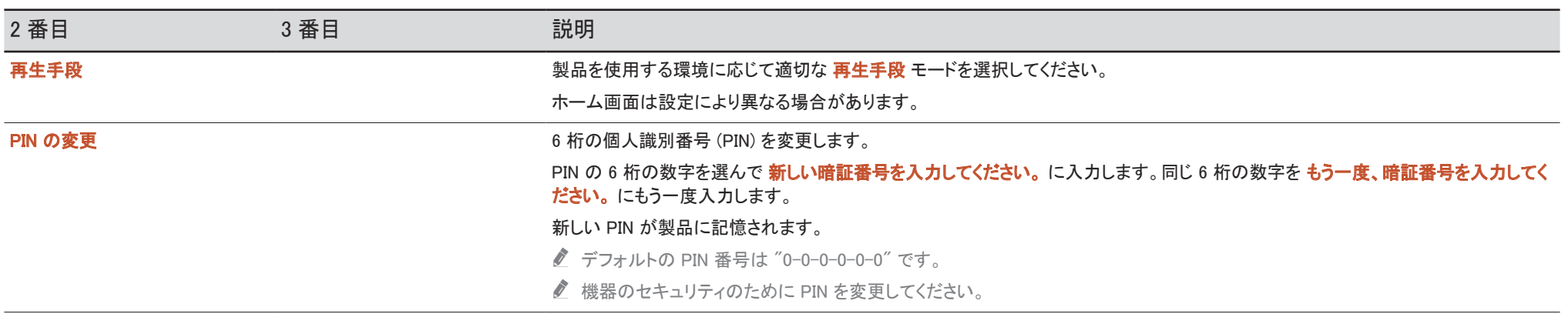

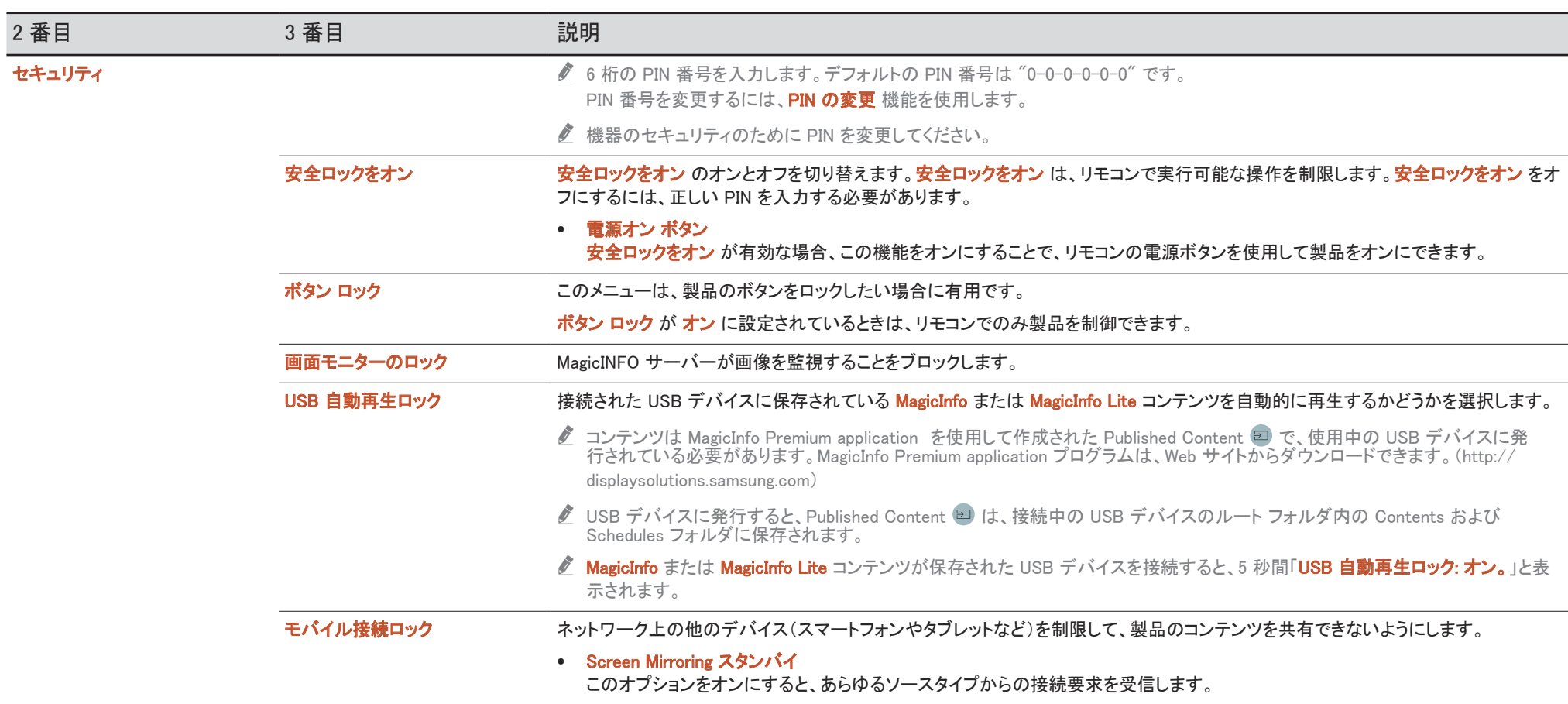

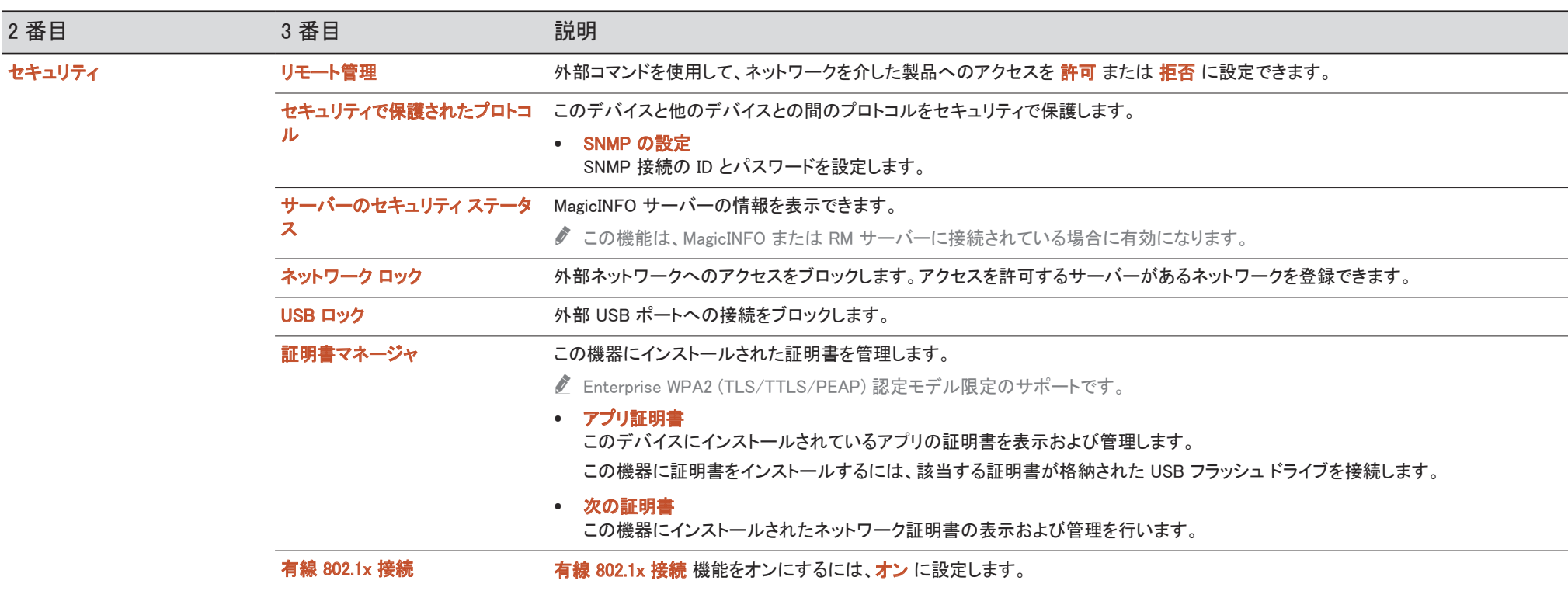

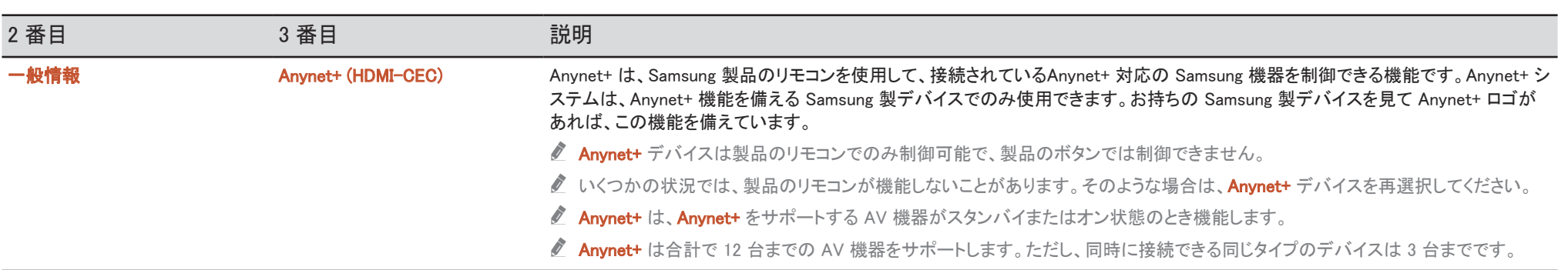

### Anynet+ のトラブルシューティング

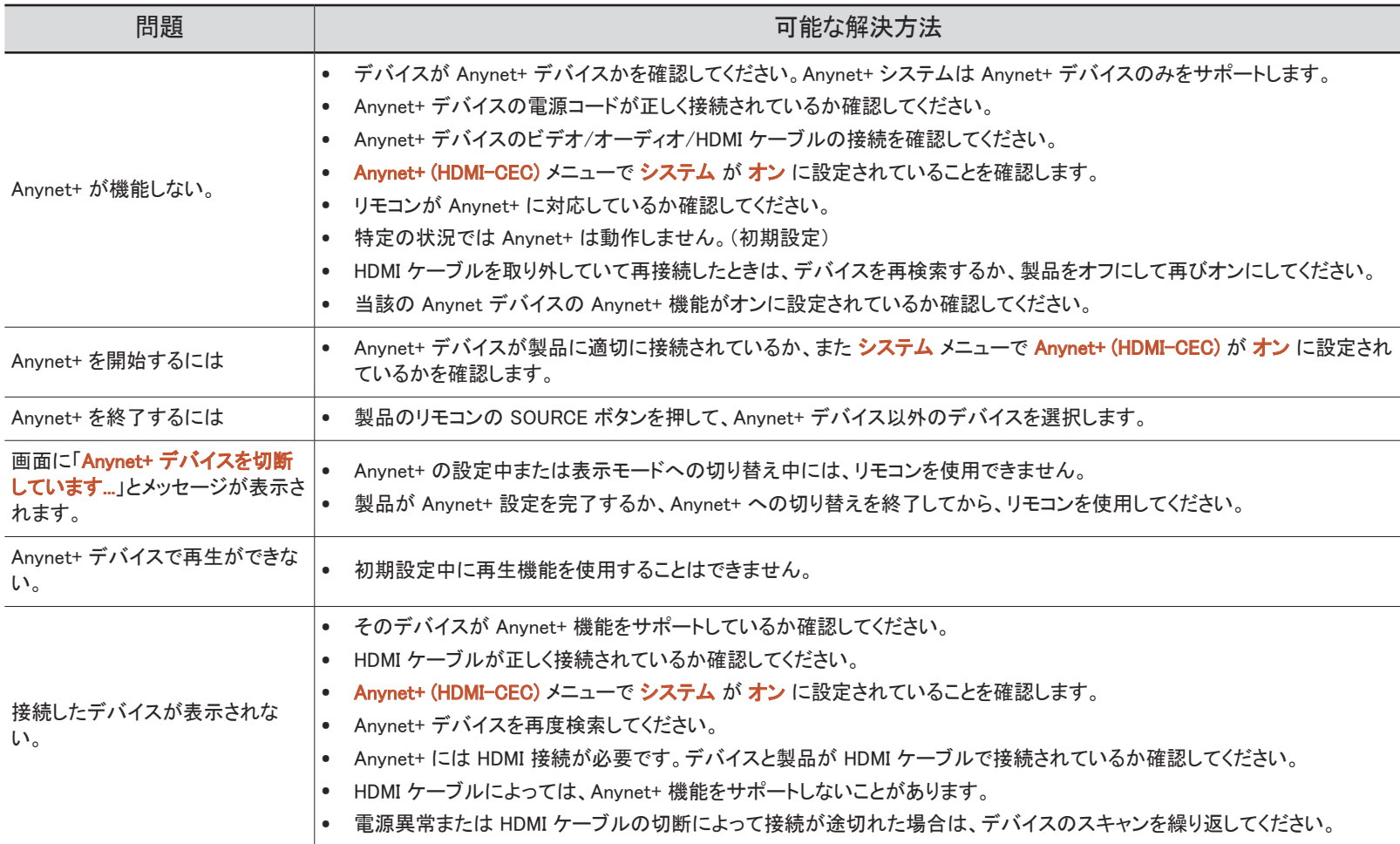

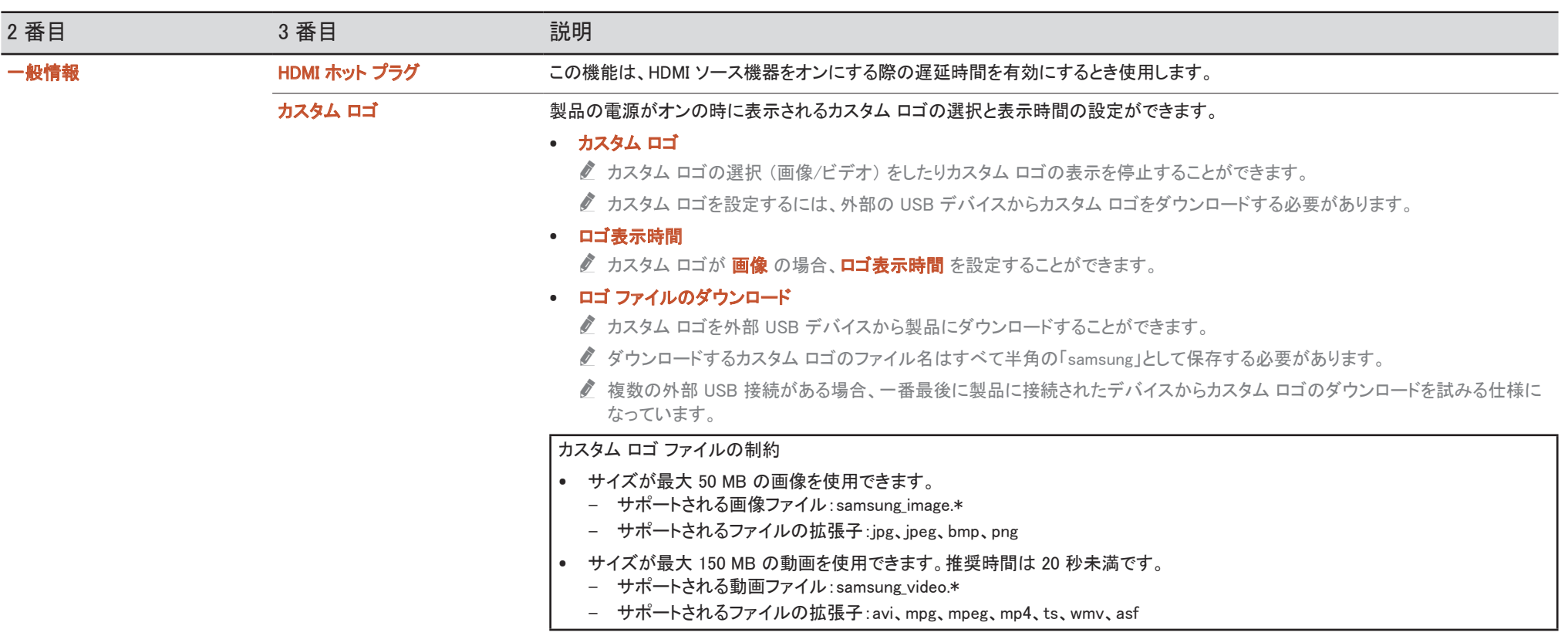

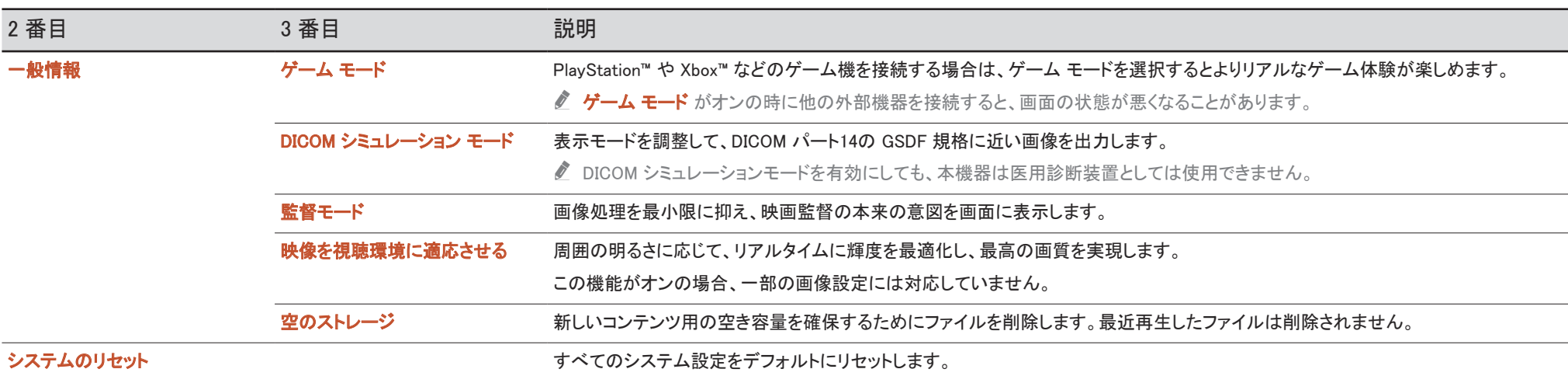

# サポート

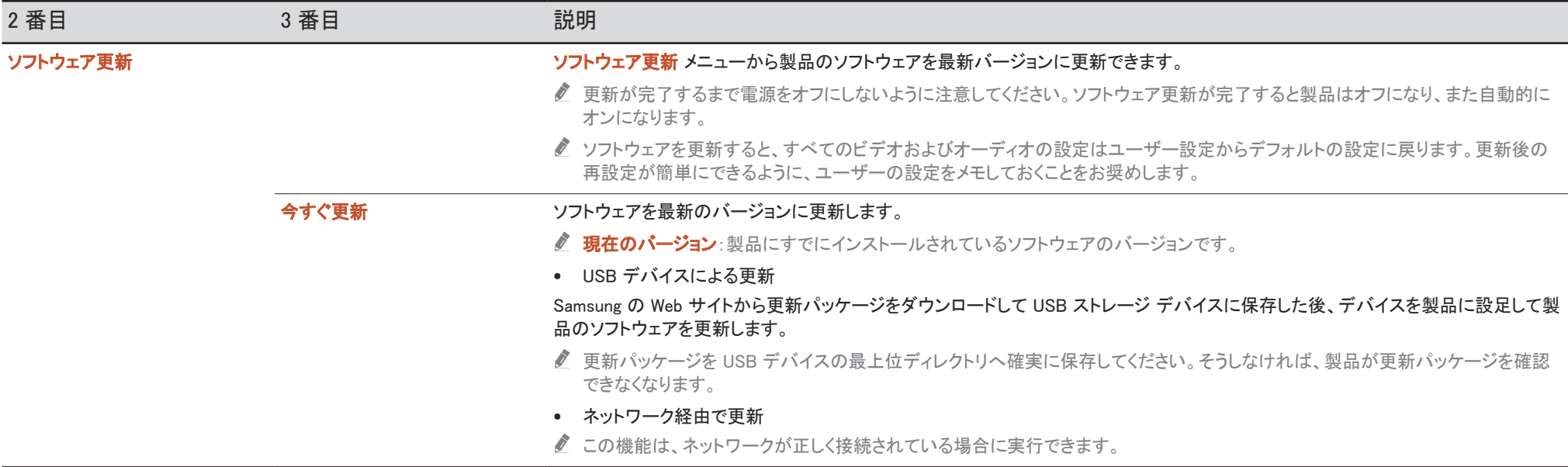

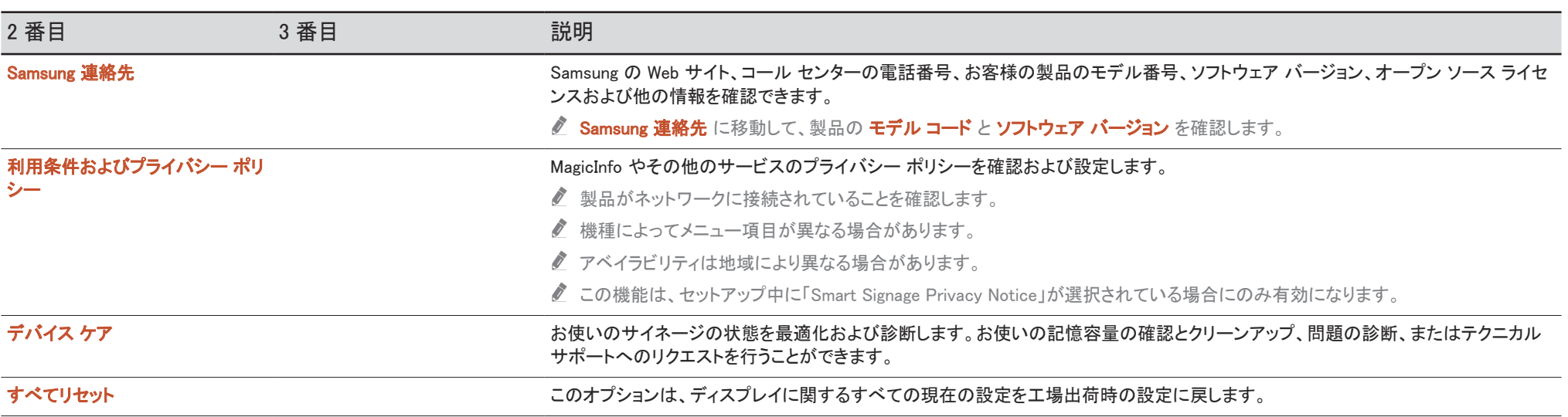

# トラブルシューティング ガイド 第 7 章

### サムスン電子ジャパンお客様相談ダイヤルにお問い合わせいただく前に 行っていただきたいこと

- ♪ サービスを依頼する前に、右記の手 順に従って製品の点検を行ってくださ い。問題が解決しない場合には、サ ムスンお客様相談ダイヤルにご連絡 ください。
- ♪ 雷源インジケーターは、モデルによって はサポートされない場合があります。

### 製品のテスト

製品のテスト機能を使用して、製品が正常に動作しているかどうかを確認します。 製品と PC が正しく接続されているにもかかわらず、電源インジケーターが点滅して何も表示されない場合は、製品テストを実施します。 1 PC と製品の両方の電源をオフにします。

2 製品からすべてのケーブルを外します。

3 製品の電源をオンにします。

4 ケーブルが接続されていません と表示される場合には、製品は正常に動作しています。

画面に何も映らないままのときには、PC システム、ビデオ コントローラおよびケーブルを確認します。

### 解像度と周波数の確認

サポートされている解像度を超えるモードの場合、「最適なモードが選択されていません」というメッセージがしばらく表示されます。 ご使用のモデルの PC の解像度を設定するには、プリセット タイミング モードを参照してください。

### 症状別 確認事項。

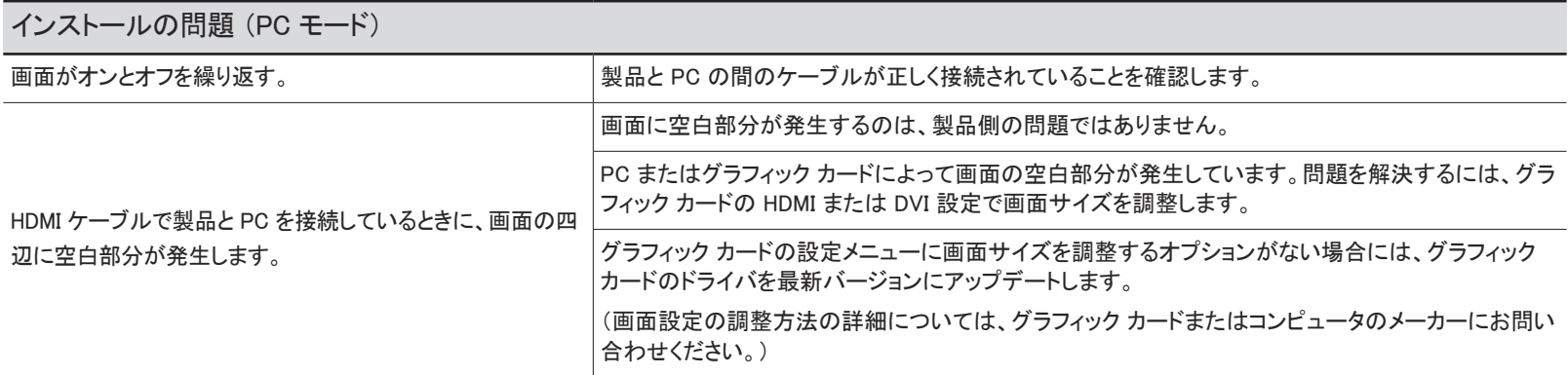

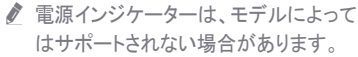

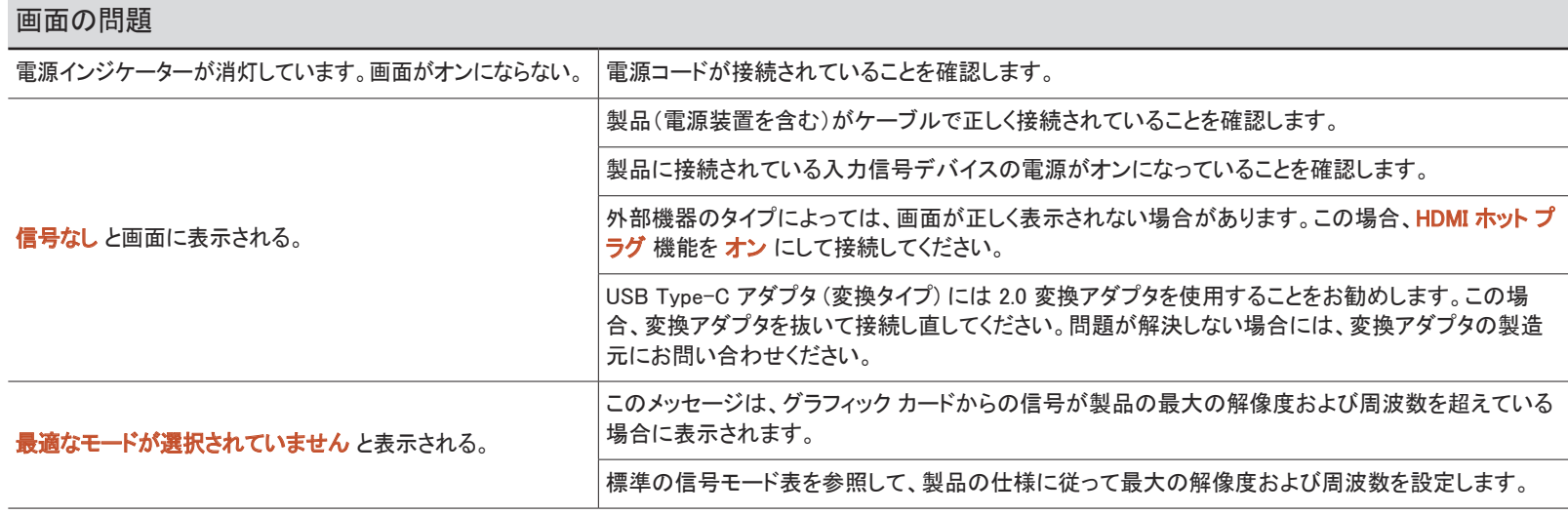

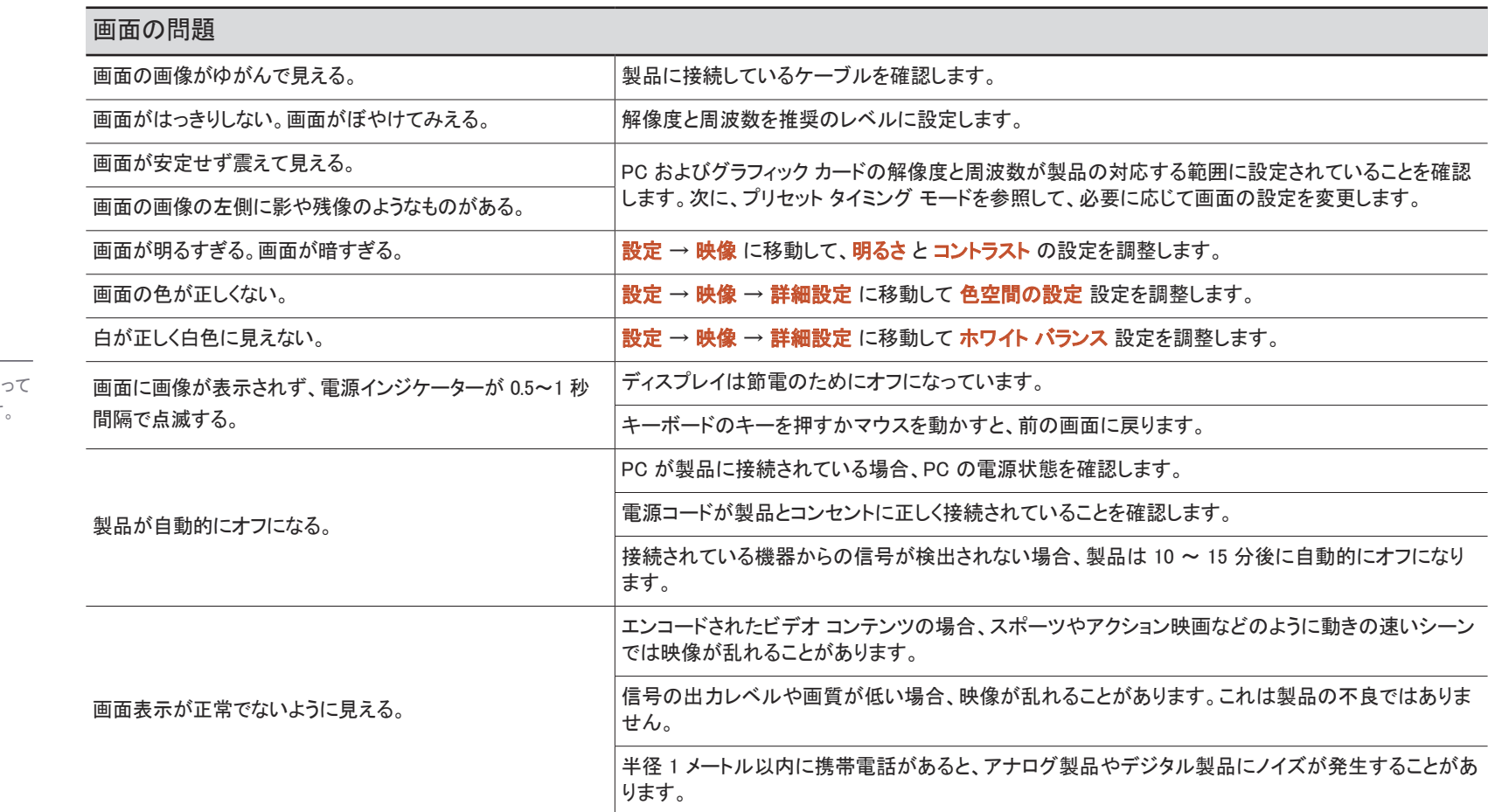

■ 電源インジケーターは、モデルによ ーー……<br>はサポートされない場合があります

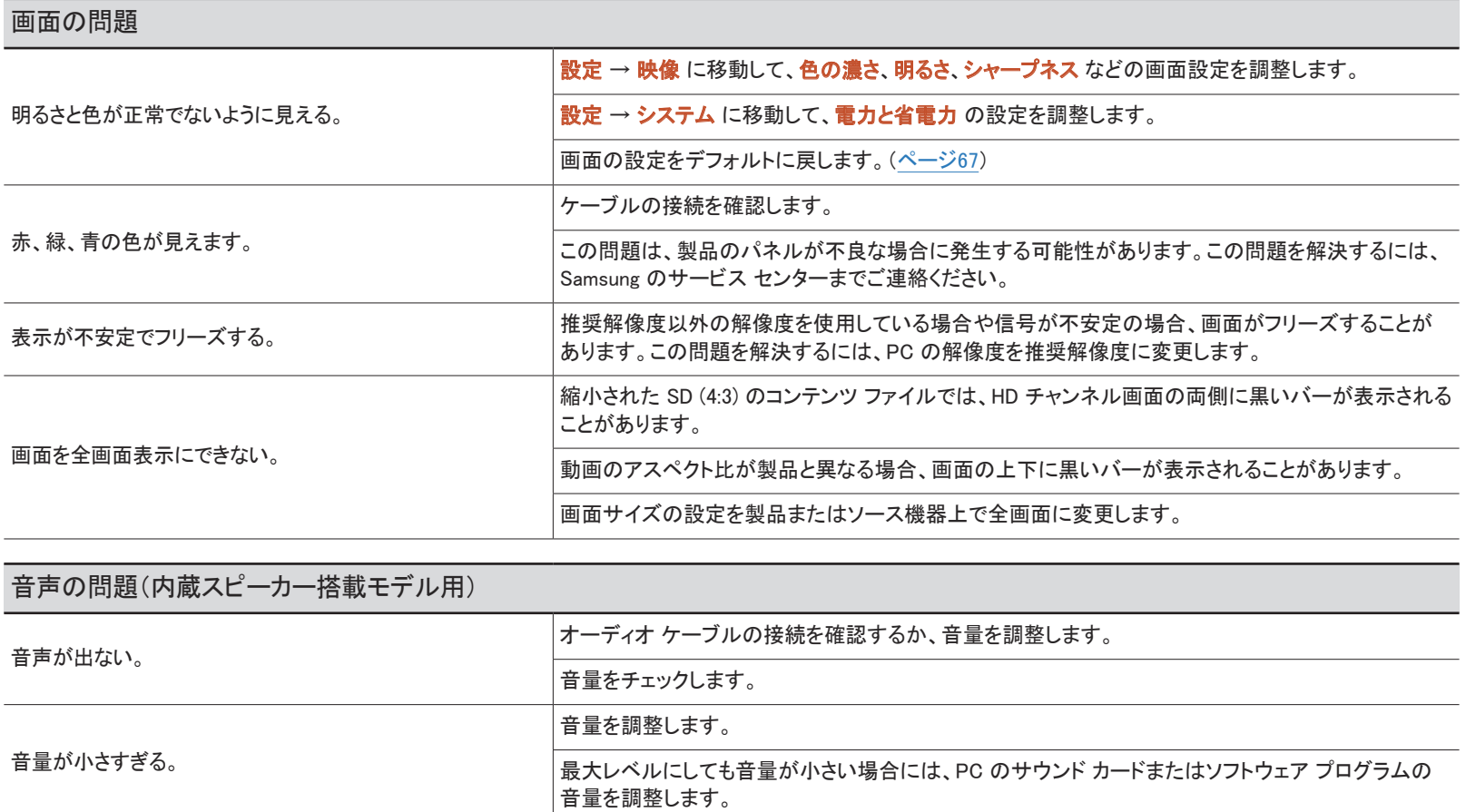

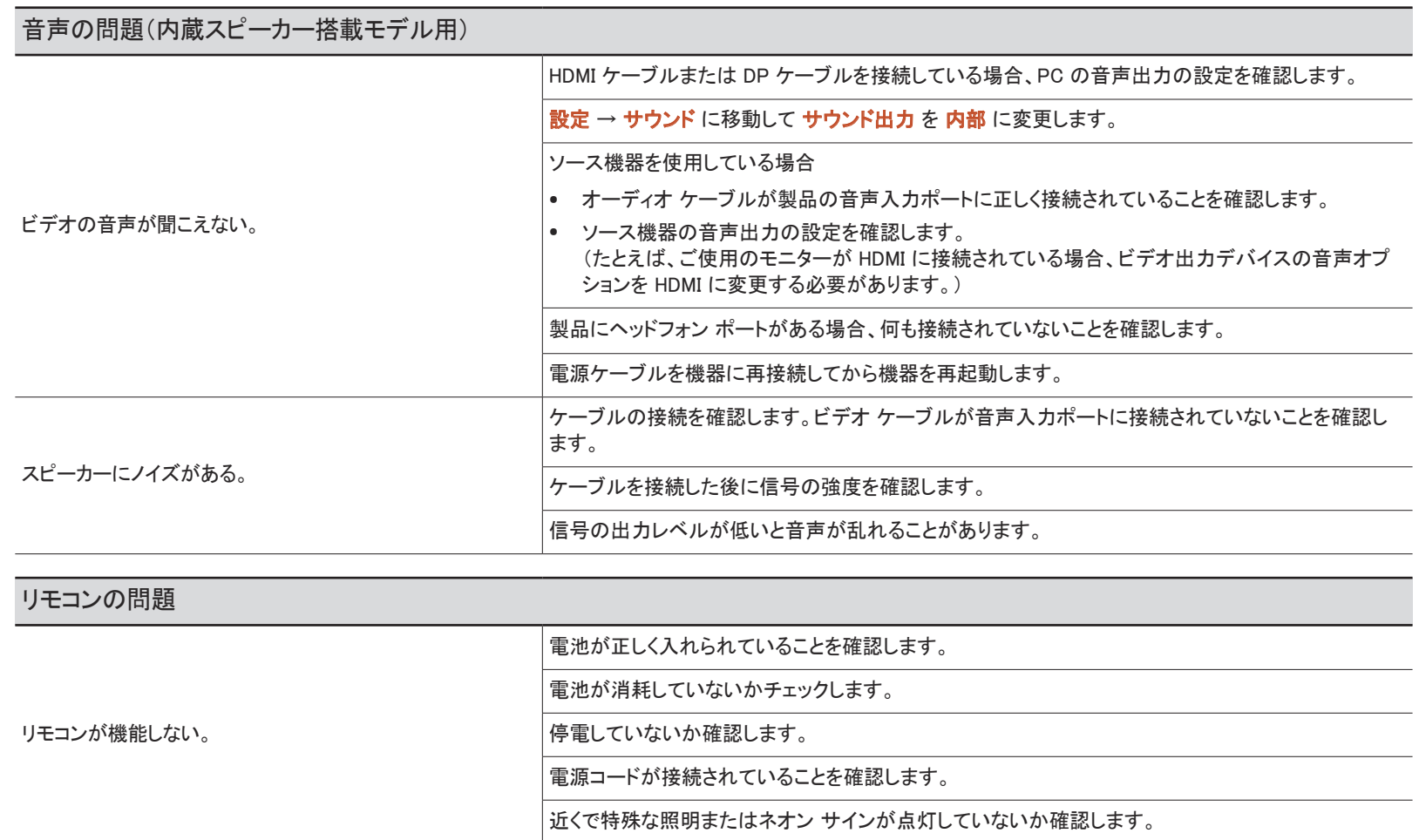

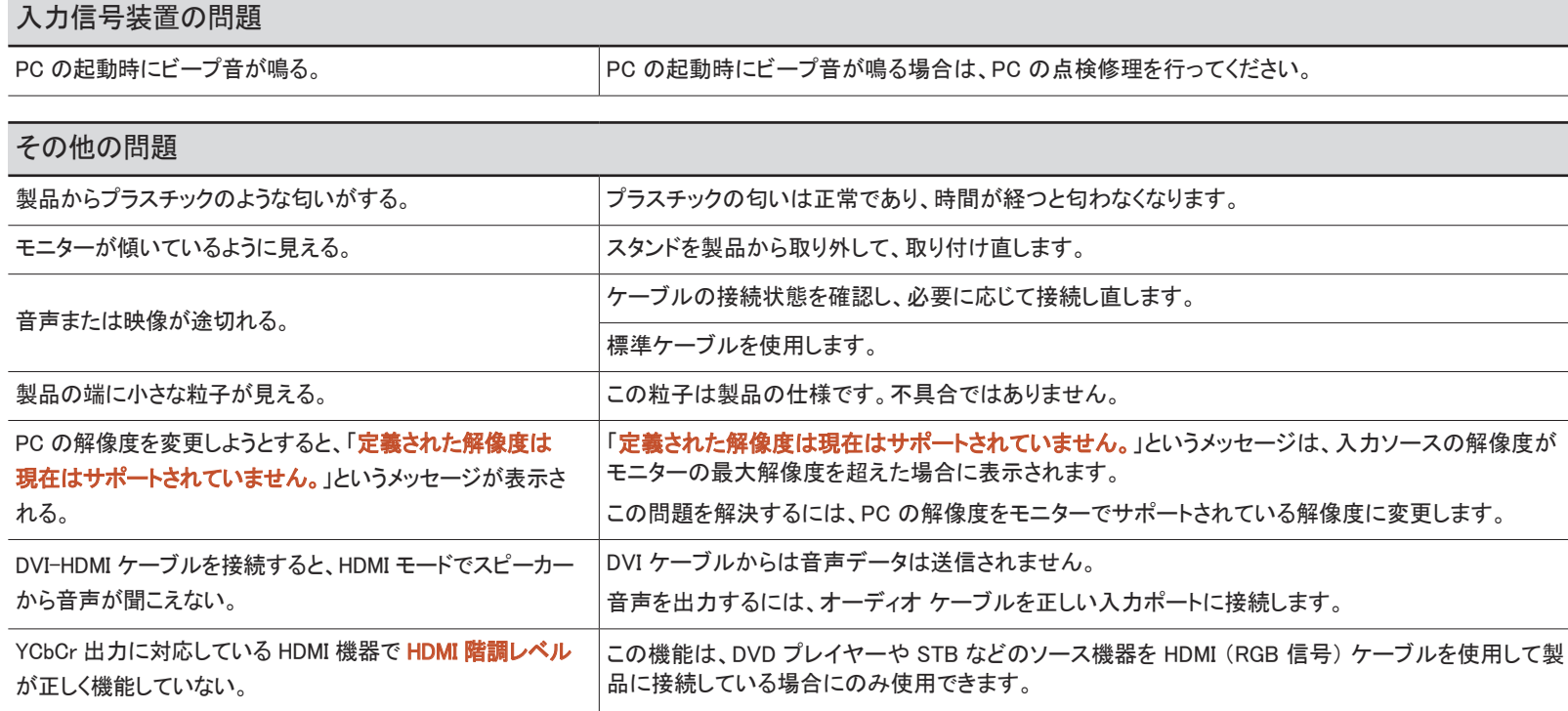

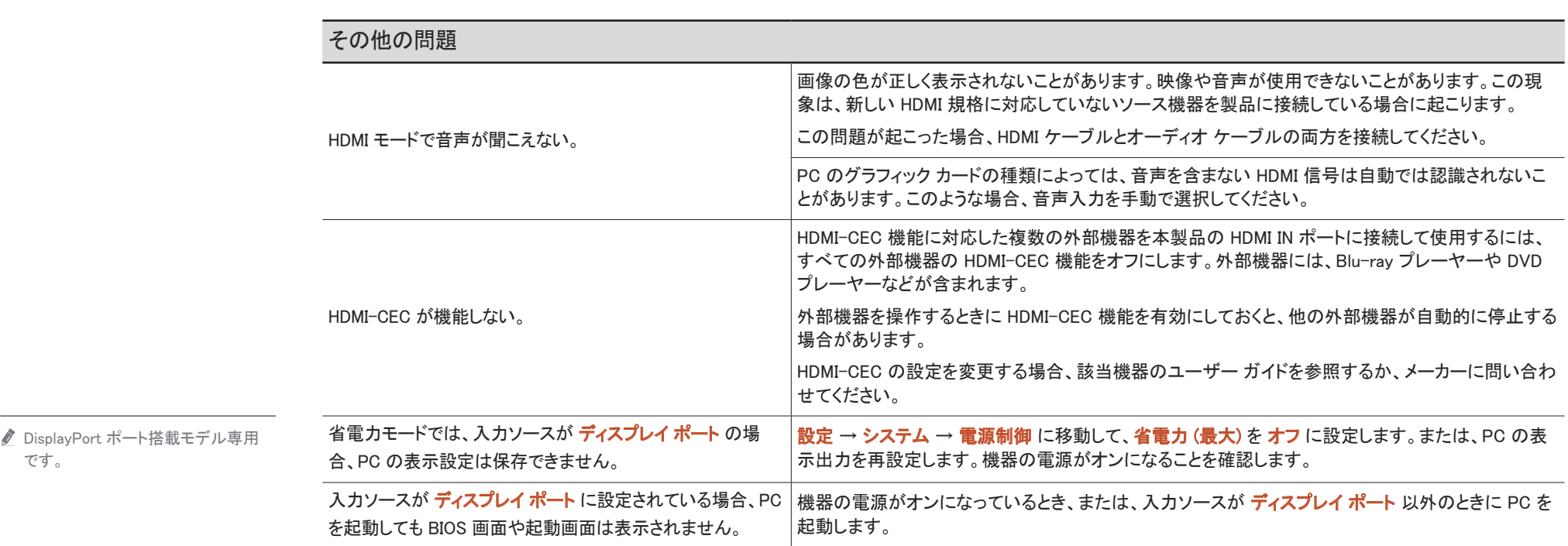

 $\overline{\phantom{0}}$ 

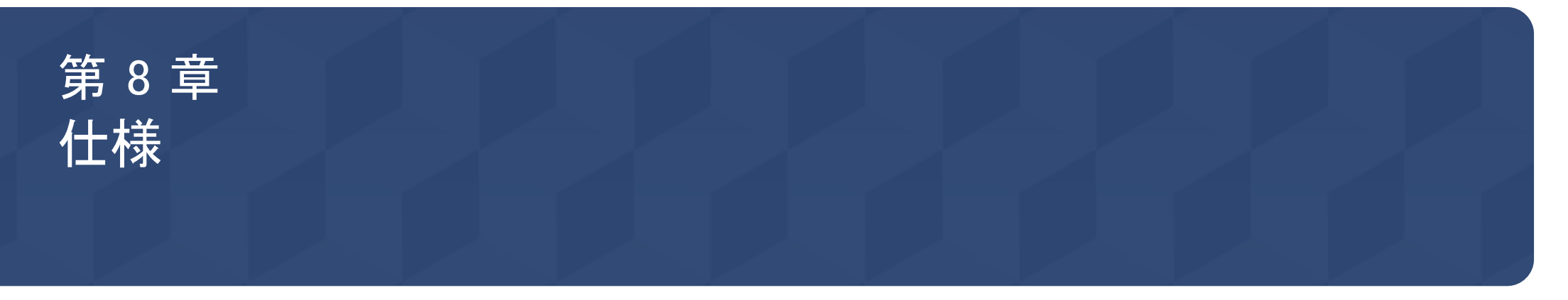

# 全般

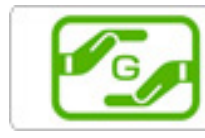

https://www.galaxymobile.jp/support/

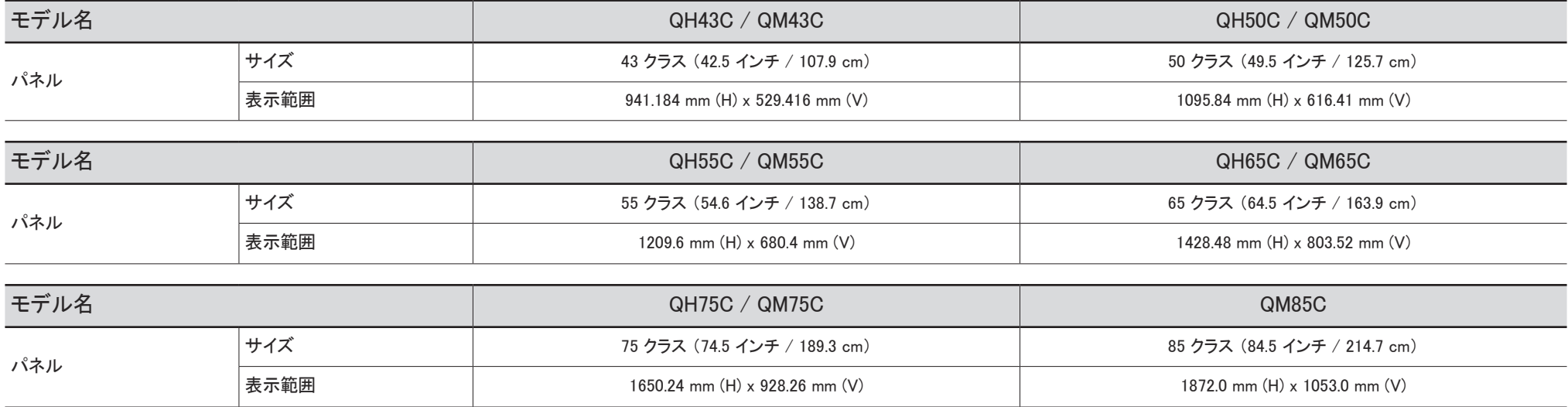

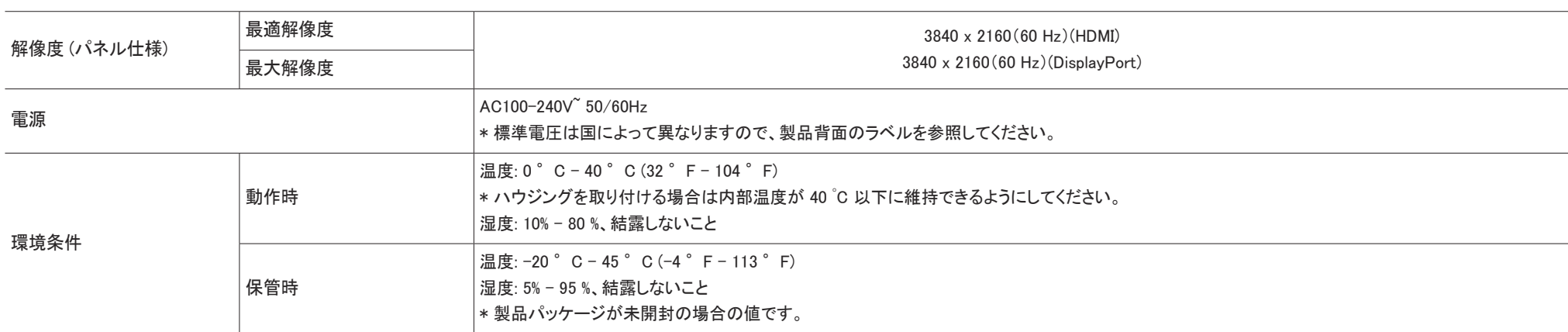

• プラグ & プレイ

このモニターは、プラグ & プレイ互換システムにインストールして使用することができます。モニターと PC システムとの双方向のデータ交換により、モニターの設定を最適化します。モニターのインストー ルは自動的に行われます。ただし、必要に応じてインストール設定をカスタマイズすることができます。

- この製品の製造上の特質によって、パネルに表示される映像の中に約 100 万個に 1 個の割合 (1ppm) でピクセルが通常よりも明るく、または暗く表示される場合があります。これは製品の性能に影響を 与えるものではありません。
- この製品は、パネルの特性に応じて最適な画質を得るために、各画面サイズについて 1 種類の解像度のみ設定することができます。指定以外の解像度を使用すると、画質が低下することがあります。こ れを避けるには、お使いの製品について指定された最適な解像度を選択することをお勧めします。
- 装置仕様の詳細については、Samsung の Web サイトを参照してください。

# プリセット タイミング モード

以下の規格の信号モードに含まれる信号が PC から送信されてきた場合には、画面は自動的に調 整されます。PC から送信される信号が標準の信号モードに含まれるものではない場合、電源インジ ケータが点灯していても画面には何も表示されません。この場合には、グラフィック カードのユーザ ー マニュアルを参照して、以下の表に従って設定を変更してください。

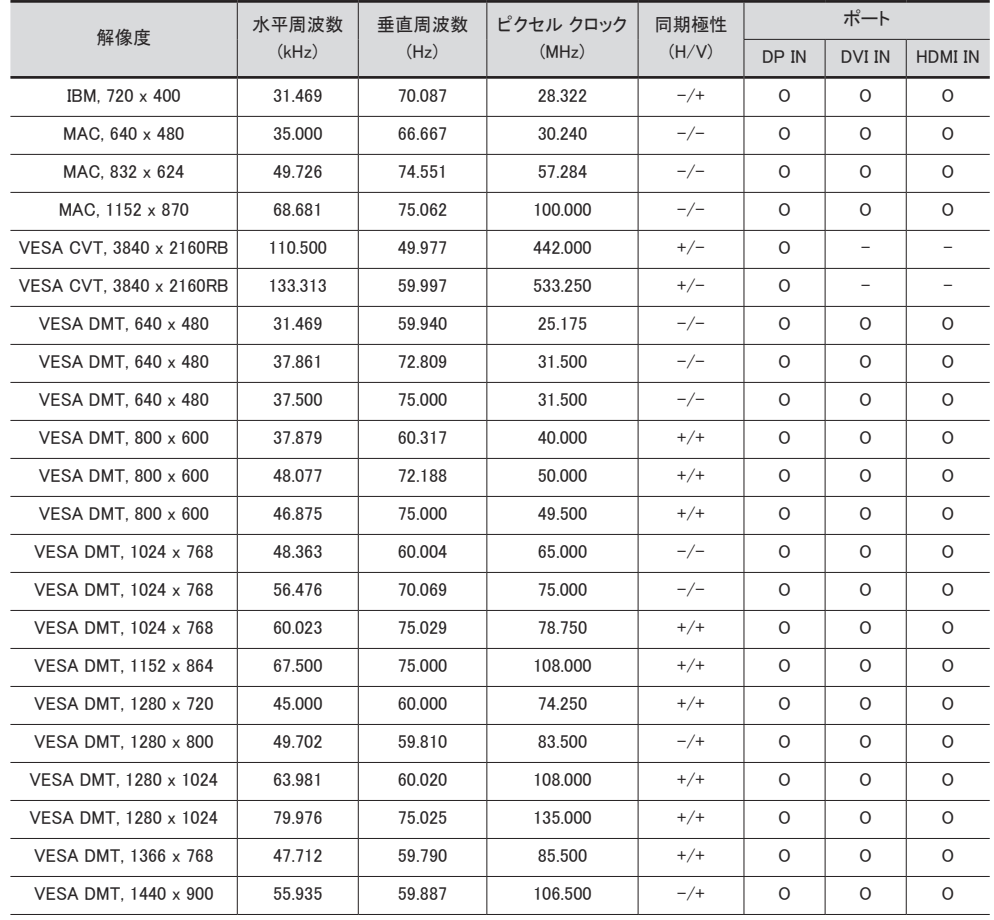

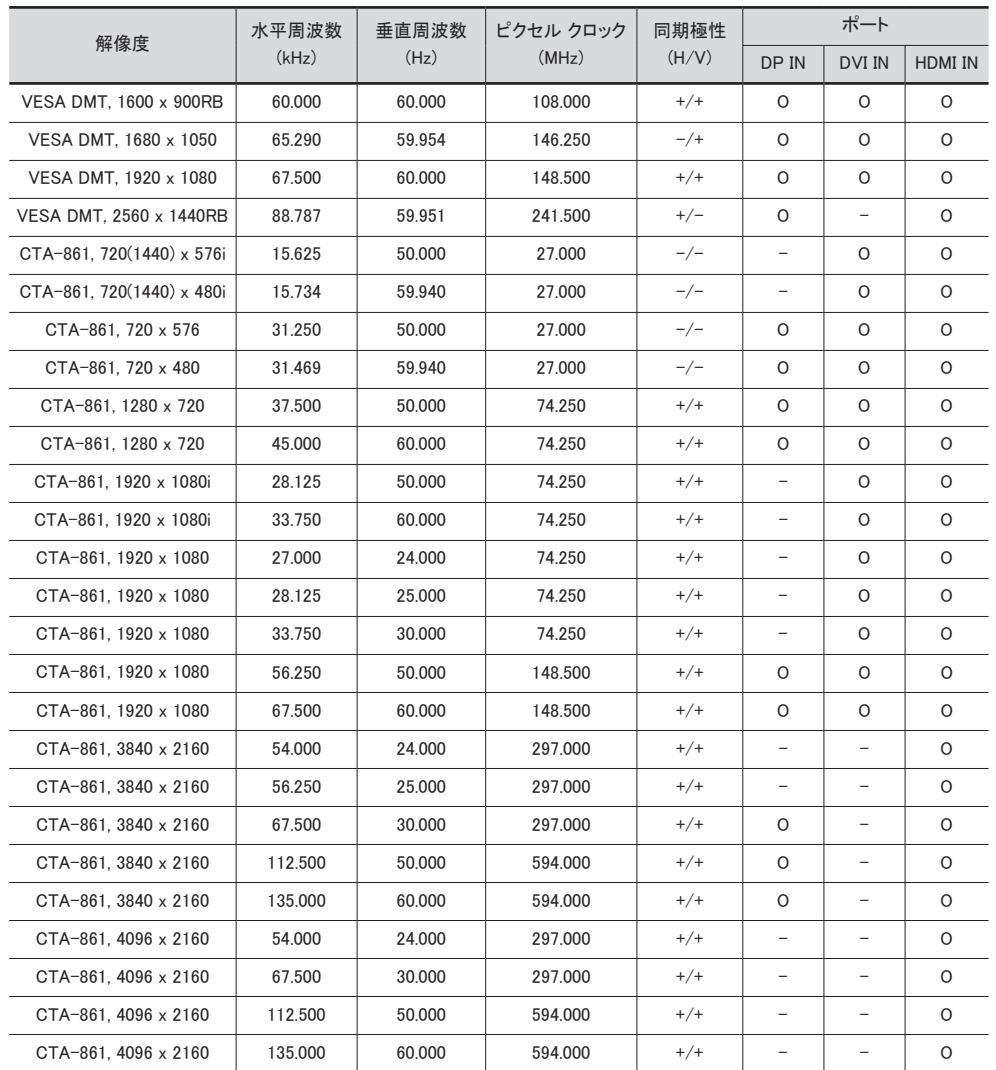

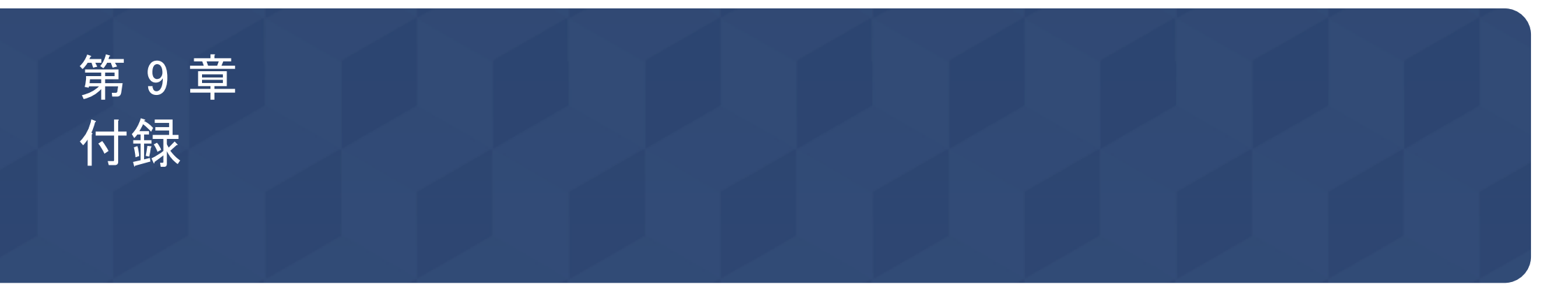

### サムスン製品に関するお問合せ

■ 詳細については、Web サイトからユーザー マニュアルをダウンロードしてください。 サムスン電子ジャパンお客様相談ダイヤル

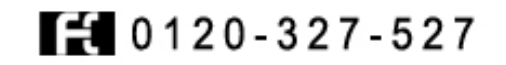

受付時間: 平日(土・日・祝日を除く) 9:00-17:00

■ 予告なく変更する場合がございます。あらかじめご了承ください。

## 有料サービスに関する責任 (お客様の負担)

" サービスをご希望の場合、以下の条件に該当するときは、保証内容に関わらず、サービス技術 者の出張費をいただくことがあります。

### 製品に異常がない場合

#### 製品の清掃、調整、説明、再設置など

- サービス技術者が、製品の使用方法の説明、または、製品の分解を必要としないオプション類の 調整の依頼を受けた場合。
- 外部環境 (インターネット、アンテナ、有線信号など) による異常の場合
- 購入後に初めて製品を設置した後に、製品の再設置や追加のデバイスの接続を行う場合
- 別の場所や別の家に製品を再設置する場合
- 他社製品の使用方法に関する説明をお求めの場合。
- ネットワークまたは他社のプログラムの使用方法に関する説明をお求めの場合
- 製品に対するソフトウェアのインストールやセットアップをお求めの場合
- サービス技術者が製品内部のホコリや異物の除去または清掃を行う場合
- 製品を通信販売やインターネット ショッピングで購入後、追加で設置作業をお求めの場合

### お客様の過失によって製品が損傷した場合

お客様の誤った使用または修理による製品の損傷

以下の場合、製品が損傷することがあります。

- 外部から衝撃を加えたり、落としたりした場合
- Samsung の認証を受けていないサプライ品または別売り製品を使用した場合
- Samsung Electronics Co., Ltd. の依託サービス会社や協力会社の技術者以外の者が修理を行 った場合
- お客様自身で製品の改造や修理を行った場合
- 規定外の電圧や電源を使用した場合
- ユーザー マニュアルに記載されている "注意" を守らなかった場合

### その他

- 製品が自然災害で故障した場合。(落雷、火災、地震、洪水被害など)
- 消耗部品をすべて使い切った場合。(バッテリー、トナー、蛍光灯、ヘッド、バイブレータ、ランプ、 フィルタ、リボンなど)
- ◆ 製品に異常がないにも関わらずサービスをお求めの場合、別途サービス料金が発生することが あります。まずはユーザー マニュアルをお読みください。

### 残像の焼き付き防止

### 残像の焼き付きとは?

パネルが通常動作していれば、残像の焼き付きは発生しません。通常動作とは、ビデオパターンが 連続して変化していることを意味します。パネルに静止したパターンを長時間表示すると、液晶を制 御するピクセルの電極間にわずかな電圧の差が生じる場合があります。

このような電極間の電圧の差は時間の経過と共に拡大し、液晶は薄くなります。このような状態が発 生すると、パターンが変化した後も前の画像が画面上に残ることがあります。

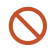

本情報は残像の焼き付きを防止するためのアドバイスです。静止画面を長時間表示し続 けると、残像の焼き付きが起こることがあります。この問題は保証の対象外です。

### 推奨される防止策

静止画面を長時間表示し続けると、残像の焼き付きや染みが発生することがあります。製品を長時 間使用しない場合は、電源をオフにするか、節電モードまたはスクリーン セーバーを有効にしてくだ さい。

• 色を定期的に変更してください。

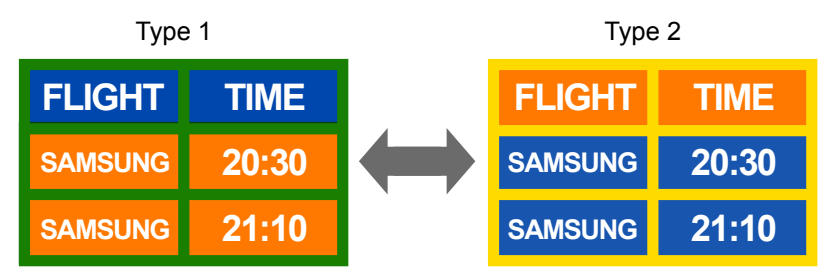

• 文字色と背景色に対照的な明るさの色を使用することは、避けてください。 ● 対照的な明るさの色の使用は避けてください(白と黒、グレーと黒)。

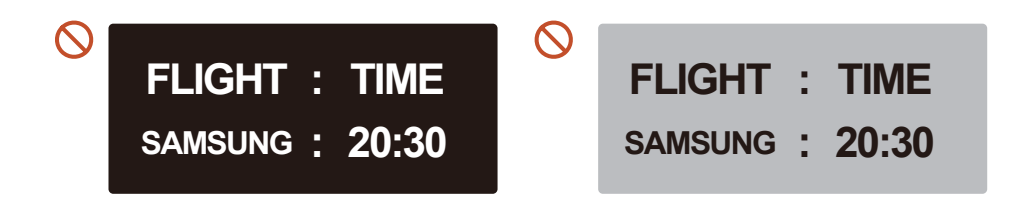

### ライセンス

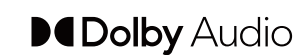

Dolby, Dolby Atmos, Dolby Audio and the double-D symbol are registered trademarks of Dolby Laboratories Licensing Corporation.Manufactured under license from Dolby Laboratories.Confidential unpublished works.Copyright © 2012- 2021 Dolby Laboratories.All rights reserved.

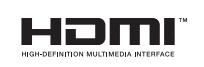

The terms HDMI, HDMI High-Definition Multimedia Interface, HDMI trade dress and the HDMI Logos are trademarks or registered trademarks of HDMI Licensing Administrator, Inc.

Open Source License Notice

Open Source used in this product can be found on the following webpage (https://opensource. samsung.com).

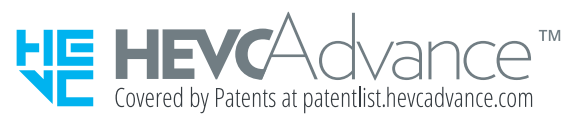

本製品は、限定ライセンスで販売されており、以下の 3 つの条件のうちのいずれかを満たす HEVC コンテンツに対してのみ使用できます。(1) 個人使用を目的とする HEVC コンテンツ。 (2) 販売目的ではない HEVC コンテンツ。(3) 製品の所有者が作成した HEVC コンテンツ。

第三者が作成した HEVC エンコードのコンテンツを注文または第三者から購入することによ って取得した場合は、当該コンテンツの著作権を所有する販売者から使用権限を別途与えら れていない限り、当該コンテンツに対して本製品を使用することはできません。

HEVC エンコードのコンテンツに対する本製品の使用は、上記の使用制限の範囲内に限定 されるものとします。